# Dell Server Management Pack Suite Version 6.1 for Microsoft System Center Operations Manager User's Guide

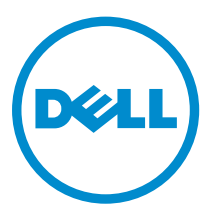

# Notes, cautions, and warnings

NOTE: A NOTE indicates important information that helps you make better use of your computer.

CAUTION: A CAUTION indicates either potential damage to hardware or loss of data and tells you how to avoid the problem.

WARNING: A WARNING indicates a potential for property damage, personal injury, or death.

Copyright, 2009 – 2015 Dell Inc. All rights reserved. This product is protected by U.S. and international copyright and intellectual property laws. Dell™ and the Dell logo are trademarks of Dell Inc. in the United States and/or other jurisdictions. All other marks and names mentioned herein may be trademarks of their respective companies.

2015 - 05

∕∖∖

Rev. A00

# **Contents**

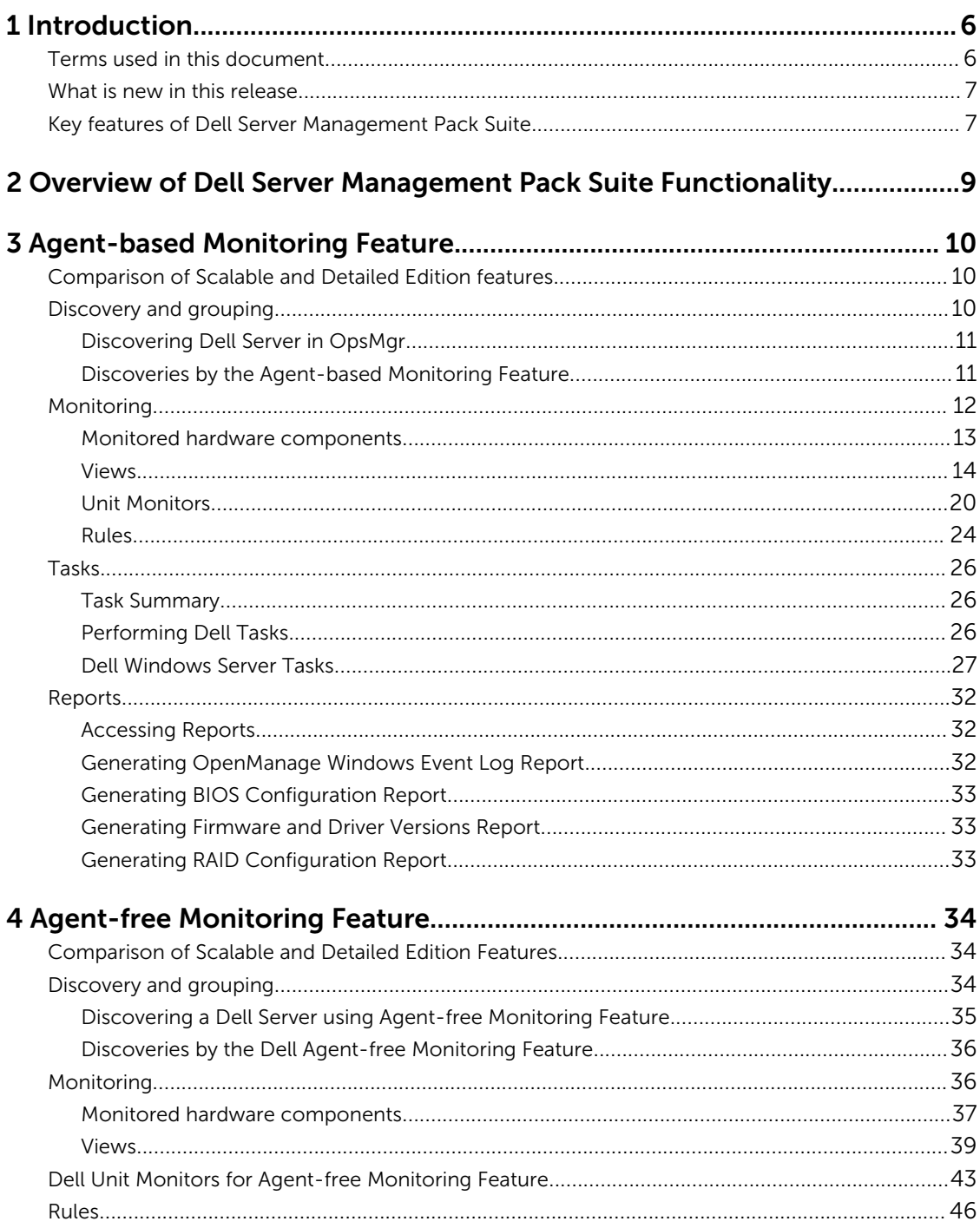

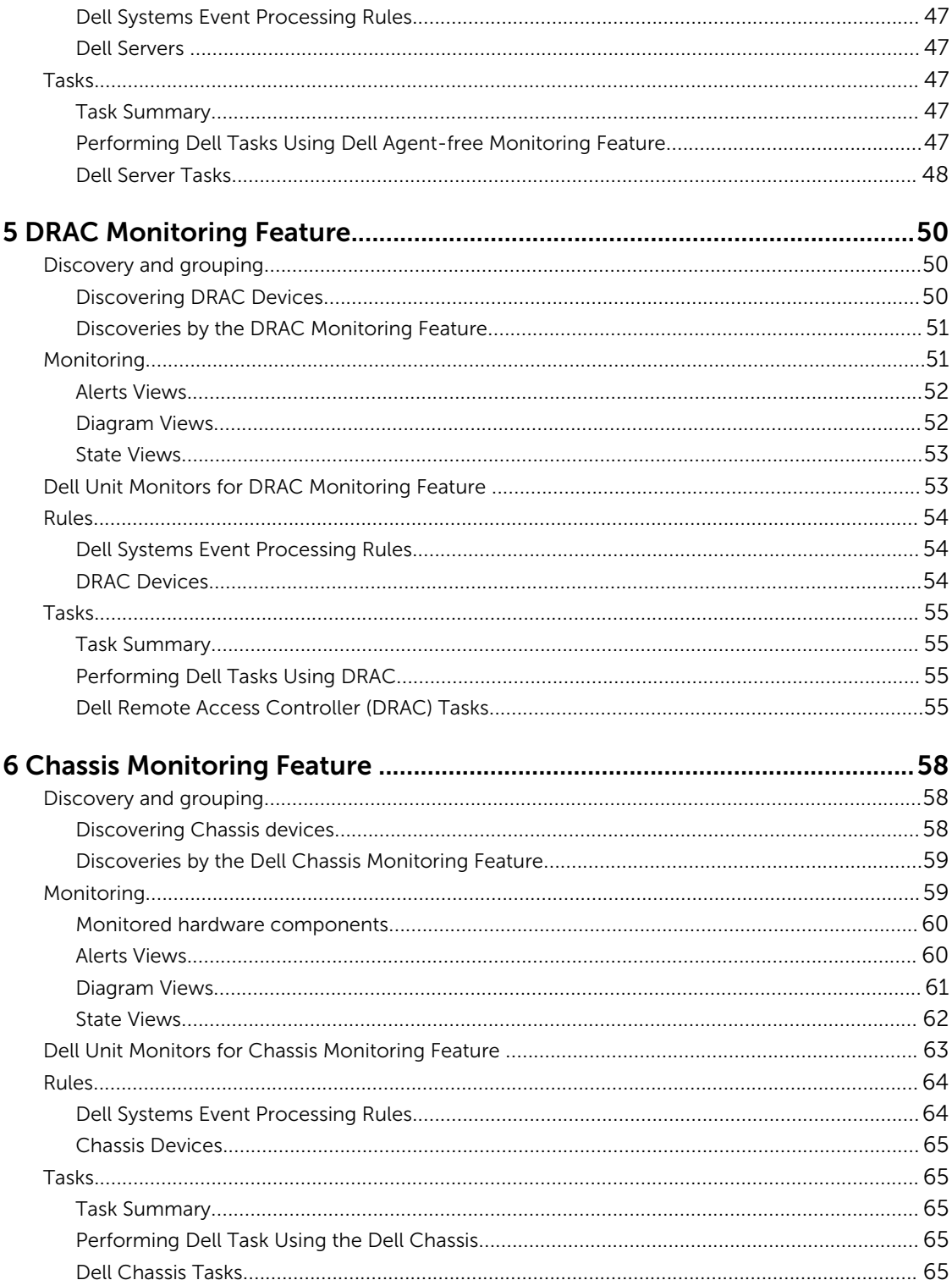

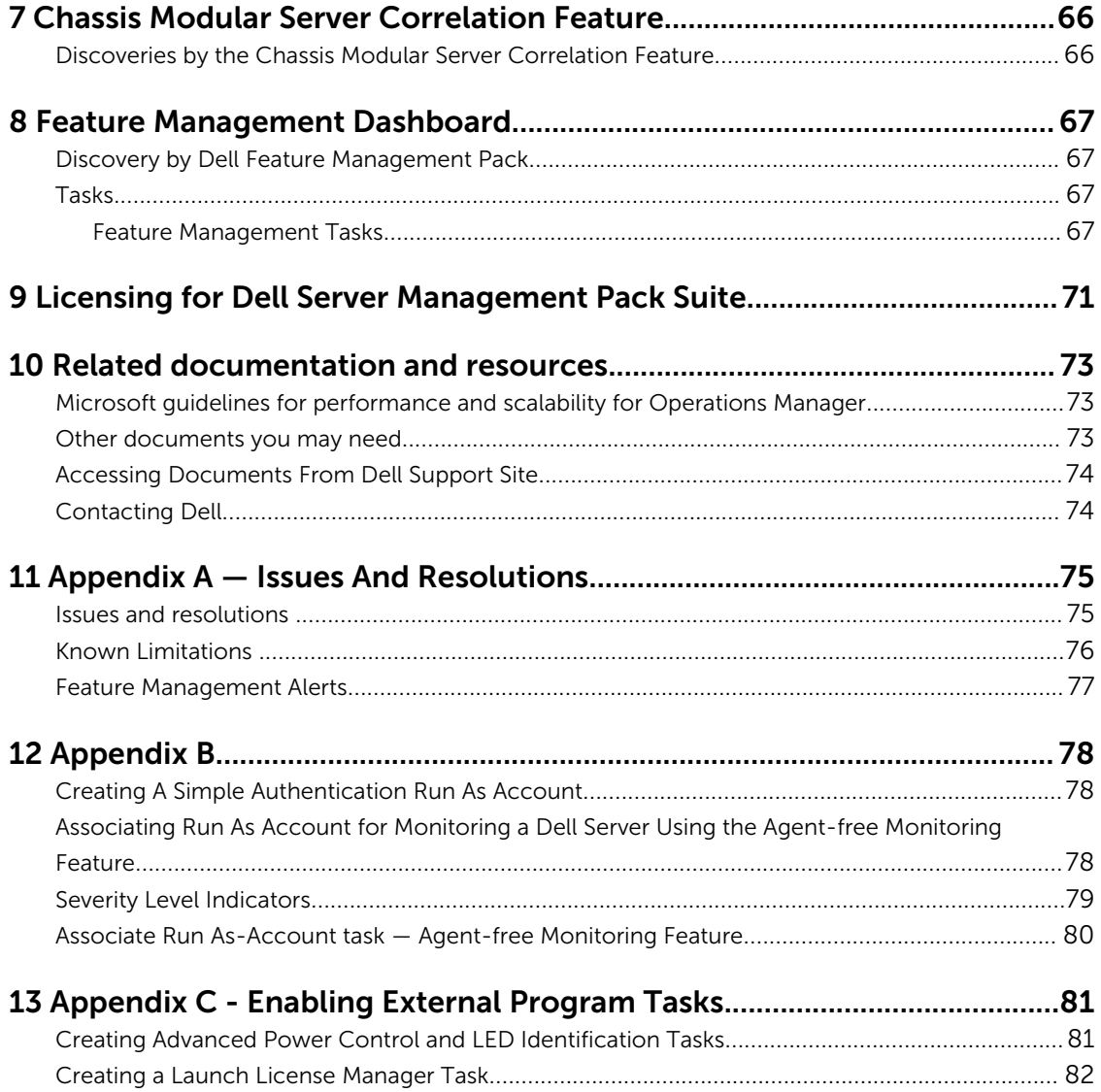

# <span id="page-5-0"></span>Introduction

This document describes the activities that you can perform with Dell Server Management Pack Suite version 6.1.

The integration of Dell Server Management Pack Suite with Microsoft System Center 2012 R2 Operations Manager, Microsoft System Center 2012 SP1 Operations Manager, Microsoft System Center 2012 Operations Manager, or Microsoft System Center Operations Manager 2007 R2, environment allows you to manage, monitor, and also ensure the availability of the Dell devices.

CAUTION: To avoid data corruption, data loss, or both; perform the procedures in this document only if you have proper knowledge and experience in using Microsoft Windows operating system and Microsoft System Center 2012 R2 Operations Manager, Microsoft System Center 2012 SP1 Operations Manager, Microsoft System Center 2012 Operations Manager, and Microsoft System Center Operations Manager 2007 R2.

NOTE: Read the Dell Server Management Pack Suite's release notes, which contain the latest information about software and management server requirements, in addition to information about known issues. The release notes is posted to the Systems Management documentation page on dell.com/OMConnectionsEnterpriseSystemsManagement. The release notes is also packaged in the self-extracting executable Dell\_Server\_Management\_Pack\_Suite\_v6.1\_Axx.exe file. (where xx is the Dell Server Management Pack Suite version 6.1 release number) file.

# Terms used in this document

The following terms are used throughout this document. Make sure to substitute the actual term wherever appropriate.

| l Term                                  | Refers to                                                                                                    |
|-----------------------------------------|----------------------------------------------------------------------------------------------------|
| OpsMgr                                  | Microsoft System Center 2012 R2 Operations Manager, Microsoft<br>System Center 2012 SP1 Operations Manager, Microsoft System<br>Center 2012 Operations Manager, and Microsoft System Center<br>Operations Manager 2007 R2, unless otherwise specified. |
| OpsMgr 2012                             | Microsoft System Center 2012 R2 Operations Manager, Microsoft<br>System Center 2012 SP1 Operations Manager, and Microsoft System<br>Center 2012 Operations Manager, unless otherwise specified.                                                        |
| Dell Remote Access Controller<br>(DRAC) | iDRAC6, iDRAC7, and iDRAC8, unless otherwise specified.                                                                                                    |
| Chassis                                 | Chassis Management Controller (CMC), unless otherwise specified.                                                                                                    |

Table 1. Terms used in this document

<span id="page-6-0"></span>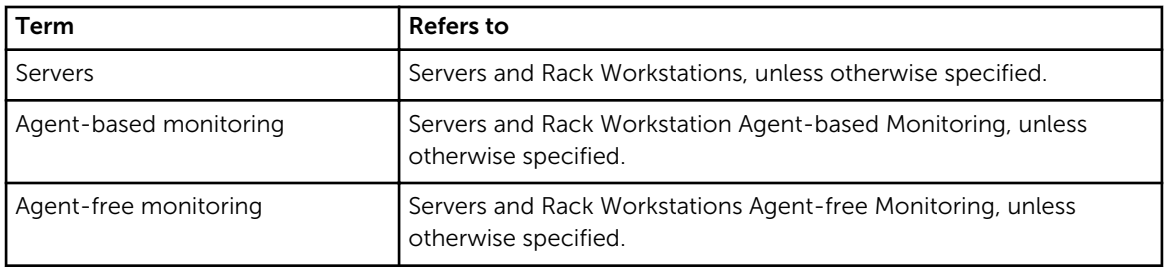

# What is new in this release

The release highlights of Dell Server Management Pack Suite are:

- Simplified deployment; Agent-free Monitoring Feature does not require Dell Connections License Manager (DCLM) installation.
- Changes in Feature Management Dashboard:
	- Total Node Licenses is now Total Node Count.
	- Licenses in Use is now Required License Count.

# Key features of Dell Server Management Pack Suite

This version of Dell Server Management Pack Suite provides the following features for managing the Dell devices:

#### Table 2. Features and functionalities

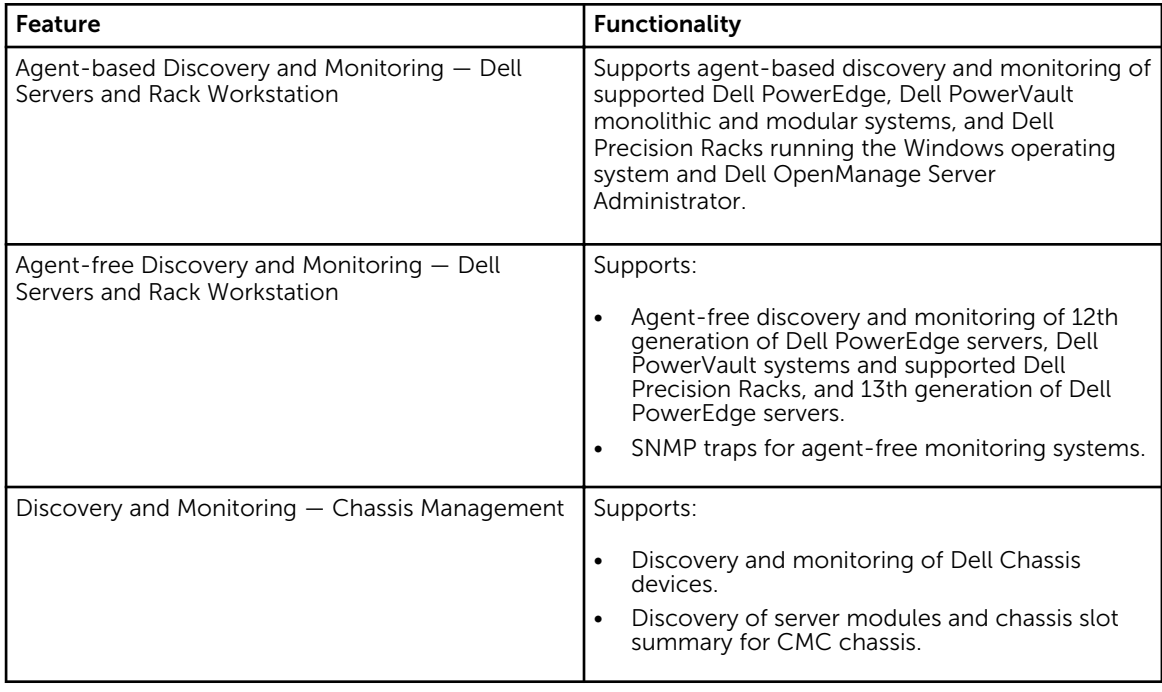

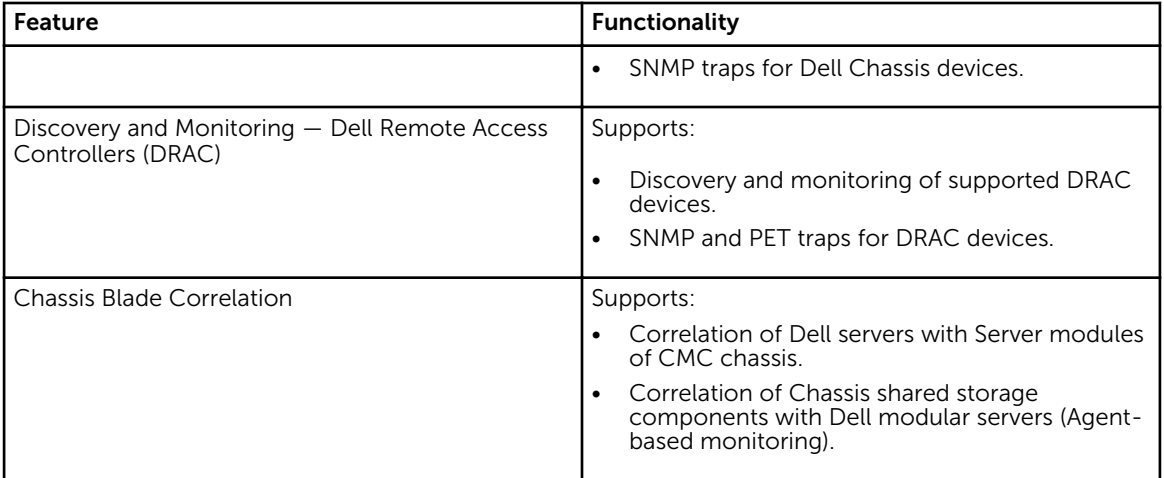

# <span id="page-8-0"></span>Overview of Dell Server Management Pack Suite Functionality

The Dell Server Management Pack Suite for OpsMgr enables you to:

- Discover and classify Dell systems:
	- Dell Servers (Agent-based and Agent-free monitoring)
	- Dell Remote Access Controllers (iDRAC6, iDRAC7, and iDRAC8)
	- Dell Chassis (Dell PowerEdge FX2/ FX2s, Dell PowerEdge VRTX, and Dell PowerEdge M1000e)
	- Supported Dell Precision Racks
- Monitor the discovered Dell systems.
- View, analyze, and resolve alerts using Knowledge Base (KB) articles.
- Perform various tasks on the discovered Dell systems.
- View reports for discovered Dell systems.

# <span id="page-9-0"></span>Agent-based Monitoring Feature

Agent-based monitoring feature supports the discovery, and monitoring of Dell PowerEdge monolithic and modular servers, Dell PowerVault storage servers and supported Dell Precision Racks running the supported Windows operating system and OpenManage Server Administrator (OMSA). For information on supported OMSA versions, see *Dell Server Management Pack Suite Version 6.1 for Microsoft System Center Operations Manager Release Notes.*

The Dell Server Management Pack Suite installer automatically imports the Agent-based monitoring feature.

# Comparison of Scalable and Detailed Edition features

The following table helps you understand the environment in which you can use Scalable and Detailed Edition features.

| <b>Features</b>        | <b>Scalable Edition</b>                                                                  | <b>Detailed Edition</b>                                                                                                    |
|------------------------|------------------------------------------------------------------------------------------|----------------------------------------------------------------------------------------------------|
| Agent-based Monitoring | Inventory and monitoring of<br>component groups. Also,<br>display the presence of iDRAC. | Detailed inventory and health<br>٠<br>monitoring of individual<br>components.                                                                                |
|                        | Reports — Only OpenManage<br>Windows Event log report is<br>available.                   | View metrics for memory,<br>processors, network interfaces,<br>sensors, storage controllers,<br>disks and virtual disks. Also,<br>displays BIOS information. |
|                        |                                                                                          | Reports — Availability of BIOS<br>configuration, firmware and<br>driver version, and RAID<br>configuration reports.                                          |

Table 3. Scalable management pack versus Detailed management pack

# Discovery and grouping

The Dell Server Management Pack Suite enables you to discover and classify Dell Servers — Monolithic, Modular, Sleds, and supported Dell Precision Racks. The following table lists the details of the hardware discovery and grouping.

<span id="page-10-0"></span>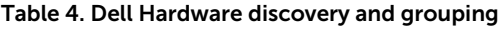

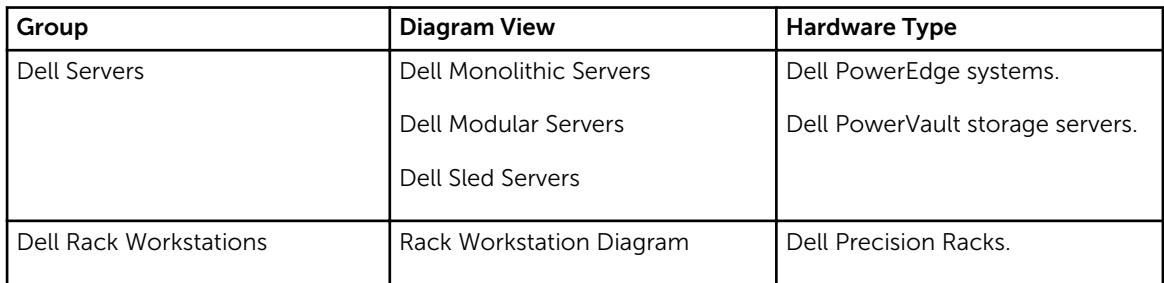

## Discovering Dell Server in OpsMgr

Dell servers are discovered through the OpsMgr Agent Management infrastructure.

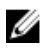

NOTE: Discover Dell server in the Agent Managed view under the Administration section of the OpsMgr console.

To discover a Dell server:

- 1. Log on to the management server as an OpsMgr administrator.
- 2. On the OpsMgr console, click Administration.
- 3. At the bottom of the navigation pane, click Discovery Wizard.
- 4. Run the Discovery Wizard, select Windows computers and follow the instructions on the screen. For more information, see the OpsMgr documentation at technet.microsoft.com.

 $\mathbb Z$  NOTE: The installer automatically imports the Agent-based monitoring feature management packs into the OpsMgr. If the installer fails to install the management packs, then, import the management packs using the OpsMgr Import Management Packs wizard or the Feature Management Dashboard.

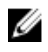

NOTE: Dell servers that do not have Dell OpenManage Server Administrator (OMSA) installed, or have unsupported OMSA versions are grouped as Dell Unmanaged.

## Discoveries by the Agent-based Monitoring Feature

#### Table 5. Agent-based Monitoring Feature Discoveries

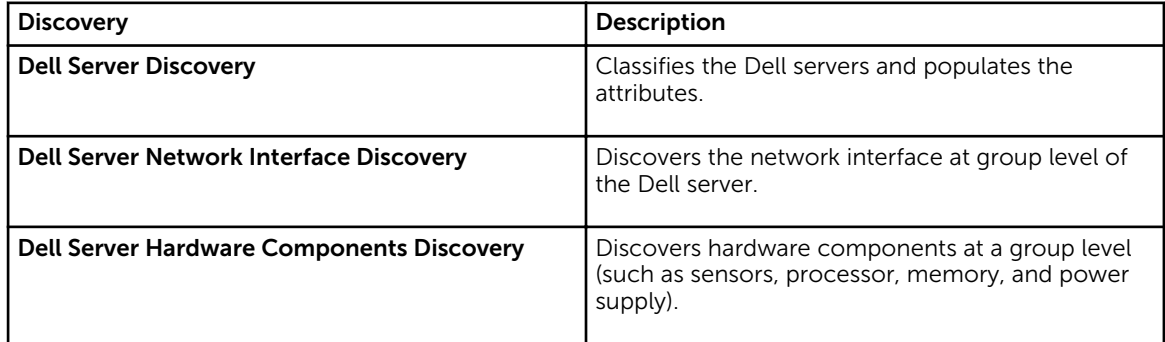

<span id="page-11-0"></span>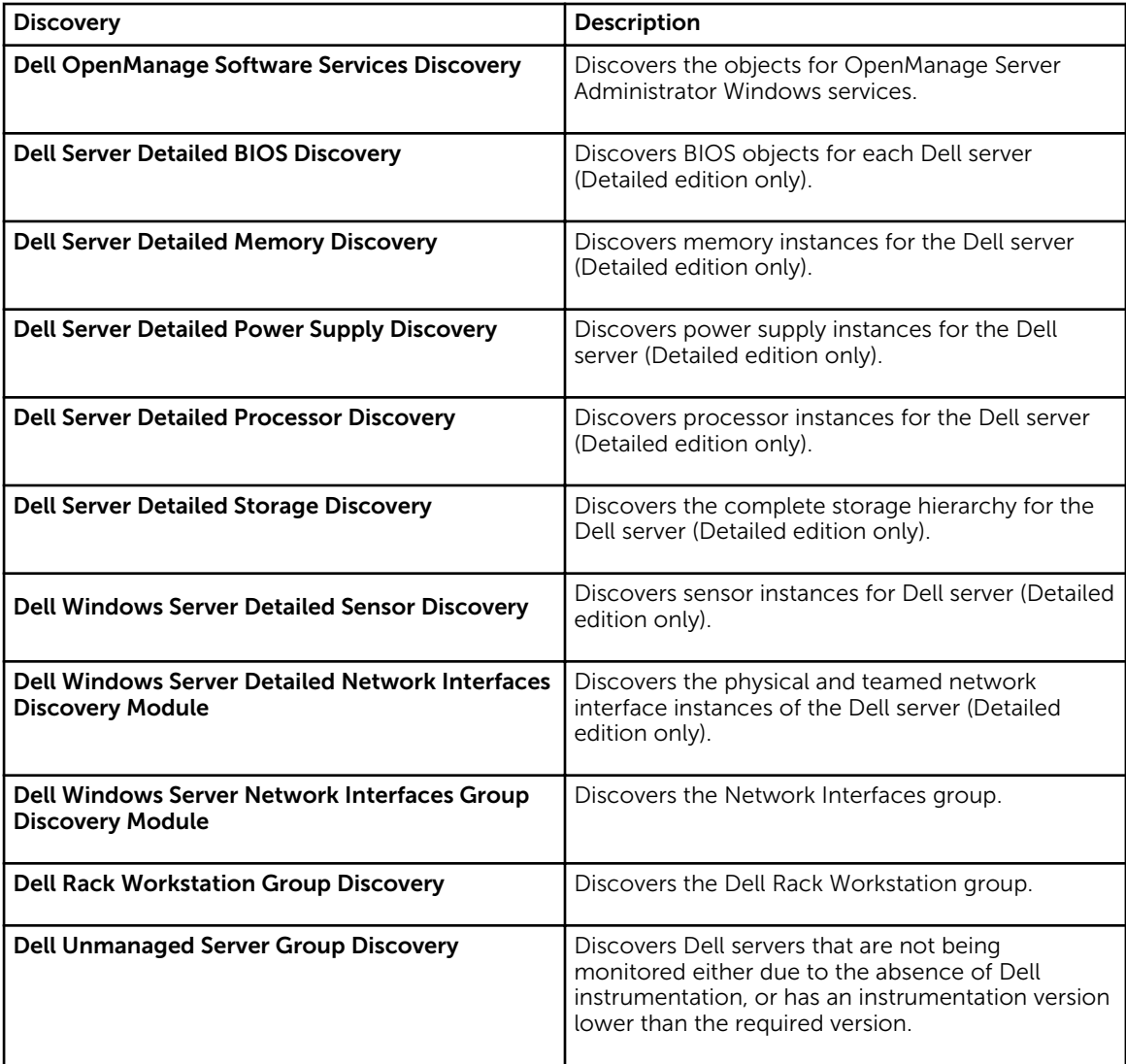

# Monitoring

The Monitoring pane of the OpsMgr is used to select views that provide complete health information of the discovered Dell servers. The [Severity Level Indicators](#page-78-0) helps you to indicate the health of the Dell servers on the network.

It includes monitoring the health of Dell modular and monolithic servers, and Dell Precision Racks and their components, both at regular intervals and on occurrence of events.

## <span id="page-12-0"></span>Monitored hardware components

The following table provides information on the monitored hardware components supported in Scalable and Detailed feature.

Table 6. Monitored hardware components — Scalable and Detailed feature

| Hardware components                 | <b>Scalable</b> | <b>Detailed</b> |
|-------------------------------------|-----------------|-----------------|
| <b>iDRAC</b>                        | Yes             | Yes             |
| Memory                              | Yes             | Yes             |
| Network Interfaces Group            | Yes             | Yes             |
| OpenManage Software Services        | Yes             | Yes             |
| Power Supplies                      | Yes             | Yes             |
| Processors                          | Yes             | Yes             |
| Storage                             | Yes             | Yes             |
| Storage Controller                  | Yes             | Yes             |
| Sensors                             | Yes             | Yes             |
| Physical Network Interface Instance | <b>No</b>       | Yes             |
| <b>BIOS Config Instance</b>         | <b>No</b>       | <b>No</b>       |
| <b>Battery Sensor</b>               | <b>No</b>       | Yes             |
| <b>Battery Sensor Group</b>         | <b>No</b>       | Yes             |
| <b>Current Sensor</b>               | No              | Yes             |
| <b>Current Sensor Group</b>         | <b>No</b>       | Yes             |
| Chassis Intrusion Sensor            | <b>No</b>       | Yes             |
| Fan Sensor                          | <b>No</b>       | Yes             |
| Fan Sensor Group                    | <b>No</b>       | Yes             |
| Memory Unit Instance                | <b>No</b>       | Yes             |
| Network Interfaces Physical Group   | <b>No</b>       | Yes             |

<span id="page-13-0"></span>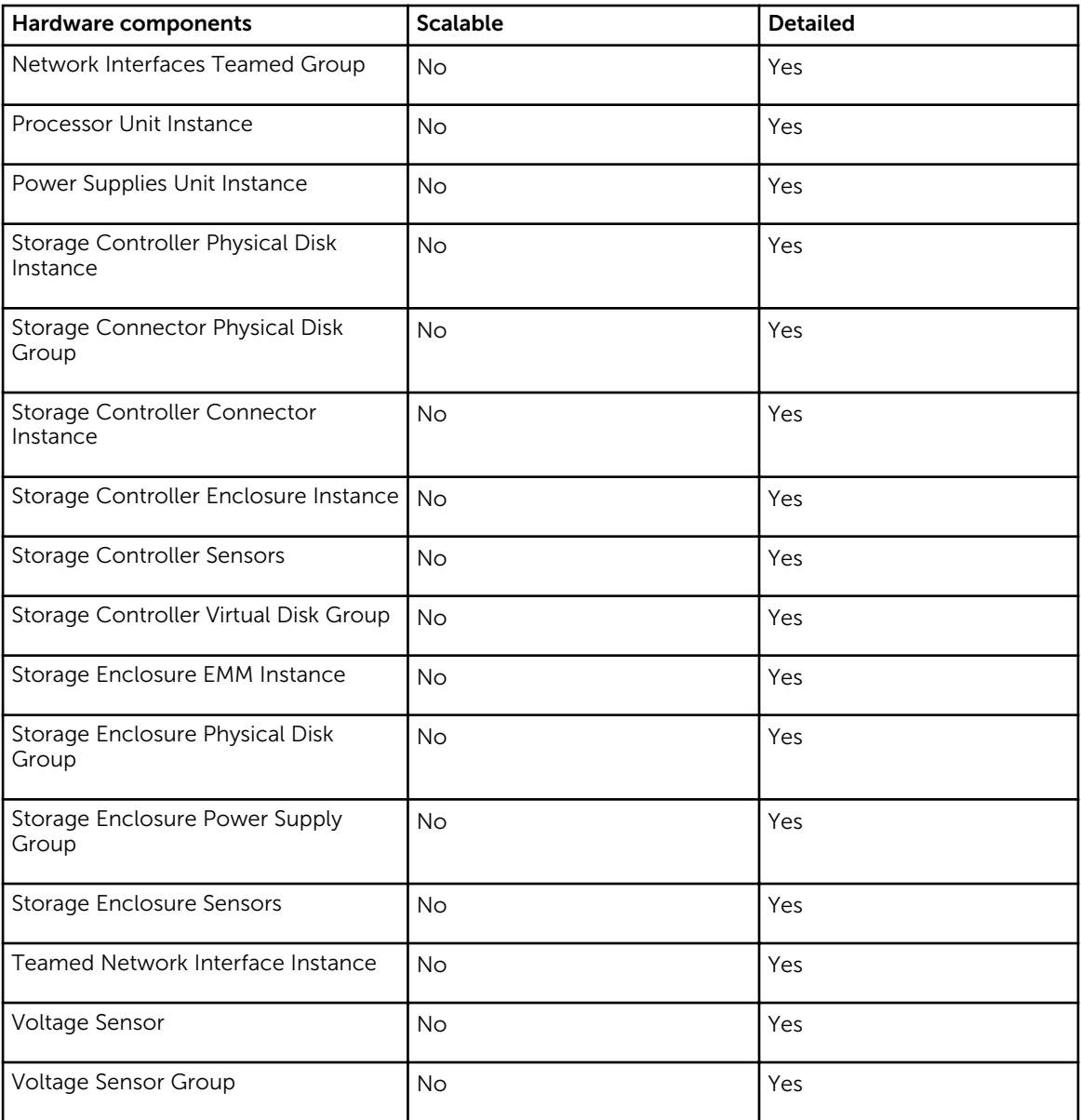

## Views

Dell Server Management Pack Suite provides the following types of views for Monitoring, under the Dell folder on the OpsMgr console:

- Alerts Views
- [Diagram Views](#page-14-0)
- [State Views](#page-18-0)
- [Performance and Power Monitoring Views](#page-18-0)

#### <span id="page-14-0"></span>Alerts Views

This view is available for managing hardware and storage events from Dell servers and Rack Workstations. The following alerts are displayed:

• Alerts for events received from Dell OpenManage Server Administrator for Dell servers and Rack Workstations.

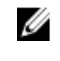

NOTE: Informational alerts are turned off by default. To enable informational alerts, run the Set INOTE: Informational alerts are turned on by detail to chapte informational alerts On task for Agent-based monitoring feature on the Feature Management Dashboard.

• Link-up or Link-down alerts for events received from Broadcom and Intel network interface cards.

#### *Viewing Alerts on the OpsMgr Console*

To view alerts on the OpsMgr console:

- 1. Launch the OpsMgr console and click Monitoring.
- 2. Click Dell  $\rightarrow$  Alerts Views.

The following alerts are displayed:

- Network Interface Alerts Link-up and Link-down alerts from the discovered NICs are displayed.
- Server and Rack Workstation Alerts Server Administrator alerts from Dell servers and Rack Workstation are displayed.
- Dell Rack Workstation Alert Views
	- $-$  Network Interface Alerts  $-$  Link-up and Link-down alerts from the discovered NICs are displayed.
	- Rack Workstation Alerts Server Administrator alerts from Dell Rack Workstation are displayed.
- **3.** Select any of the **Alerts Views**.

On the right pane of each of the individual Alerts Views, alerts that meet the criteria you specify, (such as alert severity, resolution state, or alerts that are assigned to you) are displayed.

4. Select an alert to view the details in the Alert Details pane.

#### Diagram Views

The **Diagram Views** offers a hierarchical and graphical representation of all Dell servers and supported Rack Workstations on the network.

#### *Viewing Diagram Views on the OpsMgr console*

To view the diagram views on the OpsMgr console:

- 1. Launch the OpsMgr console and click Monitoring  $\rightarrow$  Dell  $\rightarrow$  Diagram Views.
- 2. Navigate to the Diagram Views folder for the following views:
	- [Complete Diagram View](#page-15-0)
	- Dell Rack Workstation Diagram Views
		- [Rack Workstation Diagram](#page-15-0)
	- Dell Server Diagram Views
- <span id="page-15-0"></span>– Modular Systems Diagram
- Monolithic Servers Diagram
- [Sled Servers Diagram](#page-16-0)
- 3. Select any of the Diagram Views.

On the right pane the hierarchical and graphical representation of the selected Dell server or Rack Workstation is displayed.

4. Select a component in the diagram to view its details in the Detail View pane.

#### *Complete Diagram View*

The **Complete Diagram View** offers a graphical representation of all Dell devices that OpsMgr monitors. You can expand and verify the status of individual devices and their components in the diagram. You can view the details for the following:

- Dell Modular and Monolithic servers
- Dell Sled Group
- Dell Rack Workstations
- Chassis Management Controllers
- Remote Access Controllers
- Dell Unmanaged systems

#### *Rack Workstation Diagram*

The Dell Rack Workstation Diagram Views offers a graphical representation of all supported Rack Workstations and allows you to expand and verify the status of individual devices and their components in the diagram. Select a Rack Workstation in the diagram to view its details in the Detail View pane.

#### *Modular and Monolithic Systems*

The Modular Systems Diagram and Monolithic Servers Diagram views offer the following details:

- Physical and teamed network interfaces
- Memory
- Power supply
- Sensors
- Processors
- Dell OpenManage software services
- Storage components
- BIOS (inventory only)
- iDRAC

#### *Modular Systems Diagram*

The Dell Modular Systems Diagram View offers a graphical representation of all Dell modular systems and allows you to expand and verify the status of individual devices and their components in the diagram.

#### <span id="page-16-0"></span>*Monolithic Servers Diagram*

The Dell Monolithic Systems Diagram View offers a graphical representation of all Dell monolithic systems and allows you to expand and verify the status of individual devices and their components in the diagram.

#### *Sled Servers Diagram*

The Dell Sled Servers Diagram View offers a graphical representation of all Dell Sled servers and allows you to expand and verify the status of individual devices and their components in the diagram. Select a Sled server in the diagram to view its details in the **Detail View** pane.

#### *Dell Server Instance Diagram*

Select a Dell server from the Dell Modular System or Dell Monolithic System diagram views, to view the diagram specific to that particular system.

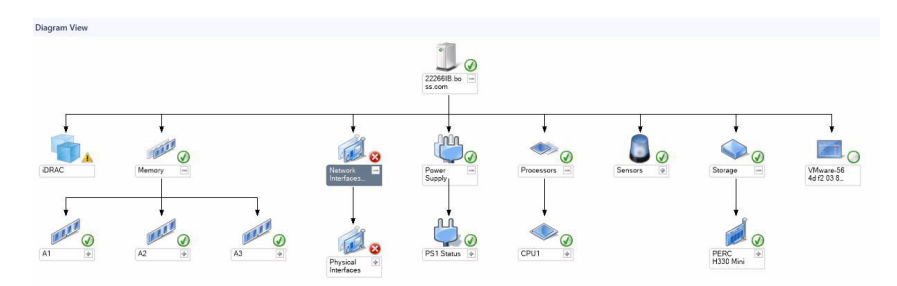

#### Figure 1. Dell Server Instance Diagram

System-specific diagrams illustrate and indicate the status of the following components:

- Physical and teamed network interfaces
- Memory
- Power supply
- Sensors
- Processors
- Dell OpenManage software services
- Storage components
- BIOS (inventory only)

The memory, processors, network, sensors, storage, and power supply components are displayed in detail by the Detailed edition of the Agent-based monitoring feature.

#### *Storage Controller Component Hierarchy*

Expand the Storage component in any Dell system instance diagram view, to view the status and health of components such as physical disks, connectors, virtual disks, controllers, sensors, and enclosures.

#### *Network Interfaces Component Hierarchy*

The Network Interfaces group is created only when an Intel or Broadcom network interface card is present and enabled on the Dell Server (Agent-based). Network interfaces are grouped under Physical Interfaces and Teamed Interfaces. If you disable a network interface, the network interfaces group will be removed from management in the next discovery cycle.

A reference relationship is created between a Teamed network interface and its associated Physical network interfaces. You can view the reference relationship *only* when you enable the Enable Correlation attribute of Dell Windows Server Physical and Teamed Relationship Discovery. For more information, see Enabling Correlation.

#### *Enabling Correlation*

To enable the Enable Correlation attribute:

- 1. Launch the OpsMgr console.
- 2. From the navigation pane, click Authoring.
- 3. In the Authoring tab, click Management Pack Objects  $\rightarrow$  Object Discoveries.
- 4. Click **Scope** at the top of the screen.
	- The Scope Management Pack Objects screen is displayed.
- 5. Search for Dell Windows Server Physical and Teamed Relationship Discovery Rule in the Look for: field.
- 6. Right-click Dell Windows Server Physical and Teamed Relationship Discovery Rule → Overrides → Override the Object Discovery → For all objects of class: Teamed Network Interface instance (Enriched).

The Override Properties page is displayed.

7. Select **Enable Correlation** and set the **Override Value** to **True** and click **OK.** 

The status roll-up of network interfaces on the diagram view is displayed only up to the **Network** Interfaces group level. For example, if the remaining components of the Dell server are normal and only one or more of the network interfaces are critical or noncritical, then, the Dell system displays the health state normal icon, and the Network Interfaces group displays the critical or warning icon.

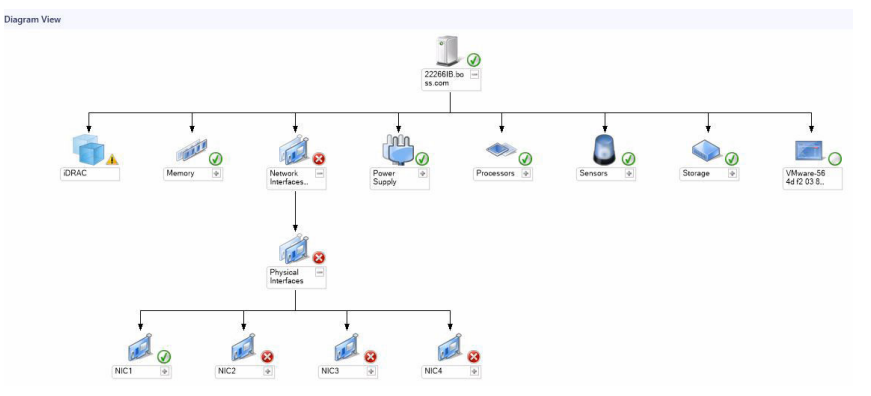

Figure 2. Network Interfaces Diagram View

#### *Enabling Network Interfaces Group to Dell Server Health Roll Up*

For the status roll-up to be displayed at the server level, you must enable the Network Interfaces Group to Dell Server Health Roll up dependency monitor.

To enable the monitor:

- 1. Launch the OpsMgr console.
- 2. From the navigation pane, click Authoring.
- <span id="page-18-0"></span>3. Click Monitors on the left pane and select the Network Interfaces Group monitor.
- 4. Click Entity Health  $\rightarrow$  Availability.
- 5. Right-click Network Interfaces Group to Dell Server Health Roll up and select Overrides → Enable the Monitor from the menu options.

#### State Views

This view is available for viewing the health of all Dell servers and Rack Workstations. In the OpsMgr console, click Dell → State Views, the status of each Dell server and Rack Workstation managed by the OpsMgr on the network is displayed.

You can view the status for the following:

- Servers and Rack Workstations (Agent-based)
- Dell Rack Workstation State Views
	- Managed Rack Workstation (Agent-based)
- Dell Server State Views
	- FM Servers
	- Sled Servers (Agent-based)

The health of a component is derived by reviewing the unresolved alerts associated with the component.

#### Performance and Power Monitoring Views

To view the performance and power monitoring on the OpsMgr console:

- 1. Launch the OpsMgr console and click Monitoring.
- 2. In the Monitoring pane, click Dell → Performance and Power Monitoring for the following views:
	- Agent-based Disk Performance (%)
	- Ambient Temperature (Centigrade)
	- Amperage (Amps)
	- Energy Consumption (kWh)
	- Peak Amperage (Amps)
	- Peak Power (Watts)
	- Physical Network Interface
	- Power Consumption (Watts)
	- Power Consumption (BTU/hr)
	- Teamed Network Interface

NOTE: Power monitoring is applicable only for Dell servers with power monitoring capability for a particular attribute. It is enabled only when the detailed edition of Agent-based monitoring feature is present.

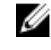

NOTE: Agent-based Disk Performance (%), Teamed and Physical network interface instances are disabled by default and appears only when the detailed edition of the Agent-based monitoring feature is installed and imported.

**3.** Select the counters from the individual performance views and select the time range for which the values are required.

The data collected is represented in a graphical format for each system.

<span id="page-19-0"></span>A unit monitor, monitors the performance counter over two successive cycles to check if it exceeds a threshold value. When the threshold value is exceeded, the Dell server changes state and generates an alert. This unit monitor is disabled by default. You can override (enable and modify) the threshold values from the **Authoring** pane of the OpsMgr console. Unit monitor is available under Monitors for Dell Windows Server objects for Agent-based monitoring feature.

For more information on performance information collection, see [Performance Collection Rules](#page-24-0).

### Unit Monitors

Unit monitors assess the various conditions that can occur in monitored objects. The result of this assessment determines the health state of a target.

The unit monitors are:

- Event Monitor triggered by the event that the Dell instrumentation logs in the Windows event log, indicating the health of the corresponding object.
- Periodic Monitor triggered by a periodic poll configured as Interval Seconds.

The following tables illustrates the various Dell monitors and the applicable parameters.

#### Dell Unit Monitors — Scalable Edition

Monitors to assess various conditions that can occur in Agent-based — Scalable Edition monitored objects.

#### Table 7. Dell Unit Monitors — Scalable Edition

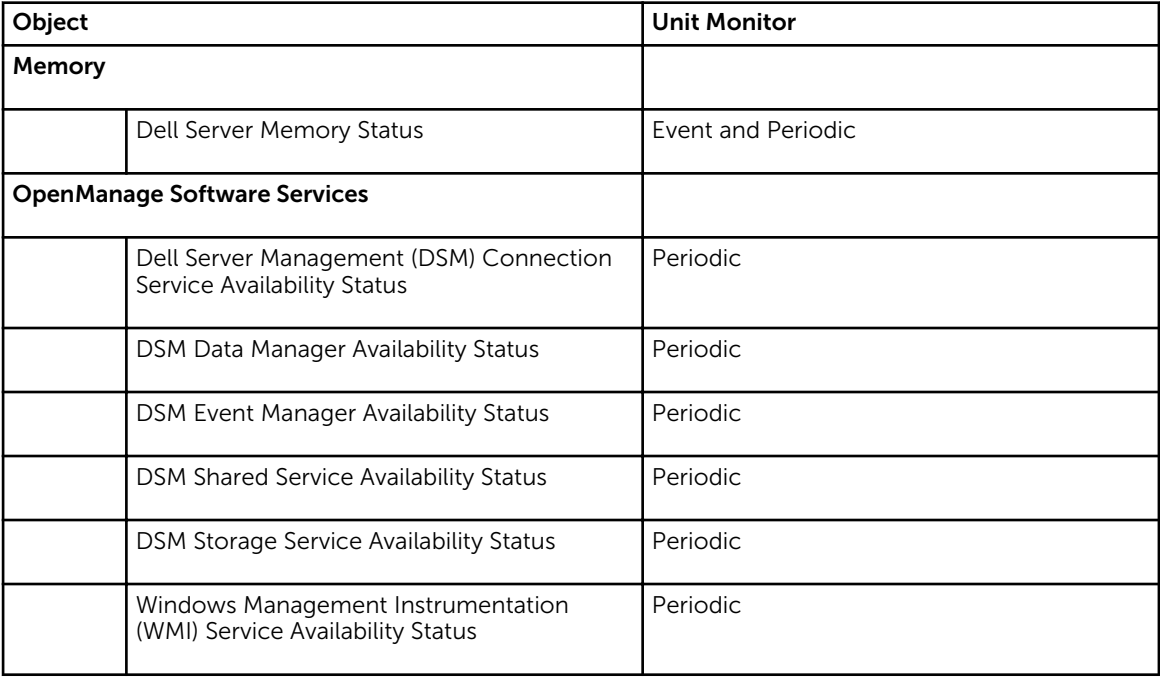

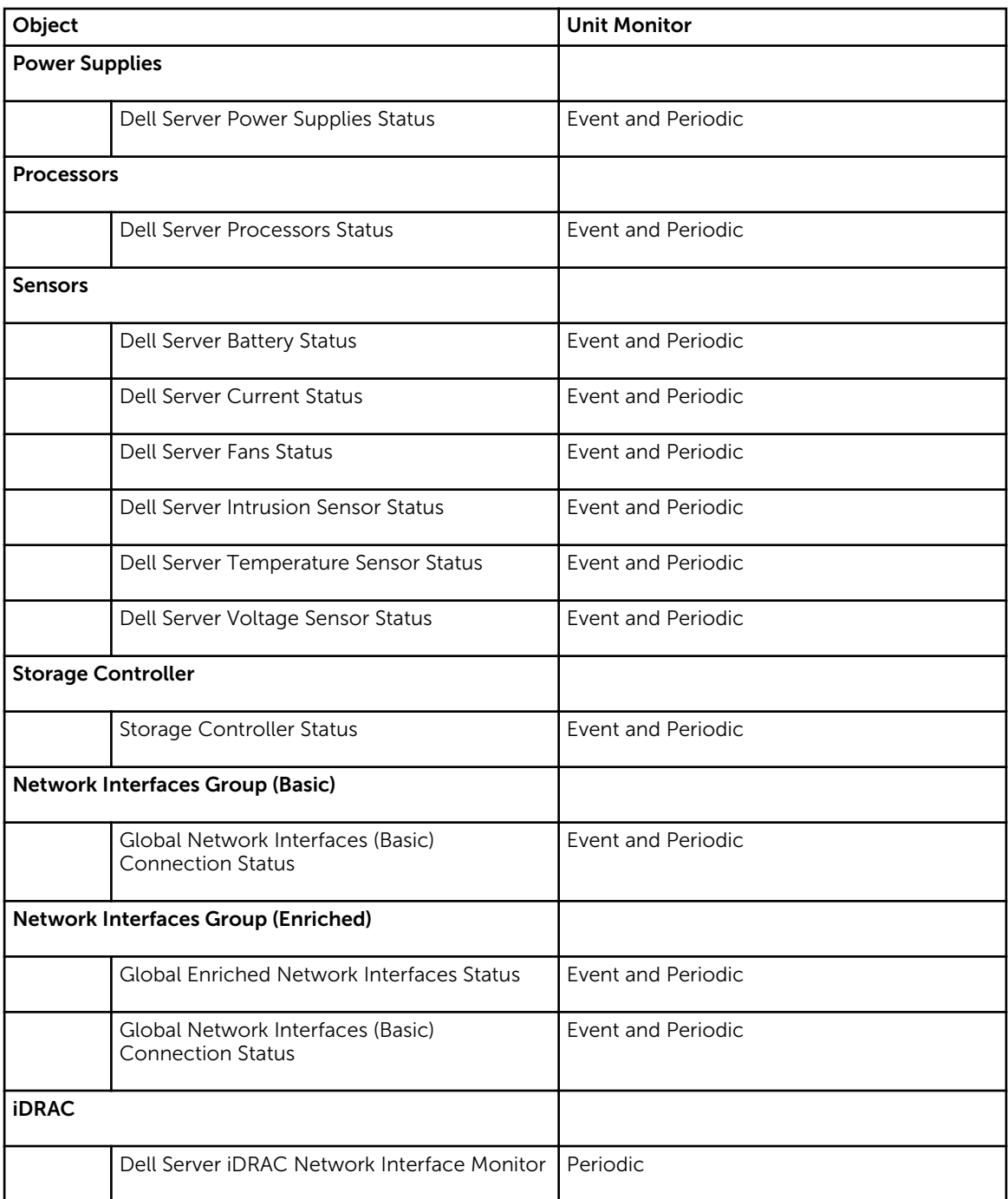

#### Dell Unit Monitors — Detailed Edition

### Table 8. Dell Unit Monitors — Detailed Edition

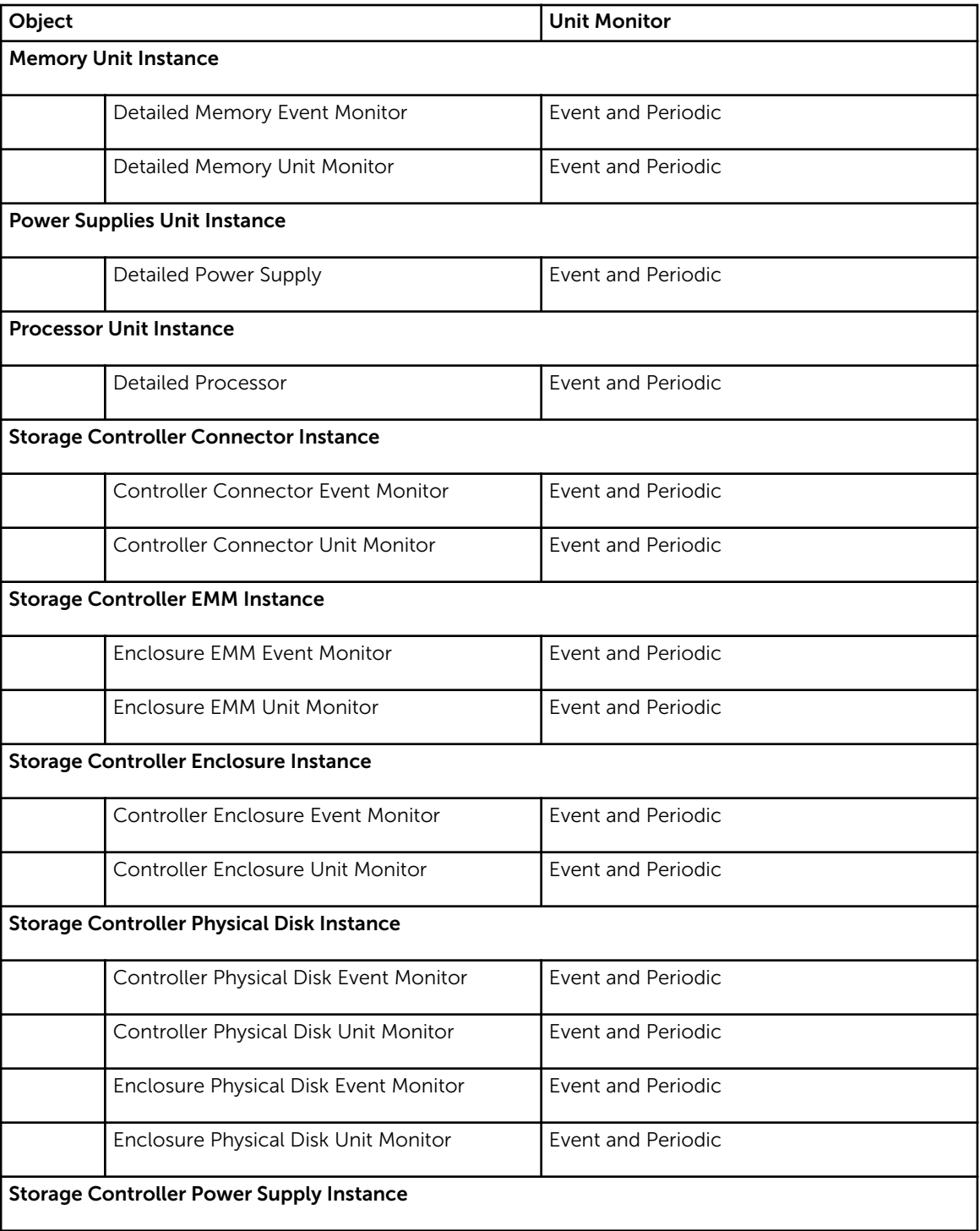

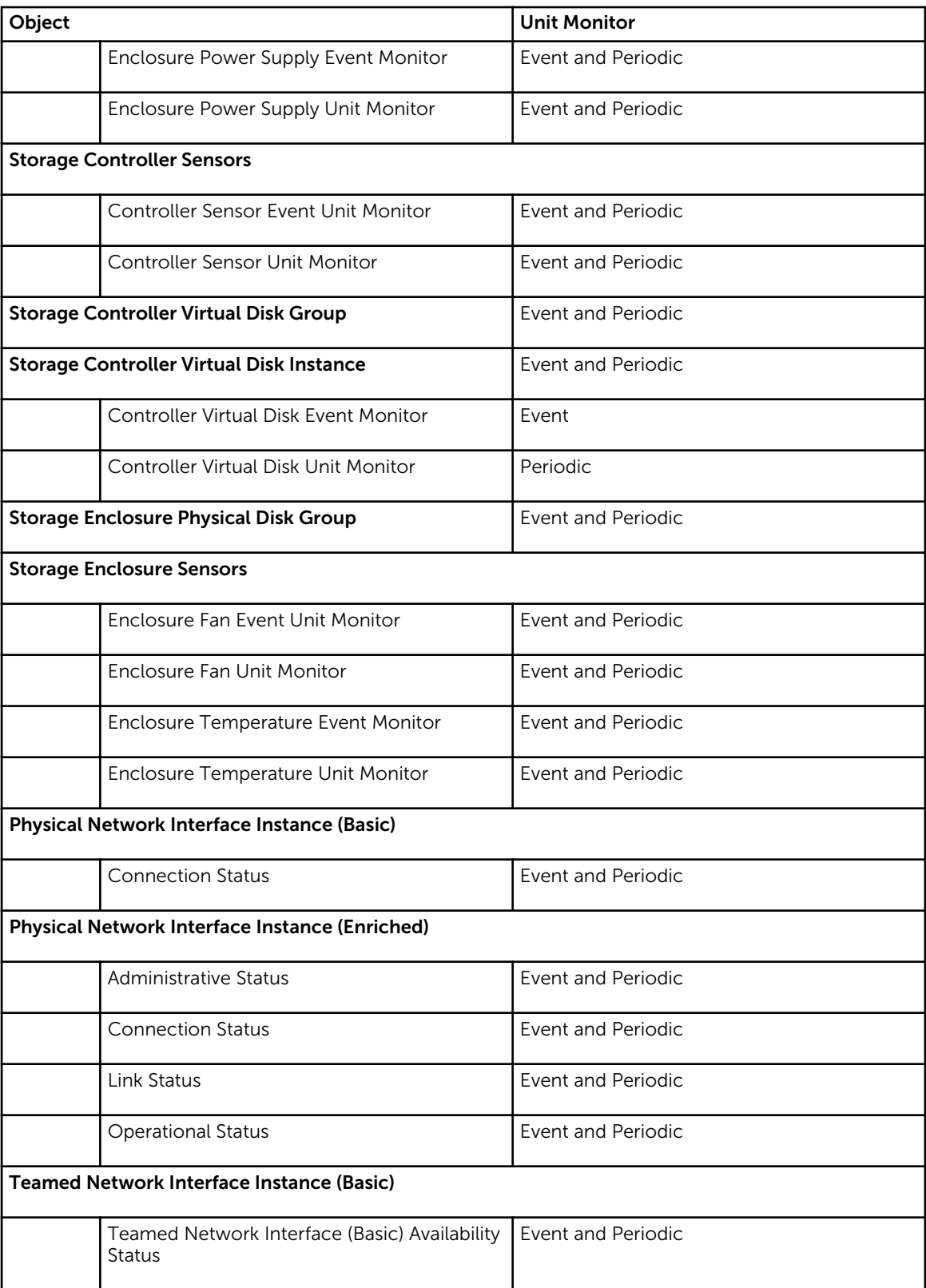

<span id="page-23-0"></span>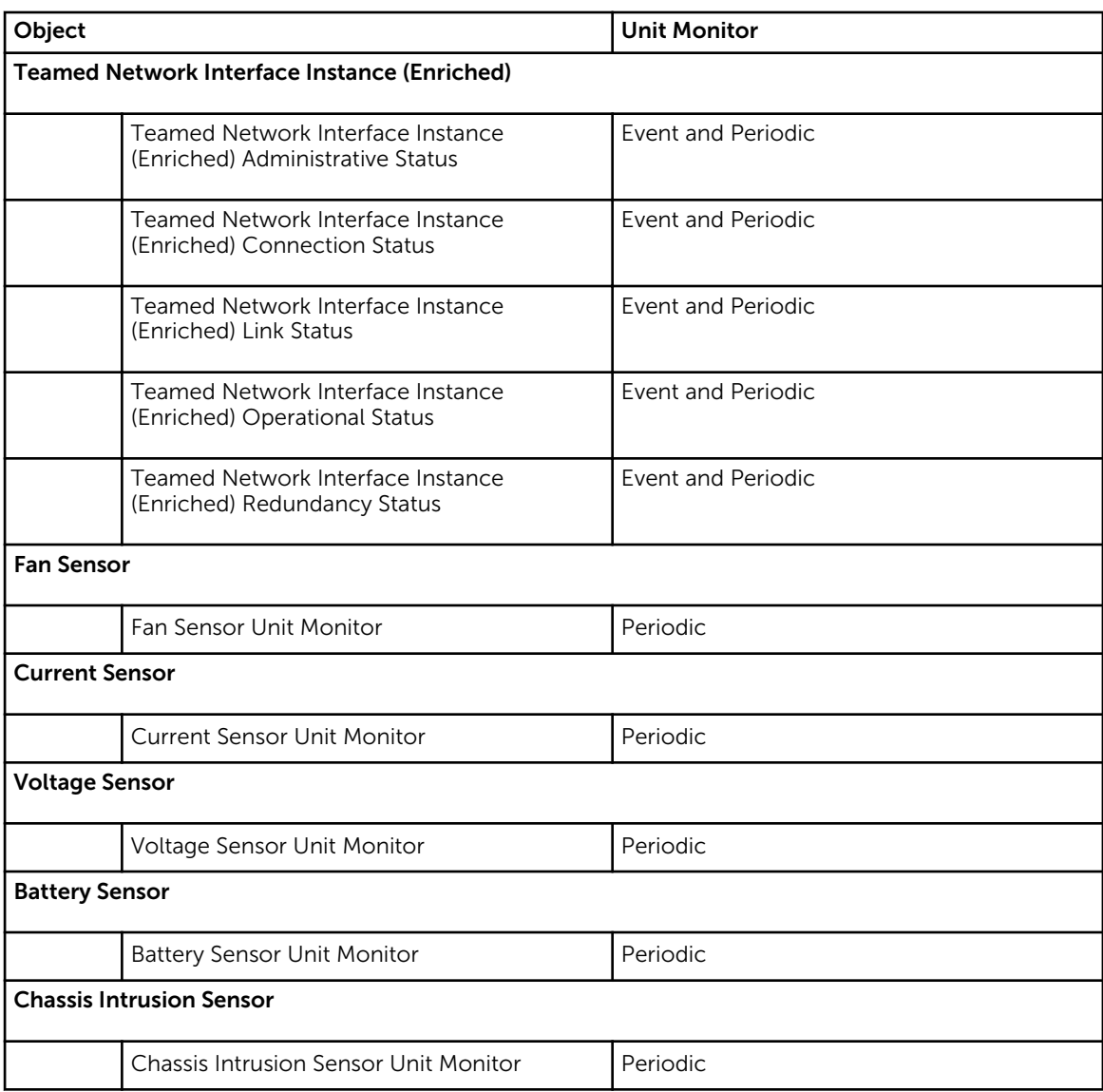

### Rules

The following section lists the rules specific to the Dell Agent-based monitoring feature.

#### Dell Systems Event Processing Rules

The Dell Server Management Pack Suite processes rules from Server Administrator and Server Administrator Storage Management events.

#### <span id="page-24-0"></span>Server Administrator

All informational, warning, and critical events for Server Administrator have a corresponding event processing rule.

Each of these rules are processed based on the following criteria:

- Source Name = "Server Administrator"
- Event  $ID =$  Actual event  $ID$  of the Server Administrator instrumentation event
- Data Provider = Windows system event log

#### Storage Management

All informational, warning, and critical events for the Server Administrator Storage Management Service have a corresponding event processing rule.

Each of these rules are processed based on the following criteria:

- Source Name = "Server Administrator"
- Event ID = Actual event ID of the Server Administrator Storage Management Service event
- Data Provider = Windows system event log

#### Performance Collection Rules

In the OpsMgr console, click Monitoring → Dell → Performance and Power Monitoring Views to view the performance information that is collected from Dell servers. By default this feature is disabled, to enable the feature, see [Enabling Performance Collection Rules](#page-25-0).

The performance collection rules collect information on the following parameters:

- Agent-based Disk Performance (%)
- Ambient Temperature (Centigrade)
- Amperage (Amps)
- Energy Consumption (kWh)
- Peak Amperage (Amps)
- Peak Power (Watts)
- Physical Network Interface
- Power Consumption (BTU/hr)
- Power Consumption (Watts)
- Teamed Network Interface

#### NOTE: U

- When the Detailed edition of the Agent-based monitoring feature is imported, the disabled Performance (excluding Network Performance) and Agent-based Disk Performance (%) collection rules are enabled by default.
- Agent-based Disk Performance (%) This view displays the Remaining Rated Write Endurance of Solid-State Drives (SSDs) of a Dell server (Agent-based). Search for the object SSD to view the data.

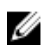

<span id="page-25-0"></span>NOTE: Network Statistics are defined in Detailed edition of Agent-based monitoring feature only and are disabled by default. To enable the feature, see **Enabling Performance Collection Rules**.

#### *Enabling Performance Collection Rules*

To enable this feature:

- 1. Launch OpsMgr console and click Authoring.
- 2. Click Rules and search for performance collection rules.
- **3.** Right-click the rule you want to enable.

For example, to collect information on Network Interface of all Dell systems, perform step 4 to step 5 for the rules listed below:

- Total Transmitted Packets
- Received Bytes
- Total Received Packets
- Transmitted Bytes
- 4. Select Overrides  $\rightarrow$  Override the Rule  $\rightarrow$  For all objects of class.
- 5. Select Override and provide Override value as True.
- 6. Click Apply.

## Tasks

Tasks are available in the Tasks pane of the OpsMgr console. When you select a device or a component, the relevant tasks appear in the Tasks pane.

#### Task Summary

#### Performing Dell Tasks

Following table provides a summary of the Dell tasks that you can perform on the OpsMgr:

#### Table 9. Dell Tasks

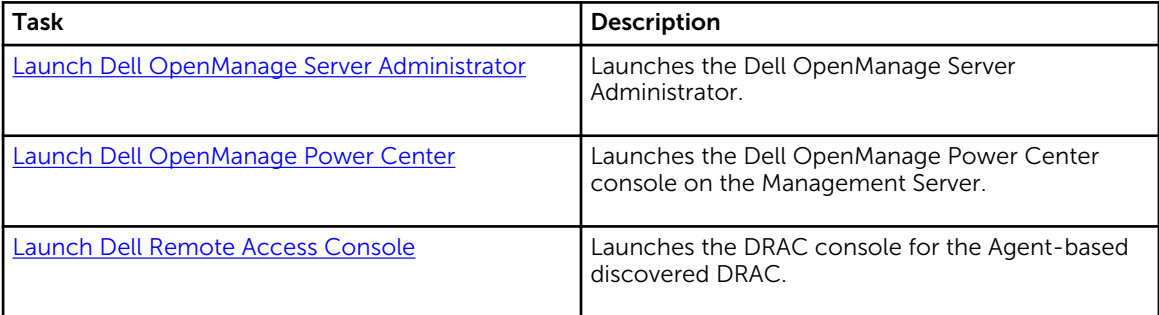

<span id="page-26-0"></span>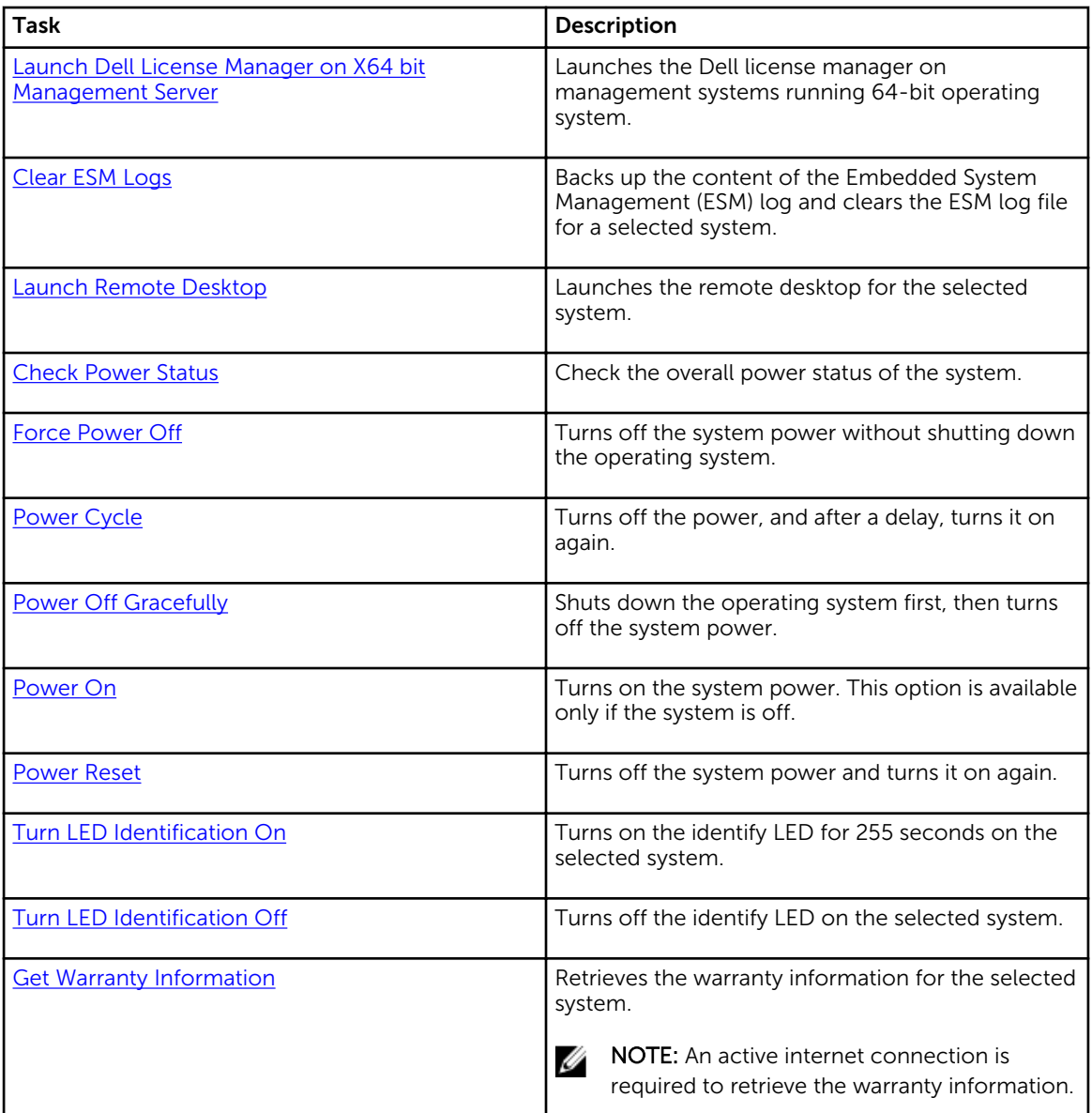

## Dell Windows Server Tasks

## Clear ESM Logs

The Server Administrator Embedded Server Management (ESM) log, also referred to as the hardware log, maintains a list of all system events generated by the hardware, such as error-correcting code (ECC), system reset and boot, and probe threshold changes. You can refer to this log when hardware errors appear or when the system is not functioning properly.

<span id="page-27-0"></span>To run the Clear ESM Logs task:

- 1. In the OpsMgr console, navigate to a Dell Diagram Views, State Views, or Alerts Views.
- 2. Select the desired Dell system in any of the Diagram Views or State Views or an alert in the Alerts Views.
- 3. In the Tasks pane, select Dell Windows Server Tasks  $\rightarrow$  Clear ESM Logs. The **Run Tasks** window is displayed.
- 4. Click Run to clear the ESM logs of the device that you selected.

When you run the Clear ESM Logs task, on the task execution screen only the result of the task initiating is displayed. For example, the task execution screen may show a success result even if the ESM logs are not cleared. This means that the Clear ESM Logs task initiation was successful.

#### Launch Dell OpenManage Server Administrator

To launch Server Administrator:

- 1. In the OpsMgr console, navigate to a Dell Diagram Views, State Views, or Alerts Views.
- 2. Select the desired Dell server in any of the Diagram Views or State Views or an alert in the Alerts Views.
- 3. In the Tasks pane, select Dell Windows Server Tasks  $\rightarrow$  Launch Server Administrator.

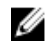

**X** NOTE: The Dell Server Management Pack Suite tasks launch the remote console in the Internet Explorer.

#### Launch Remote Desktop

To launch remote desktop:

- 1. In the OpsMgr console, navigate to a Dell Diagram Views, State Views, or Alerts Views.
- 2. Select the desired Dell server in any of the Diagram Views or State Views or an alert in the Alerts Views.
- 3. In the Tasks pane, select Dell Windows Server Tasks  $\rightarrow$  Launch Remote Desktop.

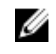

 $\mathbb Z$  NOTE: Launching remote desktop is possible only if the remote desktop is enabled manually in the managed node.

#### Launch Dell Remote Access Console

To launch Dell Remote Access console:

- 1. In the OpsMgr console, navigate to a Dell Diagram Views, State Views, or Alerts Views.
- 2. Select the desired Dell server in any of the Diagram Views or State Views or an alert in the Alerts Views.
- 3. In the Tasks pane, select Dell Windows Server Tasks  $\rightarrow$  Launch Dell Remote Access Console.

#### Check Power Status

You can check the power status and allow power control tasks through the IPMI shell.

<span id="page-28-0"></span>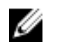

NOTE: To enable Advanced Power Control, install Baseboard Management Controller Management Utility (BMU) in the default path. If BMU is not installed in the default path, create a new console task. For more information on creating a new console task, see [Creating Advanced Power Control](#page-80-0) [And LED Identification Tasks](#page-80-0).

To check the power status of a system:

- 1. In the OpsMgr console, navigate to a Dell Diagram Views, State Views, or Alert Views.
- 2. Select the desired Dell server in any of the Diagram Views or State Views or an alert in the Alerts Views.
- 3. In the Tasks pane, select Dell Windows Server Tasks  $\rightarrow$  Check Power Status.

#### Power Cycle

The Power Cycle task allows you to turn off the Dell server and turn it on again after a delay.

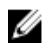

NOTE: To enable Advanced Power Control, install BMU in the default path. If BMU is not installed in the default path, create a new console task. For more information on creating a new console task, see [Creating Advanced Power Control And LED Identification Tasks.](#page-80-0)

To run the power cycle:

- 1. In the OpsMgr console, navigate to a Diagram Views, State Views, or Alert Views.
- 2. Select the desired Dell server in any of the Diagram Views or State Views or an alert in the Alerts Views.
- 3. In the Tasks pane, select Dell Windows Server Tasks  $\rightarrow$  Power Cycle.

#### Force Power Off

The Force Power Off task allows you to turn off the Dell server without shutting down the operating system.

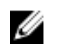

NOTE: To enable Advanced Power Control, install BMU in the default path. If BMU is not installed in the default path, create a new console task. For more information on creating a new console task, see [Creating Advanced Power Control And LED Identification Tasks.](#page-80-0)

To power off the system:

- 1. In the OpsMgr console, navigate to a Dell Diagram Views, State Views, or Alert Views.
- 2. Select the desired Dell server in any of the Diagram Views or State Views or an alert in the Alerts Views.
- 3. In the Tasks pane, select Dell Windows Server Tasks  $\rightarrow$  Force Power Off.

#### Power Off Gracefully

The Power Off Gracefully task allows you to shut down the operating system and power off the Dell server.

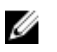

NOTE: To enable Advanced Power Control, install BMU in the default path. If BMU is not installed in the default path, create a new console task. For more information on creating a new console task, see [Creating Advanced Power Control And LED Identification Tasks.](#page-80-0)

<span id="page-29-0"></span>To power off the system gracefully:

- 1. In the OpsMgr console, navigate to a Dell Diagram Views, State Views, or Alert Views.
- 2. Select the desired Dell server in any of the Diagram Views or State Views or an alert in the Alerts Views.
- 3. In the Tasks pane, select Dell Windows Server Tasks  $\rightarrow$  Power Off Gracefully.

#### Power On

The Power On task allows you to power on the server. This option is available even if the system power is off.

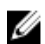

NOTE: To enable Advanced Power Control, install BMU in the default path. If BMU is not installed in the default path, create a new console task. For more information on creating a new console task, see [Creating Advanced Power Control And LED Identification Tasks.](#page-80-0)

To power on a system:

- 1. In the OpsMgr console, navigate to a Dell Diagram Views, State Views, or Alerts Views.
- 2. Select the desired Dell server in any of the Diagram Views or State Views or an alert in the Alerts Views.
- 3. In the Tasks pane, select Dell Windows Server Tasks  $\rightarrow$  Power On.

#### Power Reset

The Power Reset task allows you to power off and then power on the Dell server.

NOTE: To enable Advanced Power Control, install BMU in the default path. If BMU is not installed in Ø the default path, create a new console task. For more information on creating a new console task, see [Creating Advanced Power Control And LED Identification Tasks.](#page-80-0)

To reset the power of the system:

- 1. In the OpsMgr console, navigate to a Dell Diagram Views, State Views, or Alerts Views.
- 2. Select the desired Dell server in any of the Diagram Views or State Views or an alert in the Alerts Views.
- 3. In the Tasks pane, select Dell Windows Server Tasks  $\rightarrow$  Power Reset.

#### Turn LED Identification On

The Turn LED Identification On task allows you to turn on the LED identification on the selected Dell server.

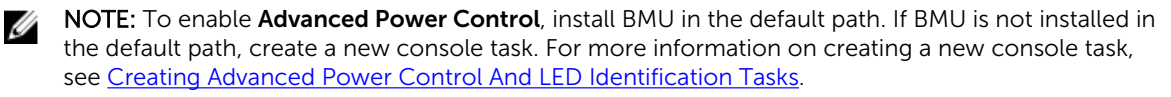

To turn on LED identification:

- 1. In the OpsMgr console, navigate to a Dell Diagram Views, State Views, or Alerts Views.
- 2. Select the desired Dell server in any of the Diagram Views or State Views or an alert in the Alerts Views.
- 3. In the Tasks pane, select Dell Windows Server Tasks  $\rightarrow$  Turn LED Identification On.

#### <span id="page-30-0"></span>Turn LED Identification Off

The Turn LED Identification Off task allows you to to turn off the LED identification on the selected Dell server.

NOTE: To enable Advanced Power Control, install BMU in the default path. If BMU is not installed in Ø the default path, create a new console task. For more information on creating a new console task, see [Creating Advanced Power Control And LED Identification Tasks.](#page-80-0)

To turn off LED identification:

- 1. In the OpsMgr console, navigate to a Dell Diagram Views, State Views, or Alerts Views.
- 2. Select the desired Dell server in any of the Diagram Views or State Views or an alert in the Alerts Views.
- 3. In the Tasks pane, select Dell Windows Server Tasks  $\rightarrow$  Turn LED Identification Off.

#### Get Warranty Information

The Get Warranty Information task allows you to view the warranty status of the selected Dell server.

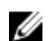

NOTE: An active Internet connection is required to retrieve the warranty information.

To get warranty information:

- 1. In the OpsMgr console, navigate to a Dell Diagram Views, State Views, or Alerts Views.
- 2. Select the desired Dell server in any of the Diagram Views or State Views or an alert in the Alerts Views.
- 3. In the Tasks pane, select Dell Windows Server Tasks  $\rightarrow$  Get Warranty Information.

#### Launch Dell OpenManage Power Center

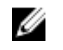

NOTE: Launching OpenManage Power Center is possible only if Windows or Linux operating system and OpenManage Server Administrator are installed on the managed node.

The Launch Dell OpenManage Power Center task allows you to launch the OpenManage Power Center console.

To launch Dell OpenManage Power Center:

- 1. In the OpsMgr console, navigate to a Dell Diagram Views, State Views, or Alerts Views.
- 2. Select the desired Dell server in any of the Diagram Views or State Views or an alert in the Alerts Views.
- 3. In the Tasks pane, select Dell Server Tasks  $\rightarrow$  Launch Dell OpenManage Power Center.

#### Launch Dell License Manager on X64 Bit Management Server

The Launch Dell License Manager on X64 bit Management Server task allows you to launch the Dell License Manager on management systems running 64-bit operating system. Dell License Manager is a one-to-many license deployment and reporting tool for Dell iDRAC licenses.

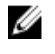

NOTE: If the Dell License Manager has not been installed in the default path, create a new task to launch Dell License Manager. For more information, see [Creating A Launch License Manager Task](#page-81-0). <span id="page-31-0"></span>To launch Dell License Manager:

- 1. In the OpsMgr console, navigate to a Dell Diagram Views, State Views, or Alerts Views.
- 2. Select the desired Dell server in any of the Diagram Views or State Views or an alert in the Alerts Views.
- 3. In the Tasks pane, select Dell Windows Server Tasks  $\rightarrow$  Launch Dell License Manager on X64 bit Management Server.

# Reports

The reporting feature allows you to create reports for Dell OpenManage Windows Event Log, Dell server BIOS, firmware, and RAID configuration.

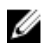

NOTE: Dell server BIOS, firmware, and RAID configuration reports are available only in the Detailed Edition of Server (Agent-based) management pack.

### Accessing Reports

To access reports:

- 1. Click Reporting on the OpsMgr console.
- 2. Click on Dell Windows Server (Scalable Edition) for the Windows Event Log and click on Dell Windows Server (Detail Edition) for BIOS, firmware and driver versions, and RAID reports.

You can also access Reporting from the Diagram View or State View by clicking on the server instance. The option for Dell Reports is located in the Tasks pane under the Dell System instance reports along with the default Microsoft reports.

### Generating OpenManage Windows Event Log Report

To create a report for OpenManage Windows Event Logs:

- 1. On the OpsMgr console, click Reporting.
- 2. Click Dell Windows Server (Scalable Edition).
- 3. Click OpenManage Windows Event Log then click Open in the Tasks pane.
- 4. Select a time period for which you want the report generated.
- 5. Click Add Object.
- 6. Search for objects of class Dell Windows Server and click Add. You will find the object in the Selected object pane.
- 7. Choose the Severity of the events whose report you want to generate.
- 8. Click Run. The OpenManage Windows Event Log report is generated.

## <span id="page-32-0"></span>Generating BIOS Configuration Report

To create a report for the BIOS configuration:

- 1. On the OpsMgr console, click Reporting.
- 2. Click Dell Windows Server (Detail Edition).
- 3. Click BIOS Configuration, then click Open in the Tasks pane.
- 4. Select a time period for which you want the report generated.
- 5. Click Add Object.
- 6. Search for objects of class Dell Windows Server and click Add. You will find the object in the Selected object pane.
- 7. Choose the required Properties.
- 8. Click Run. The **BIOS Configuration** report is generated.

### Generating Firmware and Driver Versions Report

To create a report for firmware and driver versions:

- 1. On the OpsMgr console, click Reporting.
- 2. Click Dell Windows Server (Detail Edition).
- 3. Click Firmware and Driver Versions, then click Open on the Task pane.
- 4. Select a time period for which you want the report generated.
- 5. Click Add Object.
- 6. Search for objects of class Dell Windows Server and click Add. You will find the object in the Selected object pane.
- 7. Click Run. The Firmware and Driver Versions report is generated.

### Generating RAID Configuration Report

To create a report for RAID configuration:

- 1. On the OpsMgr console, click Reporting.
- 2. Click Dell Windows Server (Detailed Edition).
- 3. Click RAID Configuration, then click Open on the Task pane.
- 4. Select a time period for which you want the report generated.
- 5. Click Add Object.
- 6. Search for objects of class Dell Windows Server and click Add. You will find the object in the Selected object pane.
- 7. Choose the required Properties.
- 8. Click Run.

The RAID Configuration report is generated.

# 4

# <span id="page-33-0"></span>Agent-free Monitoring Feature

Agent-free monitoring feature provides detailed inventory and monitoring of Dell PowerEdge servers (12th generation of Dell PowerEdge servers or later) through the server's iDRAC; using WSMAN and SNMP.

Dell Server Management Pack Suite installer automatically imports the Agent-free monitoring feature if the prerequisites are met.

# Comparison of Scalable and Detailed Edition Features

The following table helps you understand the environment in which you can use Scalable and Detailed Edition features.

| <b>Features</b>       | <b>Scalable Edition</b>                                                                                                    | <b>Detailed Edition</b>                                                                                                    |
|-----------------------|----------------------------------------------------------------------------------------------------|----------------------------------------------------------------------------------------------------|
| Agent-free Monitoring | Inventory up to individual<br>components.<br>Health monitoring at server.<br>Rack Workstation and<br>component group level. | Inventory and health<br>$\bullet$<br>monitoring of individual<br>components.<br>View metrics for power,<br>temperature, and network<br>interface cards, processor,<br>memory, CUPS (Compute<br>Usage per Second), PCIe SSD<br>wear percentage and IO<br>performance metrics. |

Table 10. Scalable Management Pack Versus Detailed Management Pack

## Discovery and grouping

The Dell Server Management Pack Suite enables you to discover and classify Dell servers.

The following table lists the details of the hardware discovery and grouping by the Dell Agent-free monitoring feature.

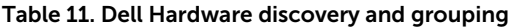

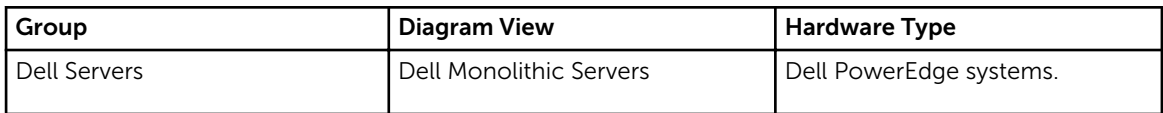

<span id="page-34-0"></span>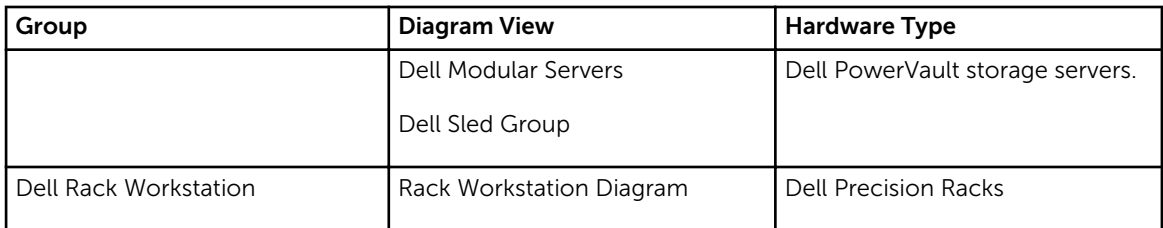

## Discovering a Dell Server using Agent-free Monitoring Feature

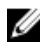

NOTE: Install Microsoft SMASH Library (MPB) file before discovering a Dell Server using Agent-free monitoring feature. For information on installing the Microsoft SMASH Library (MPB) file, see the "Installing the WS-Management and SMASH Device Template" section of the *Dell Server Management Pack Suite Version 6.1 for Microsoft System Center Operations Manager Installation Guide* at dell.com/OMConnectionsEnterpriseSystemsManagement .

To discover a Dell server using the Agent-free monitoring feature:

- 1. Log on to OpsMgr 2012 as an administrator for the OpsMgr Management group.
- 2. On the OpsMar console, click Authoring.
- 3. At the bottom of the navigation pane, click Add Monitoring Wizard. The **Add Monitoring Wizard** screen is displayed.
- 4. On the Select Monitoring Type screen, select WS-Management and SMASH Device Discovery and click Next.
- 5. On the General Properties screen, in the Name field provide a name for the wizard.
- 6. Under Management pack, click New. The Create a Management Pack screen is displayed.
- 7. Provide a name for the management pack in the Name field and click Next. For information on creating a management pack, see the OpsMgr documentation at technet.microsoft.com.
- 8. Click Create.

The management pack you created is selected in the **Management pack** drop-down box.

- 9. Click Next.
- 10. On the Specify the target drop-down menu, select a resource pool for monitoring Agent-free devices and click Next.
- 11. On the Specify the account to be used to run discovery screen, click New and create a Simple Authentication Run As Account. For more information on creating a Simple Authentication type Run As Account, see [Creating a](#page-77-0)

[Simple Authentication Run As Account](#page-77-0).

- 12. Select the Run As Account you created from the Run As Account drop-down menu and click Next.
- 13. Click Add.
- 14. On the Add Devices screen specify the iDRAC IP address of the systems you want to monitor using the Agent-free monitoring feature. You can specify the iDRAC IP address of the systems by:
	- Scanning the IP Subnet that you provided.
	- Scanning a specified IP Range.
	- Importing a text file containing the list of iDRAC IP addresses.
- 15. Click Advanced Options, select the Skip CA Check and Skip CN Check option and click OK.

<span id="page-35-0"></span>16. Click Scan for Devices to search Dell servers on the network.

The IP addresses are listed under Available Devices.

- 17. Click Add to add the list of IP addresses you want to monitor and click OK.
- 18. On the Specify the devices you want to monitor screen, click Create.
- 19. Click Close.

The scanned Dell servers initially appear in Monitoring  $\rightarrow$  WS-Management and SMASH Monitoring  $\rightarrow$  WS-Management Device State screen. After the OpsMgr completes the automatically triggered SMASH discovery, the Dell servers appear in Monitoring  $\rightarrow$  WS-Management and SMASH Monitoring → SMASH Device State screen.

20. Enable the Agent-free monitoring feature by importing the required management packs, or through Feature Management Dashboard. For more information on importing the required management packs see, Management Pack functionality and dependencies.

#### Automatic trap destination configuration

To receive SNMP traps, the Agent-free Monitoring Feature automatically configures the IP address of the management server as a trap destination on the iDRAC during the discovery of Dell servers. Make sure that you have selected the **State** option to enable the alert destination on iDRAC.

### Discoveries by the Dell Agent-free Monitoring Feature

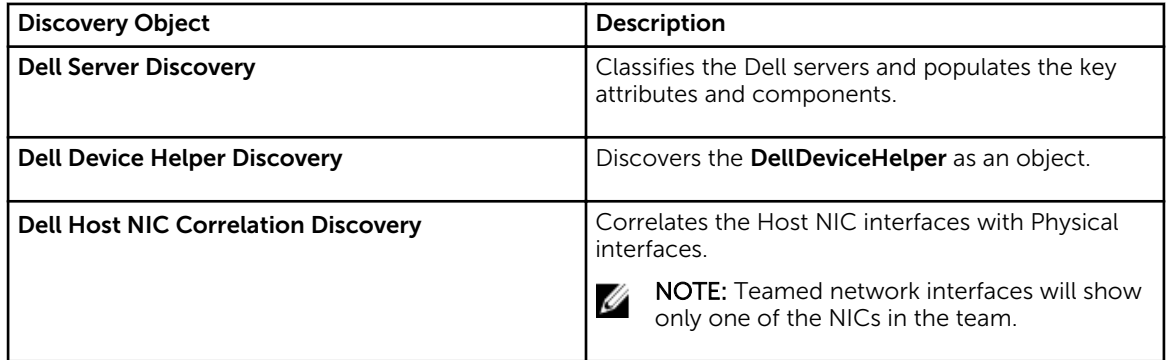

Table 12. Dell Agent-free Monitoring Feature Discoveries

# Monitoring

After you install the Dell Server Management Pack Suite, you can use the Monitoring pane of the OpsMgr to select views that provide health information of the discovered Dell servers. The Agent-free monitoring feature discovers and monitors the health of the Dell servers. The [Severity Level Indicators](#page-78-0) indicates the health of the Dell servers on the network. It includes monitoring health of Dell modular, monolithic systems and supported Dell Precision Racks and their components at regular intervals and on occurrence of events.

As the system components monitored through Agent-based monitoring feature and Agent-free monitoring feature are not exactly the same, it is possible that the overall server health that is shown through Agent-based (OMSA) and Agent-free (iDRAC) methods could be different. Drill-down to the
specific component status when you observe such discrepancies to resolve specific problem conditions in the system component to bring the overall health of the server to OK state.

## Monitored hardware components

The following table provides information on the monitored hardware components supported in Scalable and Detailed feature.

| Hardware components         | Scalable  | <b>Detailed</b> |
|-----------------------------|-----------|-----------------|
| <b>BIOS</b>                 | <b>No</b> | <b>No</b>       |
| <b>Battery Sensor</b>       | <b>No</b> | Yes             |
| <b>Battery Sensor Group</b> | <b>No</b> | Yes             |
| <b>Current Sensor</b>       | <b>No</b> | Yes             |
| <b>Current Sensor Group</b> | <b>No</b> | Yes             |
| Fan Sensor                  | <b>No</b> | Yes             |
| Fan Sensor Group            | <b>No</b> | Yes             |
| <b>Host NIC</b>             | <b>No</b> | Yes             |
| iDRAC Network Interface     | <b>No</b> | Yes             |
| <b>iDRAC</b>                | <b>No</b> | <b>No</b>       |
| <b>Intrusion Sensor</b>     | <b>No</b> | Yes             |
| Intrusion Sensor Group      | <b>No</b> | Yes             |
| License Group               | Yes       | <b>No</b>       |
| License                     | <b>No</b> | Yes             |
| Memory                      | <b>No</b> | <b>No</b>       |
| Memory Unit Instance        | <b>No</b> | <b>No</b>       |
| Physical Network Interface  | <b>No</b> | Yes             |
| Processors                  | Yes       | <b>No</b>       |
| Processor Group             | Yes       | <b>No</b>       |

Table 13. Monitored hardware components — Scalable and Detailed feature

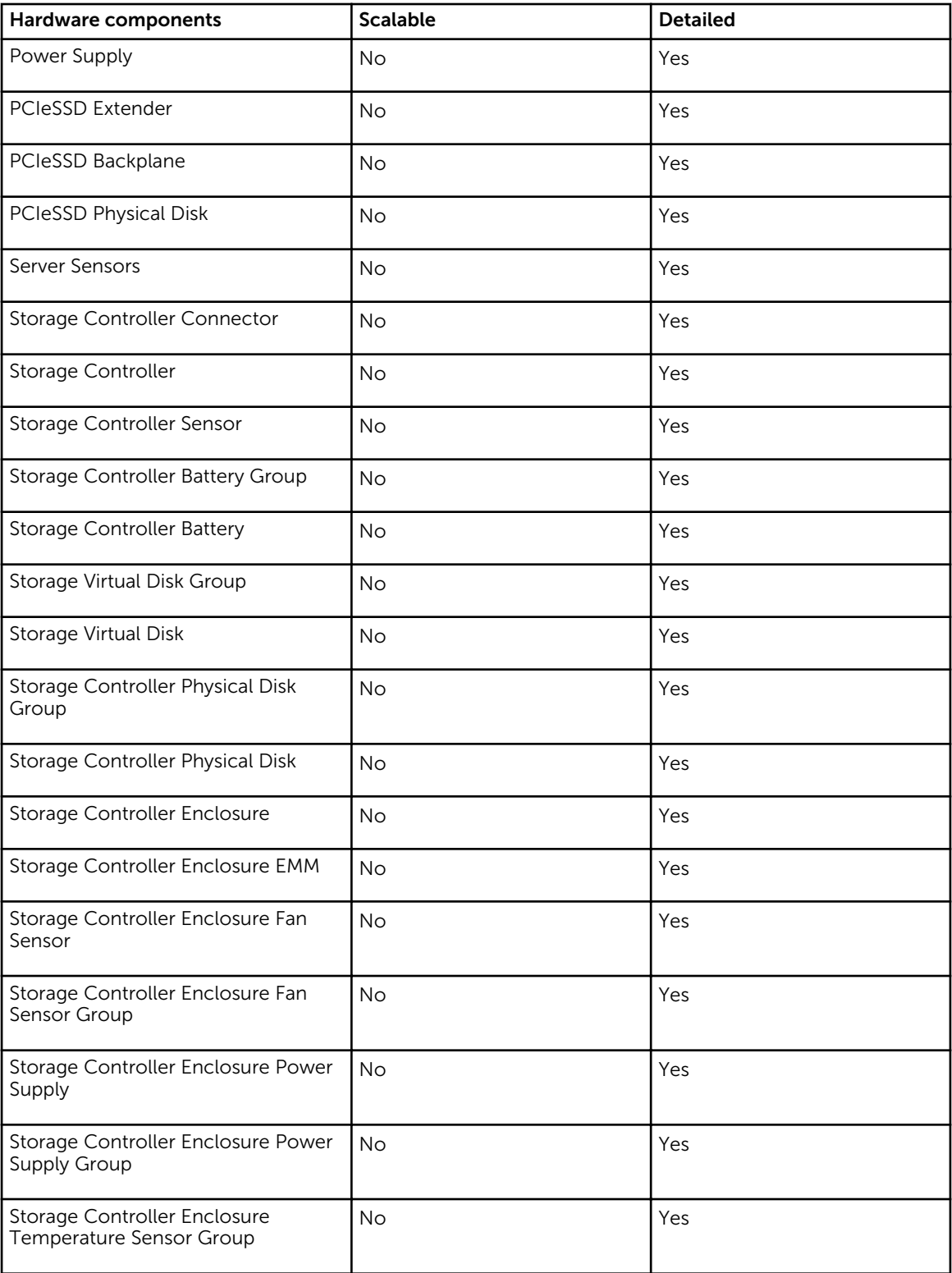

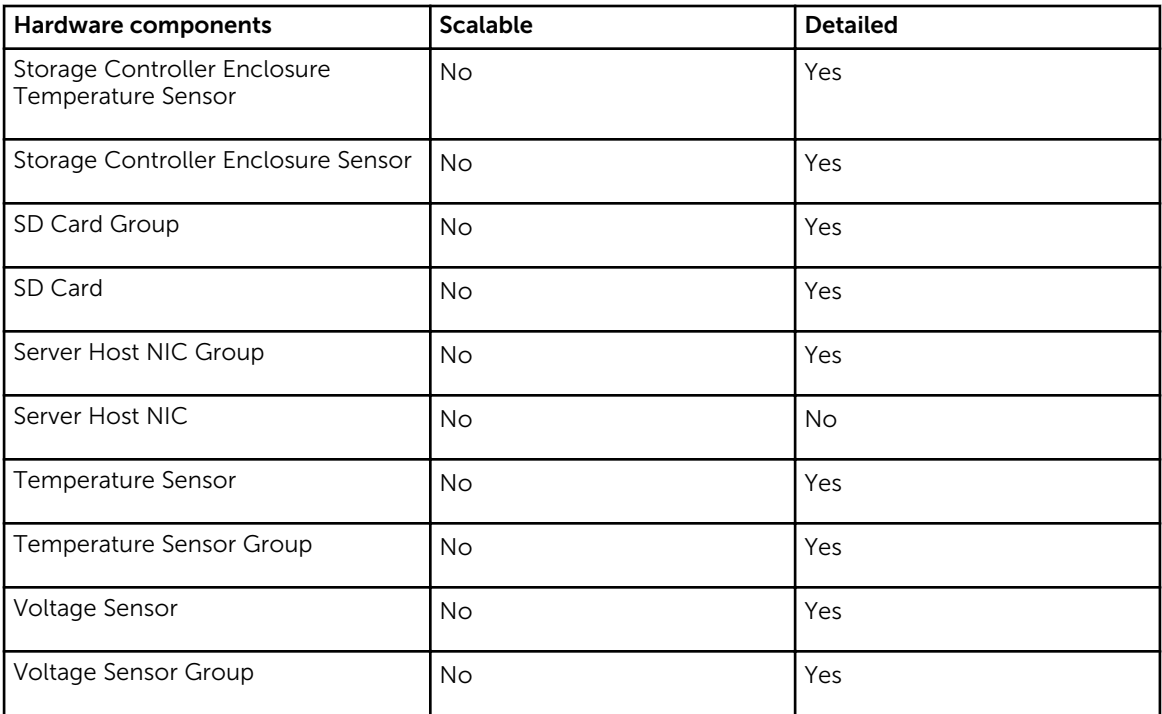

## Views

Dell Server Management Pack Suite provides the following types of views for Monitoring, under the Dell folder on the OpsMgr console:

- **[Alerts Views](#page-13-0)**
- [Diagram Views](#page-14-0)
- [State Views](#page-18-0)
- [Performance and Power Monitoring Views](#page-18-0)

### Alerts Views

This view is available for managing hardware and storage events from Dell servers and Rack Workstations. The following alerts and traps are displayed by the Agent-free monitoring feature:

- Link up or Link down alerts for events received from Broadcom and Intel network interface cards for Dell PowerEdge, PowerVault systems and Dell Precision Racks.
- Platform Event Traps (PET) for Dell servers and Rack Workstations.

## *Viewing Alerts on the OpsMgr Console*

To view Agent-free monitoring feature alerts on the OpsMgr console:

- 1. Launch the OpsMgr console and click Monitoring.
- 2. Click Dell  $\rightarrow$  Alerts Views.

The following Alerts Views are displayed:

- Server and Rack Workstation Alerts SNMP traps for 12th and 13th generation of Dell PowerEdge servers, PowerVault storage servers and Dell Precision Racks with iDRAC7 or iDRAC8 are displayed.
- Dell Rack Workstation Alert Views
	- Rack Workstation Alerts
- 3. Select Server and Rack Workstation Alerts or Rack Workstation Alerts.

On the right pane of each of the individual Alerts Views, alerts that meet the criteria you specify, such as alert severity, resolution state, or alerts that are assigned to you is displayed.

4. Select an alert to view the details in the Alert Details pane.

### Diagram Views

The **Diagram Views** offers a hierarchical and graphical representation of all Dell servers and supported Rack Workstations on the network.

### *Viewing Diagram Views on the OpsMgr console*

To view the Agent-free Monitoring diagram views on the OpsMgr console:

- 1. Launch the OpsMgr console and click Monitoring  $\rightarrow$  Dell  $\rightarrow$  Diagram Views.
- 2. Navigate to the Diagram Views folder for the following views:
	- [Complete Diagram View](#page-15-0)
	- Dell Rack Workstation Diagram Views
		- [Rack Workstation Diagram](#page-15-0)
	- Dell Server Diagram Views
		- [Modular Systems Diagram](#page-15-0)
		- [Monolithic Servers Diagram](#page-15-0)
		- [Sled Servers Diagram](#page-16-0)
- 3. Select any of the Diagram Views.

On the right pane the hierarchical and graphical representation of the selected Dell device is displayed.

4. Select a component in the diagram to view its details in the Detail View pane.

### *Rack Workstation Diagram*

The Dell Rack Workstation Diagram Views offers a graphical representation of all supported Rack Workstations and allows you to expand and verify the status of individual devices and their components in the diagram. Select a Rack Workstation in the diagram to view its details in the Detail View pane.

### *Modular and Monolithic Systems*

The Modular Systems Diagram and Monolithic Servers Diagram views offer the following details:

- Physical network interfaces
- Memory
- Power supply
- Sensors
- Processors
- Storage components
- BIOS (inventory only)
- iDRAC NIC
- Host NIC
- SD Card
- License

## *Modular Systems Diagram*

The Dell Modular Systems Diagram View offers a graphical representation of all Dell modular systems and allows you to expand and verify the status of individual devices and their components in the diagram.

### *Monolithic Servers Diagram*

The Dell Monolithic Systems Diagram View offers a graphical representation of all Dell monolithic systems and allows you to expand and verify the status of individual devices and their components in the diagram.

### *Sled Servers Diagram*

The Dell Sled Servers Diagram View offers a graphical representation of all Dell Sled servers and allows you to expand and verify the status of individual devices and their components in the diagram. Select a Sled server in the diagram to view its details in the Detail View pane.

### *Dell Server Instance Diagram*

Select a Dell server, from the Dell Modular System or Dell Monolithic System diagram views, to view the diagram specific to that particular system.

System-specific diagrams illustrate and indicate the status of the following components:

- Physical interfaces
- Memory
- Power supply
- Sensors
- Processors
- Storage components
- Host NIC
- License
- PCIe/ SSD
- SD Card
- BIOS (inventory only)
- iDRAC NIC

### *Storage Controller Component Hierarchy*

Expand the Storage component in any Dell system instance diagram view, to view the status and health of components such as physical disks, connectors, virtual disks, controllers, sensors, and enclosures.

#### State Views

This view is available for viewing the health of all Dell servers and supported Rack Workstations. In the OpsMgr console, click Dell  $\rightarrow$  State Views, the status of each Dell server and Rack Workstation managed by OpsMgr on the network is displayed.

You can view the status for the following groups:

- Servers and Rack Workstations (Agent-free)
- Dell Rack Workstation State Views
	- Managed Rack Workstation (Agent-free)
- Dell Server State Views
	- FM Servers
	- Sled Servers (Agent-free)
	- Unmanaged Servers (Agent-free)

The health of a component is derived by reviewing the unresolved alerts associated with the component. [Severity Level Indicators](#page-78-0) explains the various state components that the Dell Server Management Pack Suite uses with their corresponding severity levels.

#### Performance and Power Monitoring Views

To view the performance and power monitoring on the OpsMgr console:

- 1. Launch the OpsMgr console and click Monitoring.
- 2. In the Monitoring pane, click Dell → Performance and Power Monitoring for the following views:
	- Agent-free Disk Performance (%)
	- Dell Performance View
	- System Board Usage
		- CPU Usage (%)
		- IO Usage (%)
		- Memory Usage (%)
		- Overall System Usage (%)

**X** NOTE: All performance metric rules are disabled by default for Agent-free monitoring feature.

**3.** Select the counters from the individual performance views and select the time range for which the values are required.

The data collected is represented in a graphical format for each system.

A unit monitor, monitors the performance counter over two successive cycles to check if it exceeds a threshold value. When the threshold value is exceeded, the server changes state and generates an alert. This unit monitor is disabled by default. You can override (enable and modify) the threshold values from the Authoring pane of the OpsMgr console. Unit monitor is available under Monitors for Dell Server objects for Agent-free monitoring feature.

## Dell Unit Monitors for Agent-free Monitoring Feature

Monitors to assess various conditions that can occur in Agent-free monitored objects.

#### Table 14. Dell Unit Monitors For Agent-free Monitoring

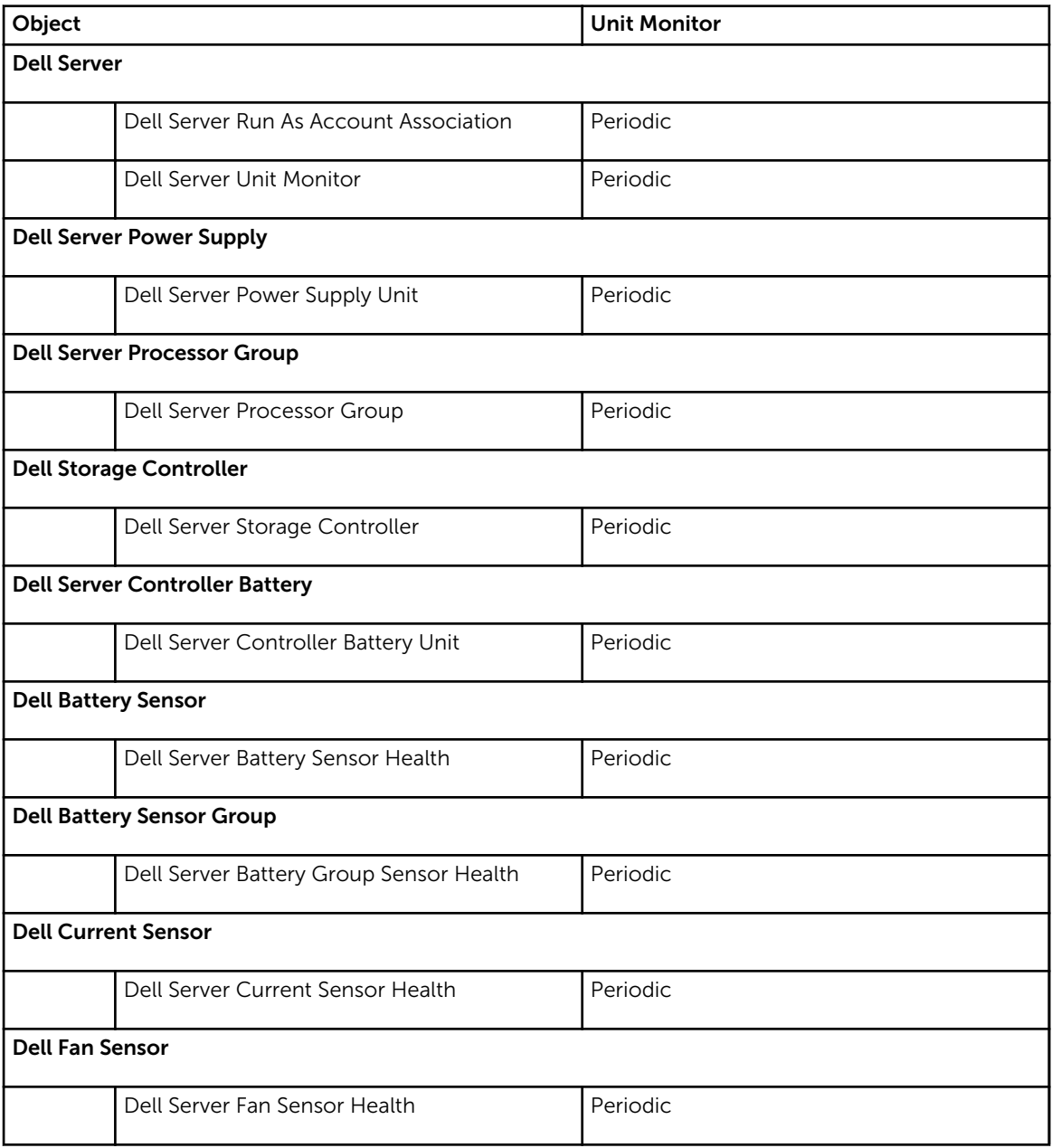

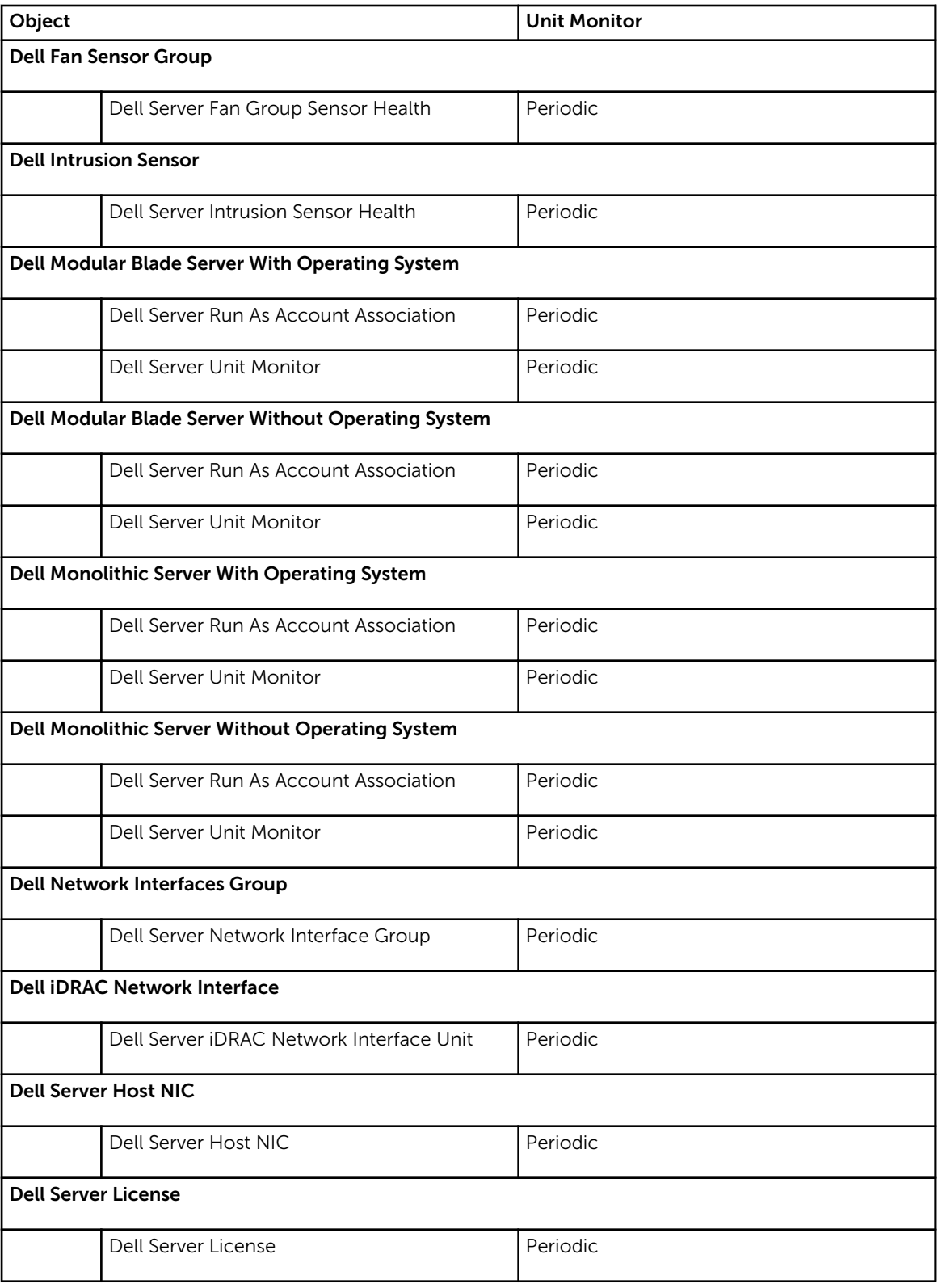

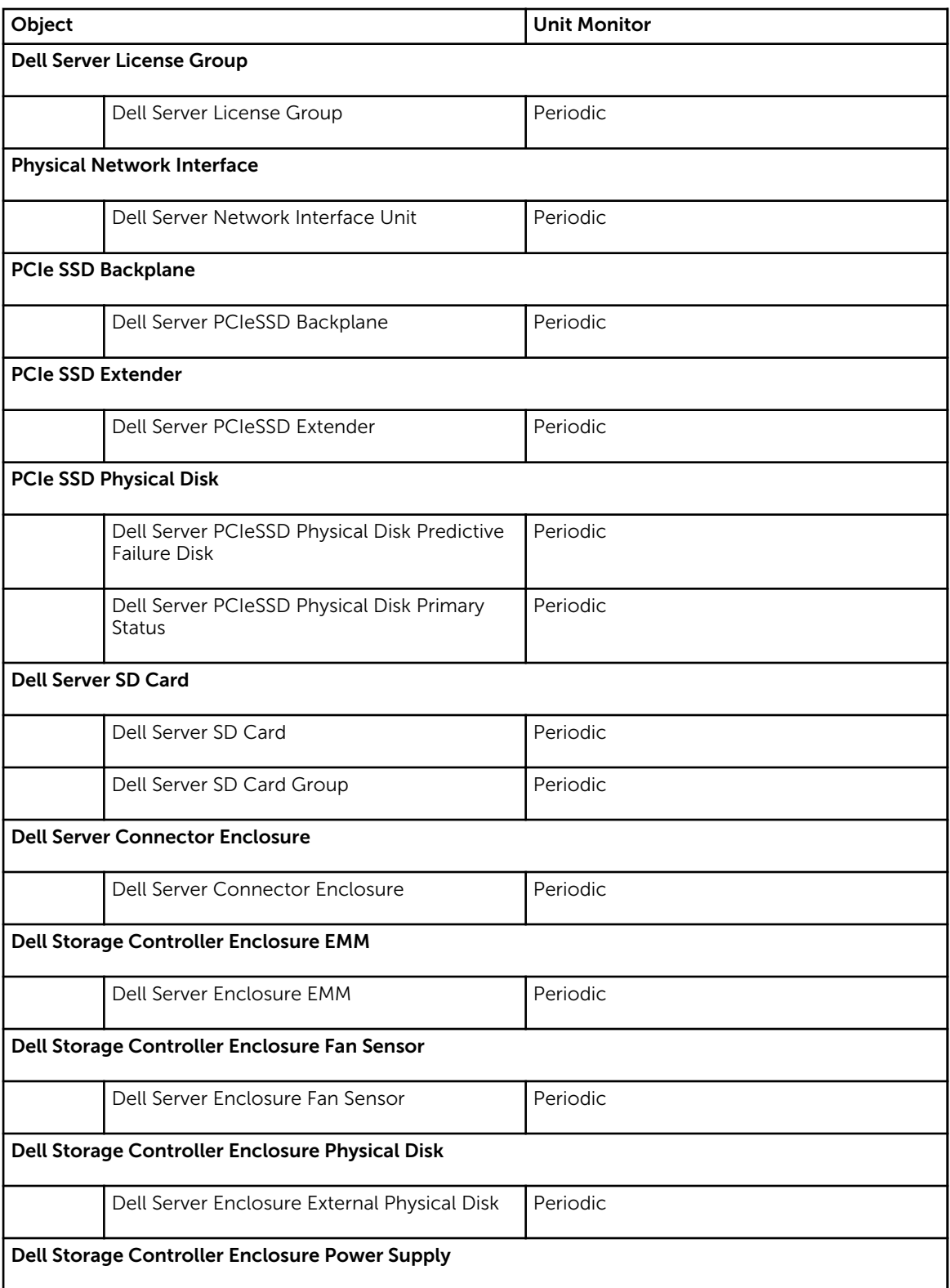

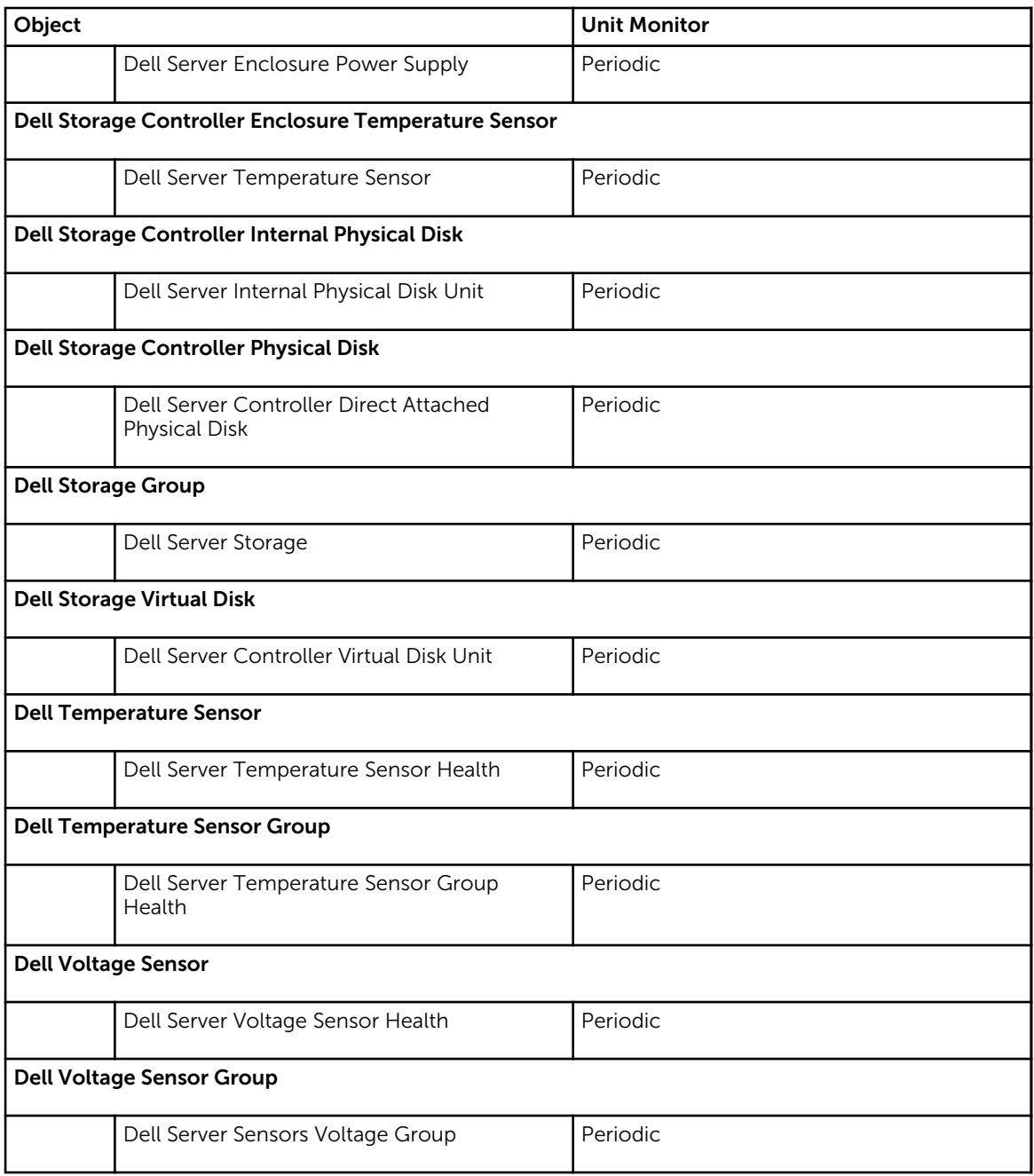

## Rules

The following section lists the rules specific to the Dell Agent-free monitoring feature.

## Dell Systems Event Processing Rules

The Dell Server Management Pack Suite processes rules from Dell servers.

## Dell Servers

All informational, warning, and critical SNMP traps for Dell servers discovered using Dell Agent-free monitoring feature, have a corresponding SNMP trap rule.

Each of these rules are processed based on the following criteria:

- Source Name = "Dell Server ip"
- OID = Actual trap ID of the trap event
- Data Provider = SNMP trap event provider

## Tasks

Tasks are available in the Tasks pane of the OpsMgr console. When you select a device or a component, the relevant tasks appear in the Tasks pane.

## Task Summary

## Performing Dell Tasks Using Dell Agent-free Monitoring Feature

Following table provides a summary of the Dell tasks that you can perform using Dell Server Agent-free monitoring feature:

#### Table 15. Dell Tasks Using Dell Agent-free Monitoring Feature

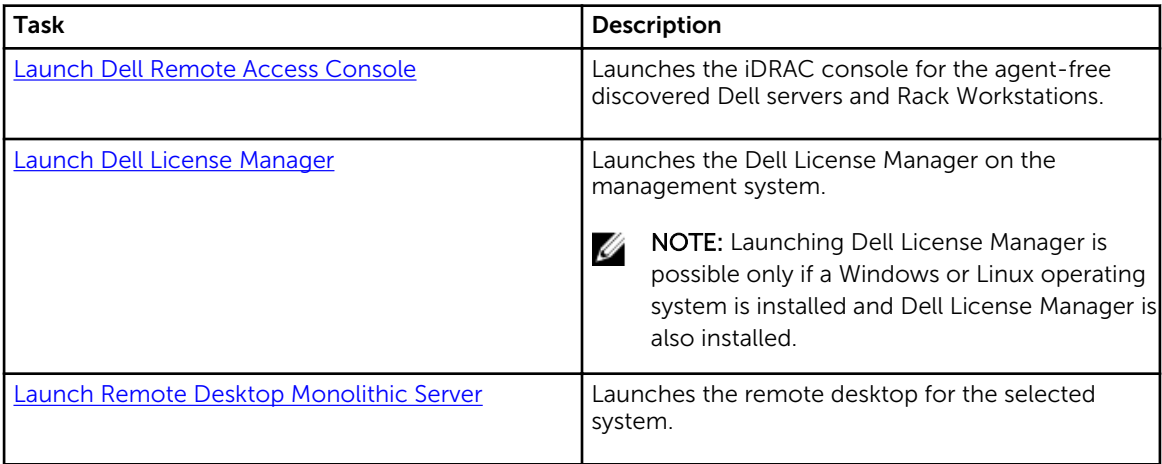

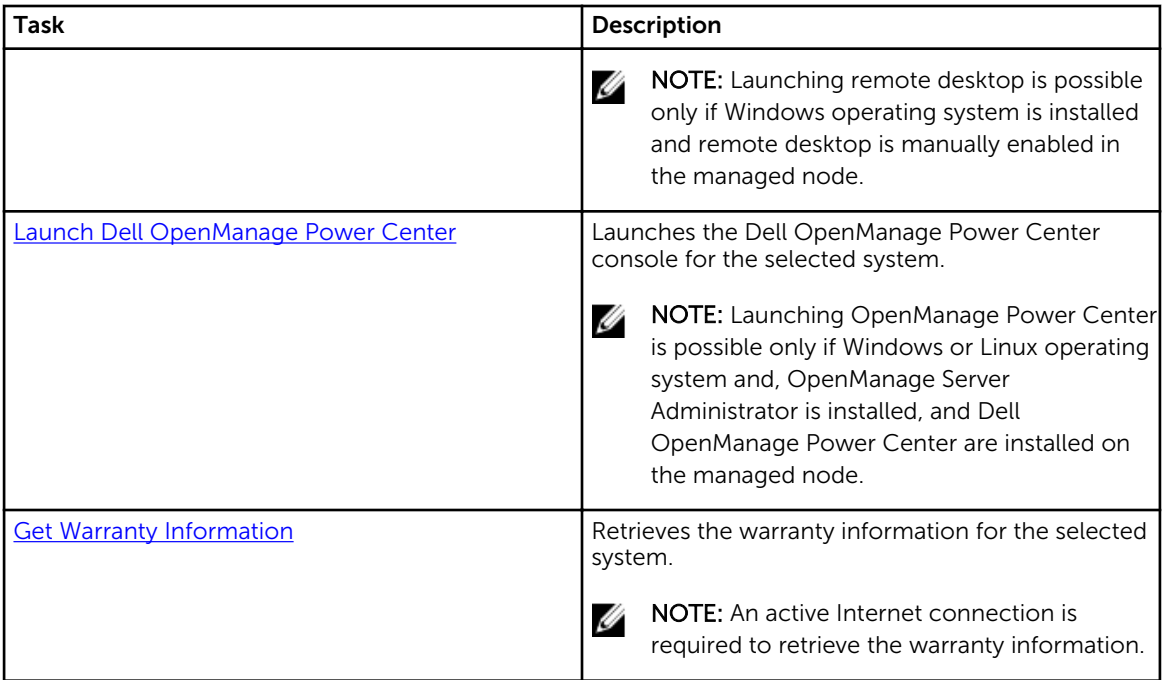

## Dell Server Tasks

## Get Warranty Information

You can use this task to see the warranty status of the selected server. To get warranty information:

- 1. In the OpsMgr console, navigate to a Dell Diagram Views, State Views, or Alerts Views.
- 2. Select the desired Dell server in any of the Diagram Views or State Views or an alert in the Alerts Views.
- 3. In the Tasks pane, select Dell Server Tasks  $\rightarrow$  Get Warranty Information.

### Launch Dell OpenManage Server Administrator (Monolithic Server)

NOTE: Launching OpenManage Server Administrator is possible only if Windows or Linux operating Ø system and OpenManage Server Administrator is installed on the managed node.

To launch Server Administrator from the OpsMgr console on Monolithic Servers:

- 1. In the OpsMgr console, navigate to a Dell Diagram Views, State Views, or Alerts Views.
- 2. Select the desired Dell server in any of the Diagram Views or State Views or an alert in the Alerts Views.
- 3. In the Tasks pane, select Dell Server Tasks → Launch Dell OpenManage Server Administrator (Monolithic Server).

**X** NOTE: The Dell Server Management Pack Suite tasks launch the remote console in the Internet Explorer.

### <span id="page-48-0"></span>Launch Remote Desktop (Monolithic Server)

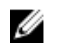

NOTE: Launching remote desktop is possible only if the Windows operating system is installed and remote desktop is manually enabled on the managed system.

NOTE: Remote Desktop task uses hostname to connect to the management server of a system. If Ø the management server cannot resolve the hostname then, add the hostname and the IP address to a route to the server using its hostname that is configured on the management server.

To launch Remote Desktop from the OpsMgr console:

- 1. In the OpsMgr console, navigate to a Dell Diagram Views, State Views, or Alerts Views.
- 2. Select the desired Dell server in any of the Diagram Views or State Views or an alert in the Alerts Views.
- 3. In the Tasks pane, select Dell Server Tasks → Launch Remote Desktop (Monolithic Server).

#### Launch Dell OpenManage Power Center

You can use this task to launch the OpenManage Power Center console. To launch Dell OpenManage Power Center:

- 1. In the OpsMgr console, navigate to a Dell Diagram Views, State Views, or Alerts Views.
- 2. Select the desired Dell server in any of the Diagram Views or State Views or an alert in the Alerts Views.
- 3. In the Tasks pane, select Dell Windows Server Tasks → Launch Dell OpenManage Power Center.

#### Launch Dell Remote Access Console

To launch Dell Remote Access Console:

- 1. In the OpsMgr console, navigate to a Dell Diagram Views, State Views, or Alerts Views.
- 2. Select the desired Dell server in any of the Diagram Views or State Views or an alert in the Alerts Views.
- 3. In the Task pane, select Dell Server Tasks  $\rightarrow$  Launch Dell Remote Access Console.

#### Launch Dell License Manager

The Launch Dell License Manager task allows you to launch the Dell License Manager on management systems. Dell License Manager is a one-to-many license deployment and reporting tool for Dell iDRAC licenses.

Ø

NOTE: If the Dell License Manager has not been installed in the default path create a new task to launch Dell License Manager. For more information, see [Creating A Launch License Manager Task](#page-81-0).

To launch Dell License Manager:

- 1. In the OpsMgr console, navigate to a Dell Diagram Views, State Views, or Alerts Views.
- 2. Select the desired Dell server in any of the Diagram Views or State Views or an alert in the Alerts Views.
- 3. In the Task pane, select Dell Windows Server Tasks  $\rightarrow$  Launch Dell License Manager.

# DRAC Monitoring Feature

DRAC monitoring feature supports discovery, and monitoring for the various generations of iDRAC (iDRAC6, iDRAC7, and iDRAC8 systems) using SNMP.

## Discovery and grouping

The Dell Server Management Pack Suite enables you to discover and classify Dell Remote Access Controllers (DRAC), and integrated DRAC (iDRAC).

The following table lists the details of the hardware discovery and grouping by the Dell DRAC monitoring feature.

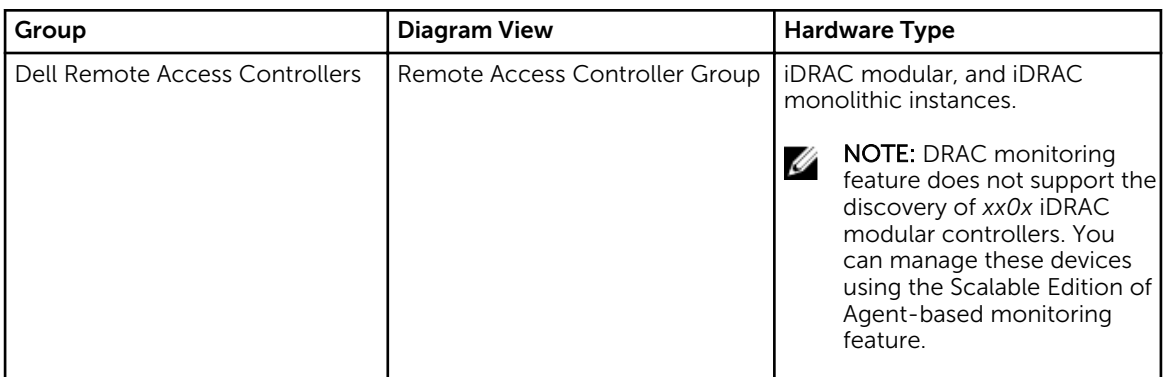

#### Table 16. Dell Hardware discovery and grouping

## Discovering DRAC Devices

The DRAC devices must be discovered as network devices under the **Administration** section of the OpsMgr console.

To discover DRAC devices:

- 1. Log on to the management server as an OpsMgr administrator.
- 2. On the OpsMgr console, click Administration.
- 3. At the bottom of the navigation pane, click Discovery Wizard.
- 4. Run the Discovery Wizard, select Network devices and follow the instructions on the screen. For more information, see the OpsMgr documentation at technet.microsoft.com.
- 5. On the Add a Device console screen in OpsMgr 2012, type the IP address that you want to scan, select the appropriate Run As account from the SNMP V1 or V2 Run As account drop-down box.

6. Enable the DRAC monitoring feature using Feature Management Dashboard.

### Scalability Recommendation For OpsMgr 2012

When managing large number of network devices in a distributed setup, use dedicated resource pools of Management Servers for each device type, if the same Management Group is also used to manage agentbased devices.

## Discoveries by the DRAC Monitoring Feature

#### Table 17. DRAC Monitoring Feature Discoveries

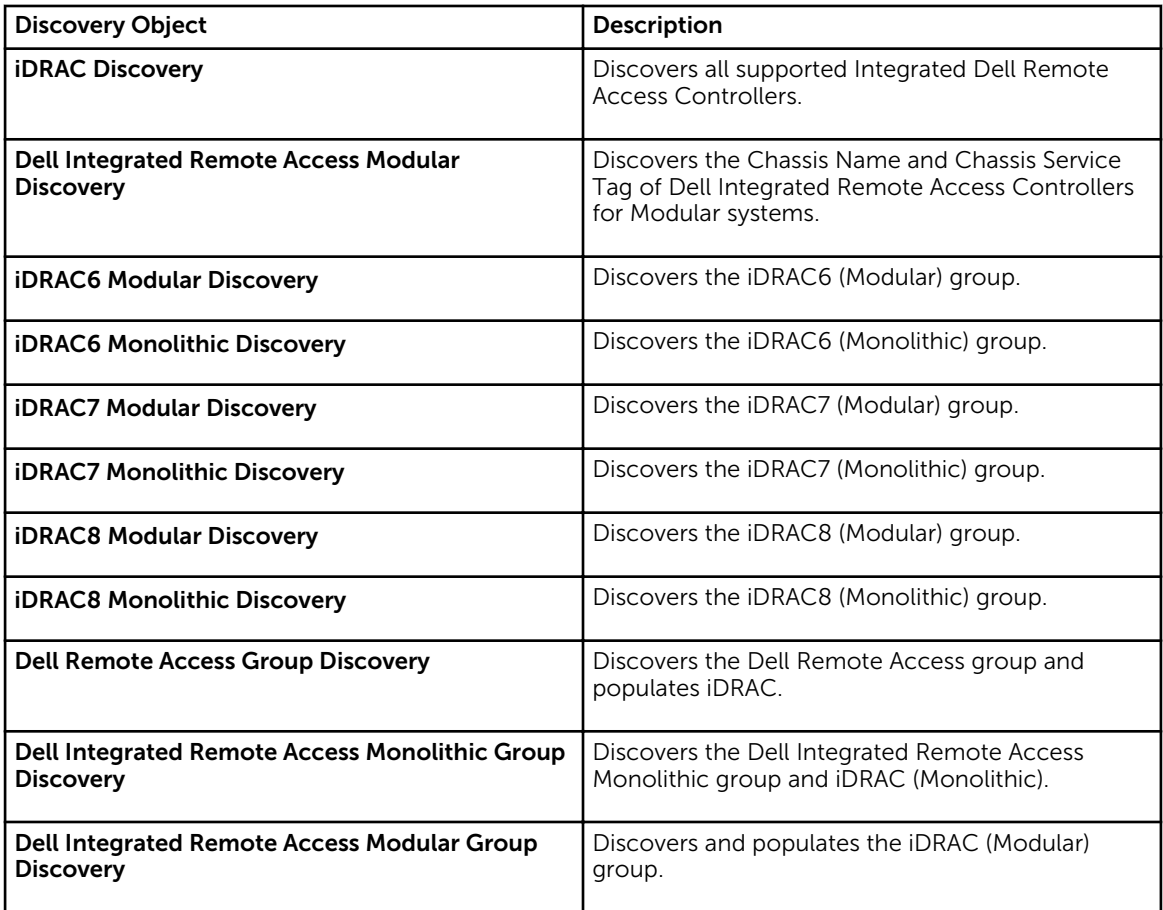

## Monitoring

After you install the Dell Server Management Pack Suite, you can use the Monitoring pane of the OpsMgr to select views that provide complete health information of the discovered Dell DRAC devices. The DRAC monitoring feature discovers and monitors the health of the Dell DRAC devices. It includes monitoring health of Dell DRAC devices, both at regular intervals and on occurrence of events. The Severity Level [Indicators](#page-78-0) indicates the health of the Dell DRAC devices on the network.

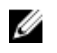

NOTE: To monitor the health of DRAC devices, associate the community string Run As account with the SNMP Monitoring Account with the target as Dell Remote Access Controller class or respective DRAC object (if you have different Run As accounts for different DRAC devices).

## Alerts Views

This view is available for managing hardware and storage events from Dell DRAC devices. SNMP traps sent by DRAC devices are displayed by the DRAC monitoring feature.

### Viewing Alerts on the OpsMgr Console

To view DRAC alerts on the OpsMgr console:

- 1. Launch the OpsMgr console and click Monitoring.
- 2. Click Dell  $\rightarrow$  Alerts Views  $\rightarrow$  Remote Access Alerts. The Remote Access Alerts are displayed. These alerts contains information on SNMP traps from iDRAC6, iDRAC7 and iDRAC8 devices.
- 3. Select an alert to view the details in the Alert Details pane. On the right pane of each of the individual Alerts Views, alerts that meet the criteria you specify, such as alert severity, resolution state, or alerts that are assigned to you is displayed.

## Diagram Views

The **Diagram Views** offers a hierarchical and graphical representation of all Dell DRAC devices on the network.

## Viewing Diagrams On The OpsMgr Console

To view the diagrams for DRAC monitoring feature on the OpsMgr console:

- 1. Launch the OpsMgr console and click **Monitoring**  $\rightarrow$  **Dell**  $\rightarrow$  **Diagram Views**.
- 2. In the Monitoring pane on the left side, navigate to the Diagram Views folder for the following views:
	- [Complete Diagram View](#page-15-0)
	- Remote Access Controllers Group
- **3.** Select any of the **Diagram Views**. On the right pane the hierarchical and graphical representation of the selected Dell device is displayed.
- 4. Select a component in the diagram to view its details in the Detail View pane.

### Remote Access Controllers Group

The Remote Access Controllers Group diagram view offers a graphical representation of all iDRAC6, iDRAC7 and iDRAC8 devices. Select a component in the diagram to view its details in the Detail View pane.

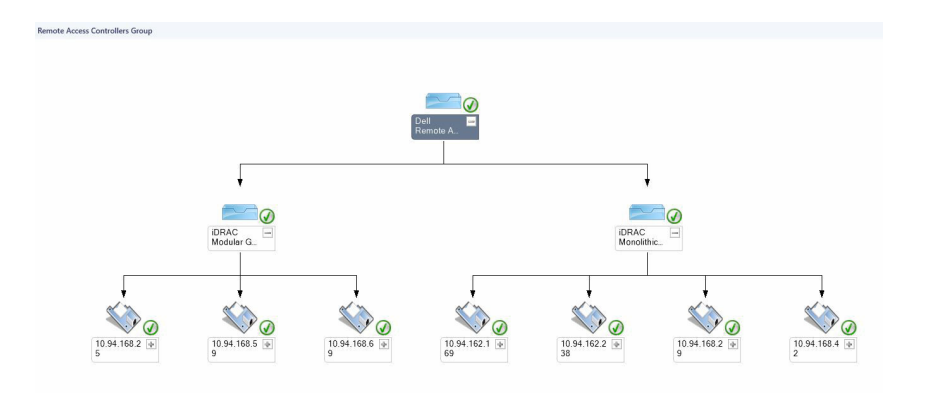

Figure 3. Remote Access Controllers Group Diagram

## State Views

This view is available for viewing the health of the Dell DRAC devices. In the OpsMgr console, click Dell  $\rightarrow$ State Views  $→$  DRAC, the status of each Dell DRAC device managed by OpsMgr on the network is displayed.

The health of a component is derived by reviewing the unresolved alerts associated with the component. [Severity Level Indicators](#page-78-0) explains the various state components that the Dell Server Management Pack Suite uses with their corresponding severity levels.

## Dell Unit Monitors for DRAC Monitoring Feature

Monitors to assess various conditions that can occur in DRAC monitored objects.

#### Table 18. Dell Unit Monitors for DRAC Monitoring Feature

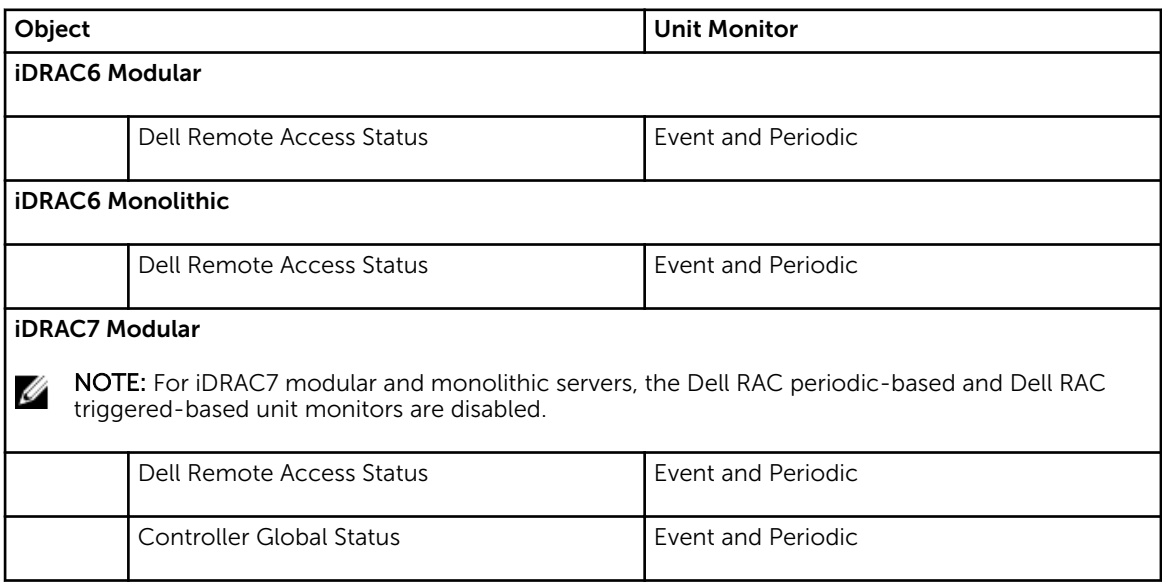

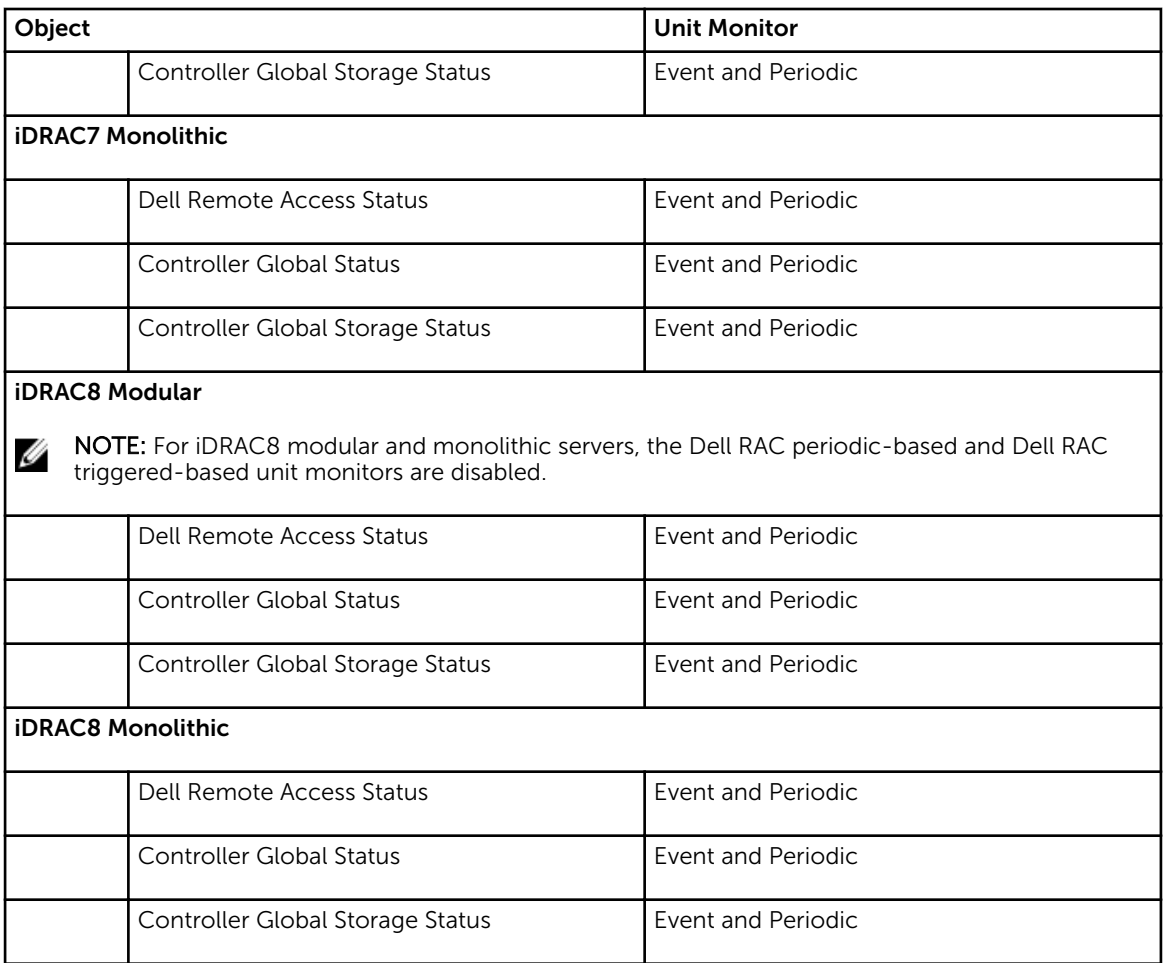

## Rules

The following section lists the rules specific to the Dell DRAC monitoring feature.

## Dell Systems Event Processing Rules

The Dell Server Management Pack Suite processes rules from DRAC traps.

## DRAC Devices

All informational, warning, and critical SNMP traps for the DRAC devices have a corresponding SNMP trap rule.

Each of these rules are processed based on the following criteria:

• Source Name = "DRAC/CMC name or ip"

- OID = Actual trap ID of the DRAC /CMC SNMP trap event
- Data Provider = SNMP trap

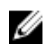

 $\mathbb Z$  NOTE: Informational alerts are turned off by default. To receive these alerts, import informational alerts management pack.

## Tasks

Tasks are available in the Tasks pane of the OpsMgr console. When you select a device or a component, the relevant tasks appear in the Tasks pane.

## Task Summary

## Performing Dell Tasks Using DRAC

Following table provides a summary of the Dell tasks that you can perform using the DRAC:

### Table 19. Dell Tasks Using the DRAC

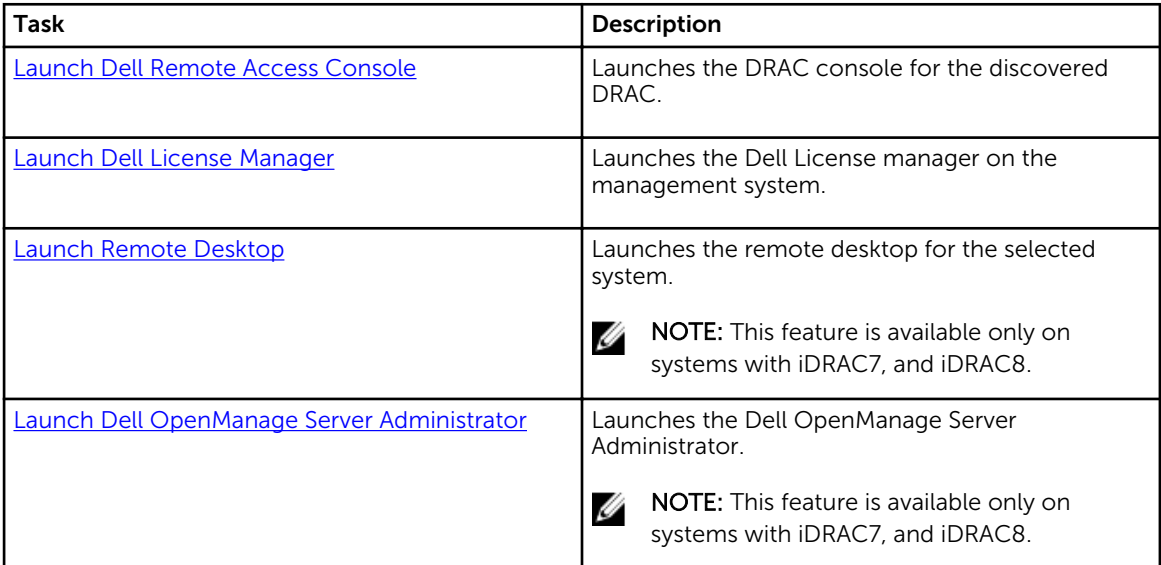

## Dell Remote Access Controller (DRAC) Tasks

## Launch Dell Remote Access Console

You can use this task to launch the Dell Remote Access Console, if the DRAC is installed on the Dell system.

<span id="page-55-0"></span>To launch Dell Remote Access console:

- 1. In the OpsMgr console, navigate to a Dell Diagram Views, State Views, or Alerts Views.
- 2. Select the desired DRAC/iDRAC device in any of the Diagram Views or State Views or an alert in the Alerts Views.
- 3. *On systems running System Center Operations Manager 2007 R2* :

In the Actions pane, select SNMP Network Device Tasks → Launch Dell Remote Access Console.

*On systems running OpsMgr 2012* :

In the Tasks pane, select Dell Remote Access Controller Tasks → Launch Dell DRAC Console.

### Launch Dell License Manager

The Launch Dell License Manager task allows you to launch the Dell License Manager on management systems. Dell License Manager is a one-to-many license deployment and reporting tool for Dell iDRAC licenses.

NOTE: If the Dell License Manager has not been installed in the default path, create a new task to launch Dell License Manager. For more information, see [Creating A Launch License Manager Task](#page-81-0).

To launch Dell License Manager:

Ø

- 1. In the OpsMgr console, navigate to a Dell Diagram Views, State Views, or Alerts Views.
- 2. Select the desired Dell DRAC /iDRAC device in any of the Diagram Views or State Views or an alert in the Alerts Views.
- 3. In the Tasks pane, select Dell Remote Access Controller Tasks → Launch Dell License Manager.

### Launch Dell OpenManage Server Administrator

NOTE: The Dell OpenManage Server Administrator feature is available only on systems with iDRAC7, Ø and iDRAC8.

To launch Dell OpenManage Server Administrator:

- 1. In the OpsMgr console, navigate to a Dell Diagram Views, State Views, or Alerts Views.
- 2. Select the desired Dell DRAC/ iDRAC device in any of the Diagram Views or State Views or an alert in the Alerts Views.
- 3. In the Tasks pane, select Dell Remote Access Controller Tasks → Launch Dell OpenManage Server Administrator.
- 4. *On systems running System Center Operations Manager 2007 R2* :

In the Actions pane, select SNMP Network Device Tasks → Launch Dell OpenManage Server Administrator.

*On systems running OpsMgr 2012* :

In the Tasks pane, select Dell Remote Access Controller Tasks → Launch Dell OpenManage Server Administrator.

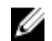

NOTE: Server Management Pack Suite Tasks launches the Remote Console in Internet Explorer.

## Launch Remote Desktop

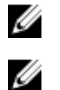

NOTE: The remote desktop feature is available only on systems with iDRAC7, and iDRAC8.

NOTE: Launching remote desktop is possible only if remote desktop is enabled manually in the managed node.

To launch remote desktop:

- 1. In the OpsMgr console, navigate to a Dell Diagram Views, State Views, or Alerts Views.
- 2. Select the desired Dell DRAC/ iDRAC device in any of the Diagram Views or State Views or an alert in the Alerts Views.
- 3. *On systems running System Center Operations Manager 2007 R2* :

In the Actions pane, select SNMP Network Device Tasks → Launch Dell OpenManage Server Administrator.

*On systems running OpsMgr 2012* :

In the Tasks pane, select Dell Remote Access Controller Tasks → Launch Dell OpenManage Server Administrator.

# <span id="page-57-0"></span>Chassis Monitoring Feature

Chassis monitoring feature supports discovery and monitoring of Chassis Management Controller (CMC) on Dell PowerEdge FX2/ FX2s chassis, Dell PowerEdge VRTX chassis, and Dell PowerEdge M1000e chassis using SNMP and WS-Man.

Chassis monitoring feature also supports Detailed monitoring of individual chassis components in OpsMgr 2012.

## Discovery and grouping

The Dell Server Management Pack Suite enables you to discover and classify Dell Chassis Management Controllers (CMC), Dell PowerEdge FX2/ FX2s, Dell PowerEdge M1000e, and Dell PowerEdge VRTX.

The following table lists the details of the hardware discovery and grouping by the Dell CMC monitoring feature.

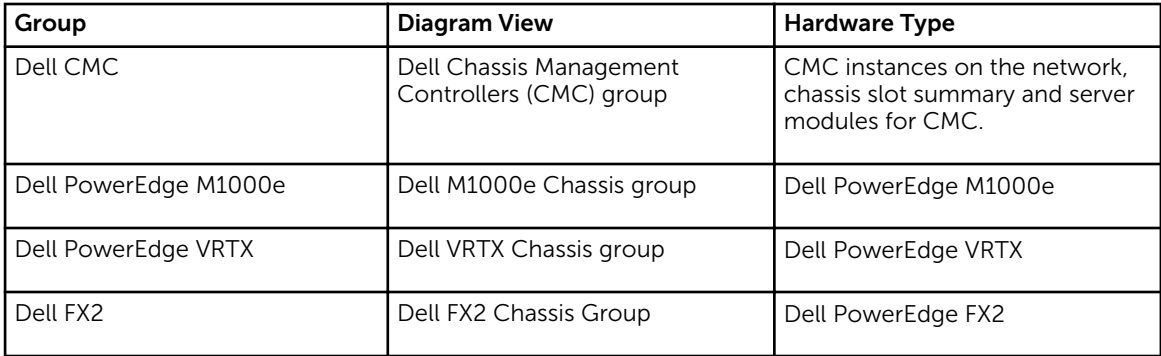

#### Table 20. Dell Hardware discovery and grouping

## Discovering Chassis devices

The Chassis devices should be discovered as network devices under the **Administration** section of the OpsMgr console.

To discover Chassis devices:

- 1. Log on to the management server as an OpsMgr administrator.
- 2. On the OpsMgr console, click Administration.
- 3. At the bottom of the navigation pane, click Discovery Wizard.
- 4. Run the Discovery Wizard, select Network devices and follow the instructions on the screen. For more information, see the OpsMgr documentation at technet.microsoft.com.
	- NOTE: Select the Run As accounts created for discovering the chassis devices. For more Ø information, see the "Configuring Dell Chassis Management Controller feature for correlating Server modules with Chassis slot summary" section of the *Dell Server Management Pack Suite Version 6.1 for Microsoft System Center Operations Manager Installation Guide* at dell.com/ OMConnectionsEnterpriseSystemsManagement.
- 5. On the Add a Device console screen in OpsMgr 2012, type the IP address that you want to scan, select the appropriate Run As account from the SNMP V1 or V2 **Run As account** drop-down box.
- 6. Enable the Chassis monitoring feature using the Feature Management Dashboard.

## Discoveries by the Dell Chassis Monitoring Feature

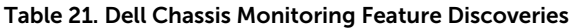

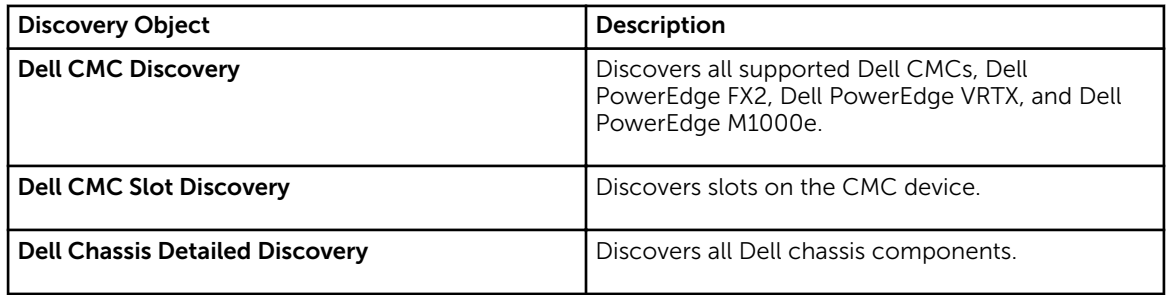

## Monitoring

After you install the Dell Server Management Pack Suite, you can use the Monitoring pane of the OpsMgr to select views that provide complete health information of the discovered Dell CMC devices. The Chassis monitoring feature discovers and monitors the health of the Dell CMC devices. The [Severity Level](#page-78-0)  [Indicators](#page-78-0) indicates the health of the Dell CMC devices on the network.

Chassis Monitoring includes monitoring the health of Dell chassis devices, both at regular intervals and on occurrence of events.

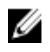

NOTE: To perform Chassis Detailed monitoring, create Run As Accounts with WS-Man credentials needed for accessing the Dell CMCs and associate it to the profiles — Dell CMC Login Account Run As Profiles.

## Monitored hardware components

The following table provides information on the monitored hardware components supported in Scalable and Detailed feature.

| <b>Hardware Components</b>                | <b>Scalable</b> | <b>Detailed</b> |
|-------------------------------------------|-----------------|-----------------|
| <b>CMC Slot Information</b>               | <b>No</b>       | No              |
| <b>CMC Slot</b>                           | <b>No</b>       | <b>No</b>       |
| Fan Group                                 | <b>No</b>       | Yes             |
| Fan                                       | <b>No</b>       | Yes             |
| IO Module                                 | No              | Yes             |
| IO Module Group                           | <b>No</b>       | Yes             |
| PCIe Device Group                         | <b>No</b>       | <b>No</b>       |
| <b>PCIe Device</b>                        | <b>No</b>       | <b>No</b>       |
| Power Supply Group                        | No              | Yes             |
| Power Supply                              | <b>No</b>       | Yes             |
| Storage                                   | No              | Yes             |
| Storage Controller                        | No              | Yes             |
| Storage Controller Virtual Disk Group     | <b>No</b>       | Yes             |
| Storage Controller Virtual Disk           | <b>No</b>       | Yes             |
| Storage Controller Physical Disk<br>Group | <b>No</b>       | Yes             |
| Storage Controller Physical Disk          | <b>No</b>       | Yes             |
| Storage Enclosure                         | <b>No</b>       | Yes             |

Table 22. Monitored hardware components — Scalable and Detailed feature

## Alerts Views

This view is available for managing hardware and storage events from Dell CMC devices. SNMP traps sent by Chassis devices are displayed by the Chassis monitoring feature.

### Viewing Alerts on the OpsMgr Console

To view Chassis monitoring alerts on the OpsMgr console:

- 1. Launch the OpsMgr console and click Monitoring.
- 2. Click Dell  $\rightarrow$  Alerts Views.

The following individual **Alerts Views** are displayed:

- CMC Alerts SNMP traps from the discovered Chassis devices are displayed.
- Dell M1000e Chassis Alerts SNMP traps from the discovered Dell PowerEdge M1000e chassis devices are displayed.
- Dell VRTX Chassis Alerts SNMP traps from the discovered Dell PowerEdge VRTX chassis devices are displayed.
- Dell FX2 Chassis Alerts SNMP traps from the discovered Dell PowerEdge FX2 chassis devices are displayed.
- 3. Select any of the Alerts Views.

On the right pane of each of the individual **Alerts Views**, alerts that meet the criteria you specify, such as alert severity, resolution state, or alerts that are assigned to you is displayed.

4. Select an alert to view the details in the **Alert Details** pane.

## Diagram Views

The Diagram Views offers a hierarchical and graphical representation of all Dell CMC devices, Dell FX2, Dell M1000e, and Dell VRTX on the network.

### Viewing Diagrams on the OpsMgr Console

To view the diagrams for chassis monitoring feature on the OpsMgr console:

- 1. Launch the OpsMgr console and click **Monitoring**  $\rightarrow$  **Dell**  $\rightarrow$  **Diagram Views**.
- 2. Navigate to the Diagram Views folder for the following views:
	- [Complete Diagram View.](#page-15-0)
	- Chassis Management Controllers Group.
	- [Dell Chassis Diagram Views.](#page-61-0)
		- Dell FX2 Chassis Diagram View.
		- Dell M1000e Chassis Diagram View.
		- Dell VRTX Chassis Diagram View.
- 3. Select any of the Diagram Views.

On the right pane the hierarchical and graphical representation of the selected Dell device is displayed.

4. Select a component in the diagram to view its details in the Detail View pane.

### Chassis Management Controllers group

The Chassis Management Controllers Group diagram view offers a graphical representation of all Dell CMC, Dell PowerEdge FX2, Dell PowerEdge M1000e, and Dell PowerEdge VRTX, and their inventory. For Chassis discovery, see [Discovering Chassis devices](#page-57-0).

<span id="page-61-0"></span>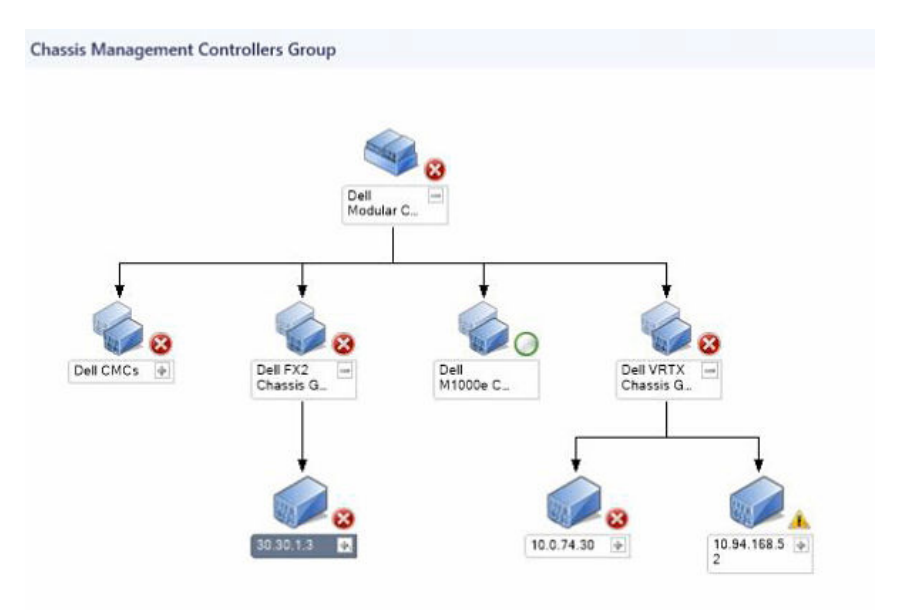

#### Figure 4. Chassis Management Controllers group diagram

For discovered CMC chassis, you can view the occupied and free slot summary in the Chassis Slots Summary.

Slot names modified on CMC chassis are reflected in the diagram view.

The correlation of Dell servers with the server modules of CMC chassis are displayed in the Chassis Management Controllers Group diagram. The Dell system is visible under the slot in the diagram.

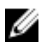

NOTE: Create Run As Account for CMC slots discovery with simple, basic, or digest authentication only. For more information, see "Configuring the Dell Chassis Management Controller Feature for Correlating Server Modules with Chassis Slot Summary" section of the *Dell Server Management Pack Suite Version 6.1 for Microsoft System Center Operations Manager Installation Guide* at dell.com/support/home.

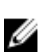

NOTE: The iDRAC firmware of the modular systems should be compatible with the CMC firmware, failing which, the Service Tag is displayed as Not Available and the Chassis Blade Correlation may not be possible.

## Dell Chassis Diagram Views

The Dell Chassis diagram view offers a graphical representation of Dell PowerEdge FX2, Dell PowerEdge M1000e chassis, and Dell PowerEdge VRTX chassis devices. Select a component in the diagram to view its details in the Detail View pane.

## State Views

This view is available for viewing the health of the Dell CMC devices. In the OpsMgr console, click Dell  $\rightarrow$ State Views, the status of each Dell device managed by OpsMgr on the network is displayed.

Select the Dell CMC device group for which you want to see the State view. You can view the status of the CMC device group.

The health of a component is derived by reviewing the unresolved alerts associated with the component. [Severity Level Indicators](#page-78-0) explains the various state components that the Server Management Pack Suite uses with their corresponding severity levels.

## Dell Unit Monitors for Chassis Monitoring Feature

Monitors to assess various conditions that can occur in Chassis monitored objects.

#### Table 23. Dell Unit Monitors for Chassis Monitoring Feature

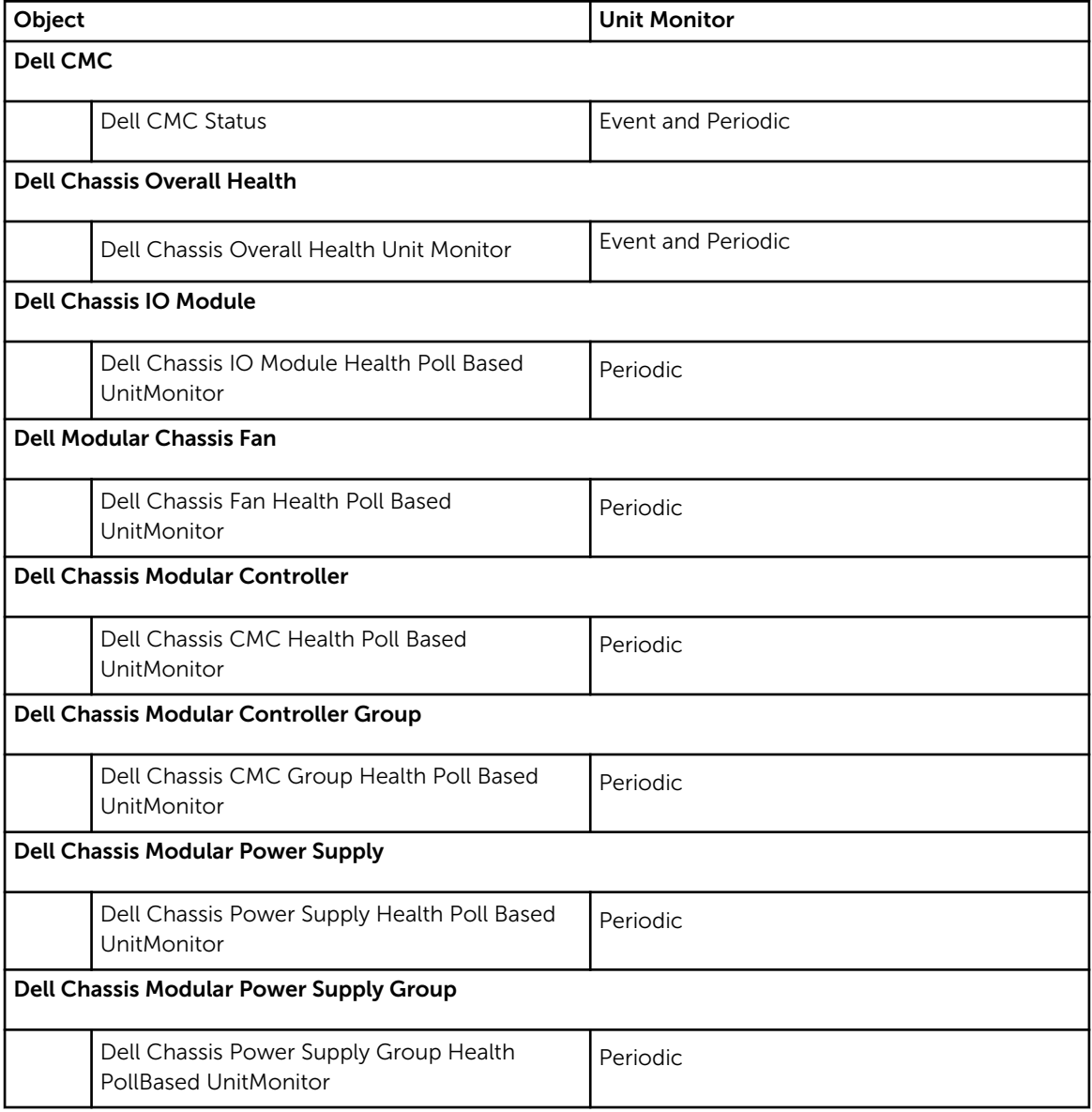

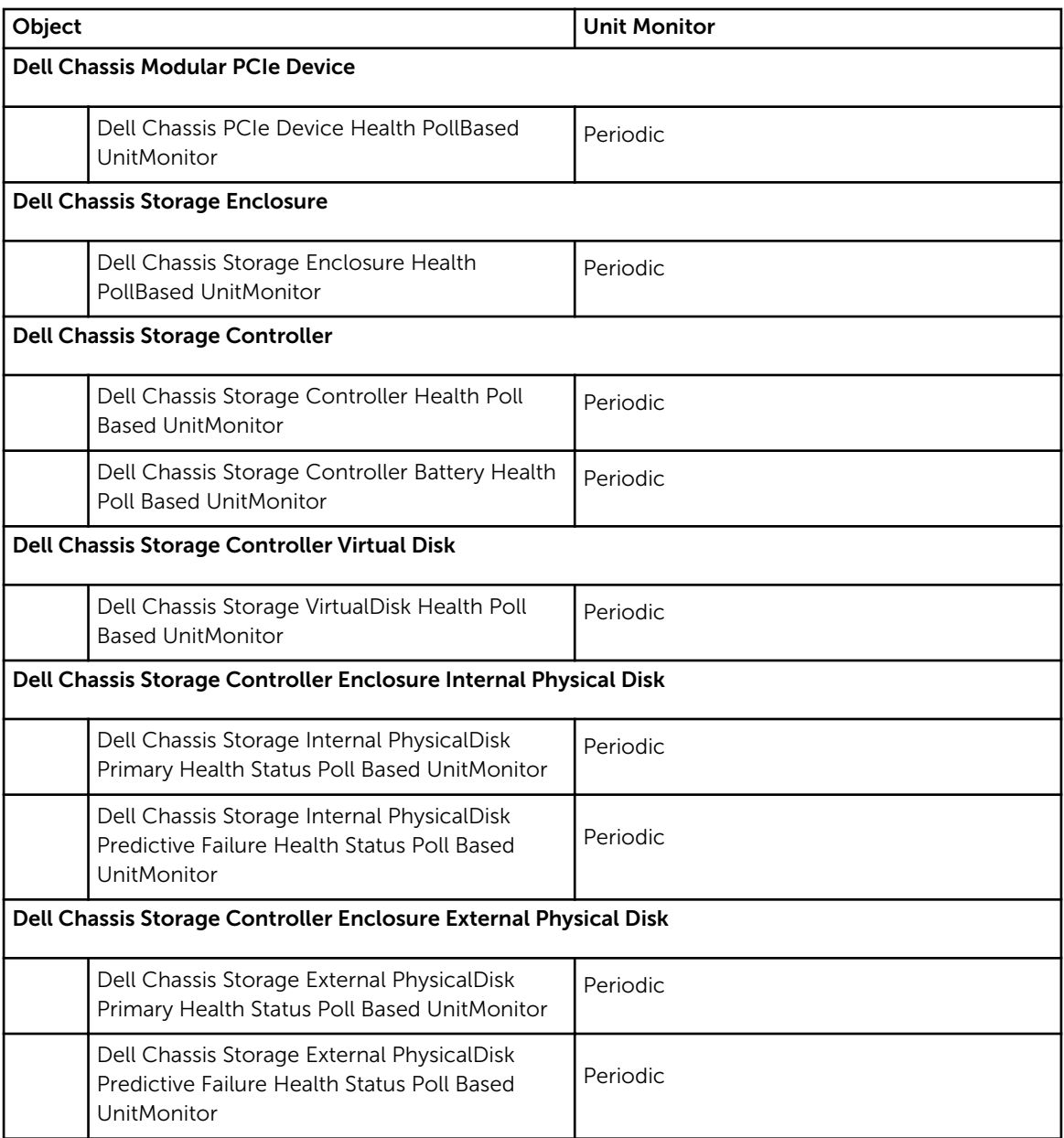

## Rules

The following section lists the rules specific to the Dell Chassis monitoring feature.

## Dell Systems Event Processing Rules

The Dell Server Management Pack Suite processes rules from Chassis traps.

## Chassis Devices

All informational, warning, and critical SNMP traps for the Chassis devices have a corresponding SNMP trap rule.

Each of these rules are processed based on the following criteria:

- Source Name = "DRAC/CMC name or ip"
- OID = Actual trap ID of the DRAC /CMC SNMP trap event
- Data Provider = SNMP trap

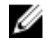

NOTE: Informational alerts are turned off by default. To receive these alerts, import informational alerts management pack.

## Tasks

Tasks are available in the Tasks pane of the OpsMgr console. When you select a device or a component, the relevant tasks appear in the Tasks pane.

## Task Summary

## Performing Dell Task Using the Dell Chassis

Following table provides a summary of the Dell task that you can perform using the Dell chassis:

### Table 24. Dell Task Using The Dell Chassis

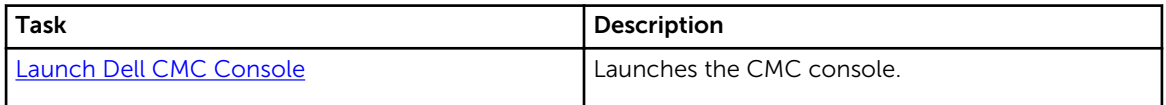

## Dell Chassis Tasks

### Launch Dell CMC Console

You can use this task to launch the CMC console.

- 1. In the OpsMgr console, navigate to the Dell Diagram Views, State Views, or Alerts Views.
- 2. Select the CMC device in any of the Diagram Views or State Views or an alert in the Alerts Views.
- 3. In the Tasks pane, select Dell CMC Tasks  $\rightarrow$  Launch Dell CMC Console.

7

# Chassis Modular Server Correlation Feature

Chassis Modular Server Correlation feature supports:

• Correlation of Dell Modular Servers with Chassis slots.

**NOTE:** CMC slot discovery is disabled by default. Hence, enable CMC slot discovery for the correlation feature to work.

• Correlation of Chassis Shared Storage components with Dell servers.

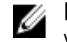

**NOTE:** Imports Chassis detailed monitoring for the correlation of chassis shared components with Dell servers.

## Discoveries by the Chassis Modular Server Correlation Feature

Table 25. Chassis Modular Server Correlation Feature Discoveries

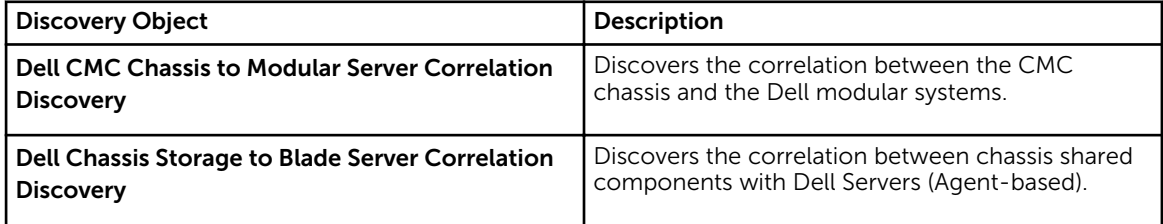

# Feature Management Dashboard

The Feature Management Dashboard provides facilities for the configuration of Dell Server Management Pack Suite monitoring features to monitor the various Dell systems — Dell servers, Dell Precision Racks, Dell Remote Access Controllers (DRAC), Dell PowerEdge FX2/ FX2s, Dell PowerEdge VRTX, Dell PowerEdge M1000e, and integrated DRAC (iDRAC). The Feature Management Dashboard provides the following monitoring features.

- Agent-based Monitoring Feature
- Agent-free Monitoring Feature
- DRAC Monitoring Feature
- Chassis Monitoring Feature
- Chassis Modular Server Correlation Feature

## Discovery by Dell Feature Management Pack

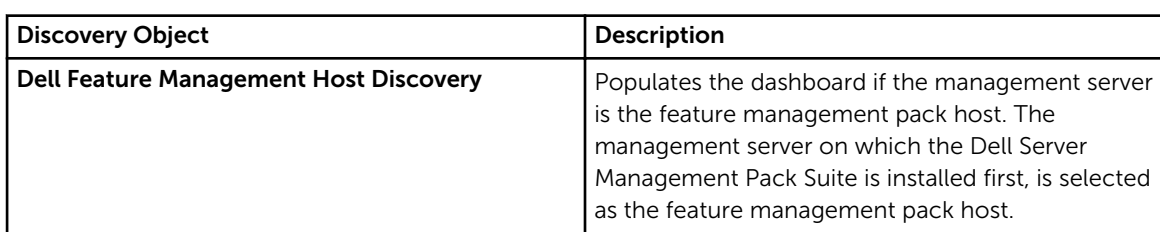

#### Table 26. Dell Feature Management Pack Discovery

## Tasks

Tasks are available in the Tasks pane of the OpsMgr console. When you select a device or a component, the relevant tasks appear in the Tasks pane.

## Feature Management Tasks

The following table lists the tasks available on the Feature Management Dashboard. Some tasks listed in the Feature Management Tasks table appear only after you have imported a particular monitoring feature.

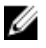

NOTE: In the Event log, ignore the errors pertaining to reimporting of existing management packs under the error logs. These errors occur when Feature Management Dashboard reimports all the dependent management packs that are already imported while importing a monitoring feature.

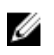

**NOTE:** Wait for a task to complete (view the state update change in the dashboard) before launching another task using the Feature Management Dashboard.

## Table 27. Feature Management Tasks

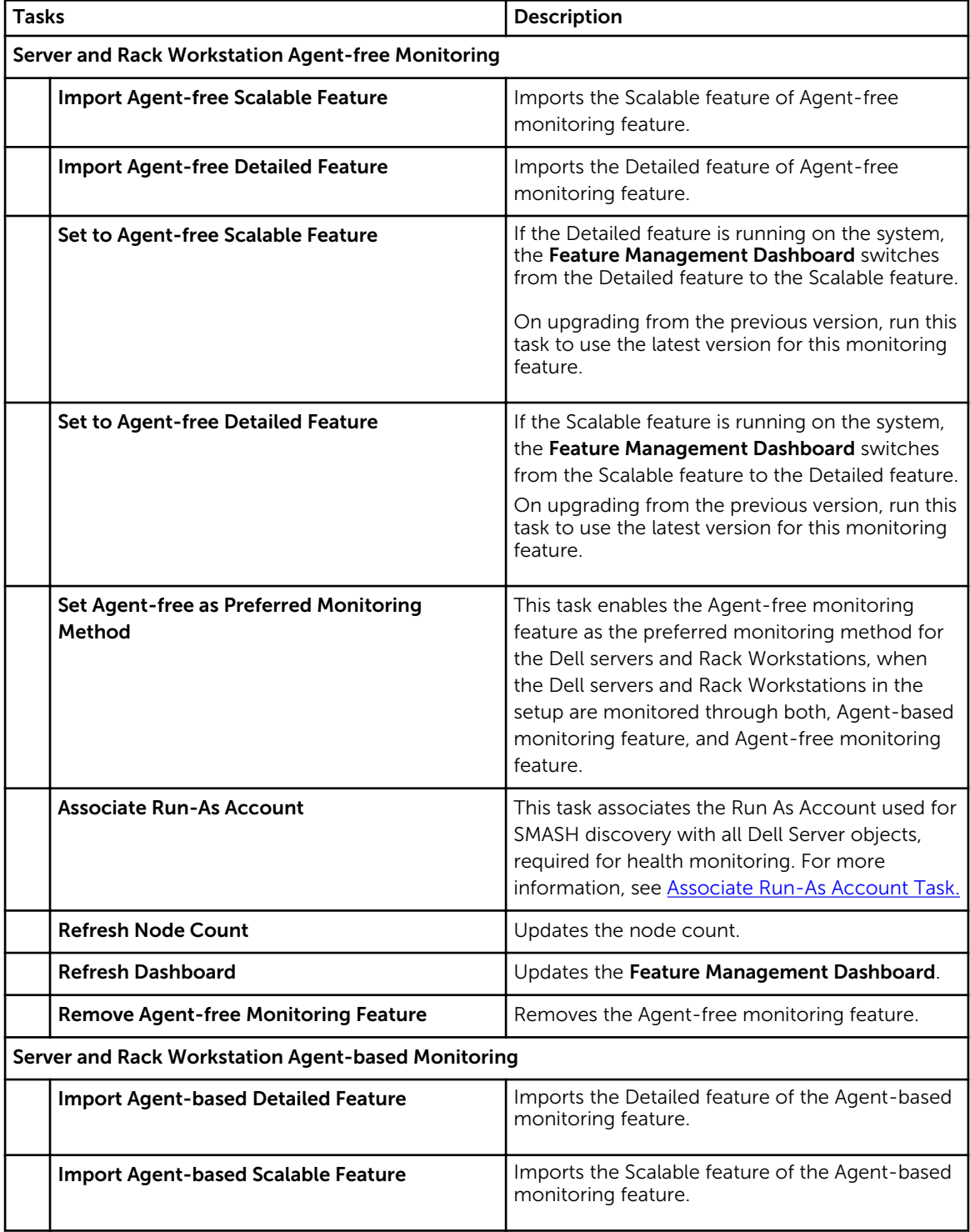

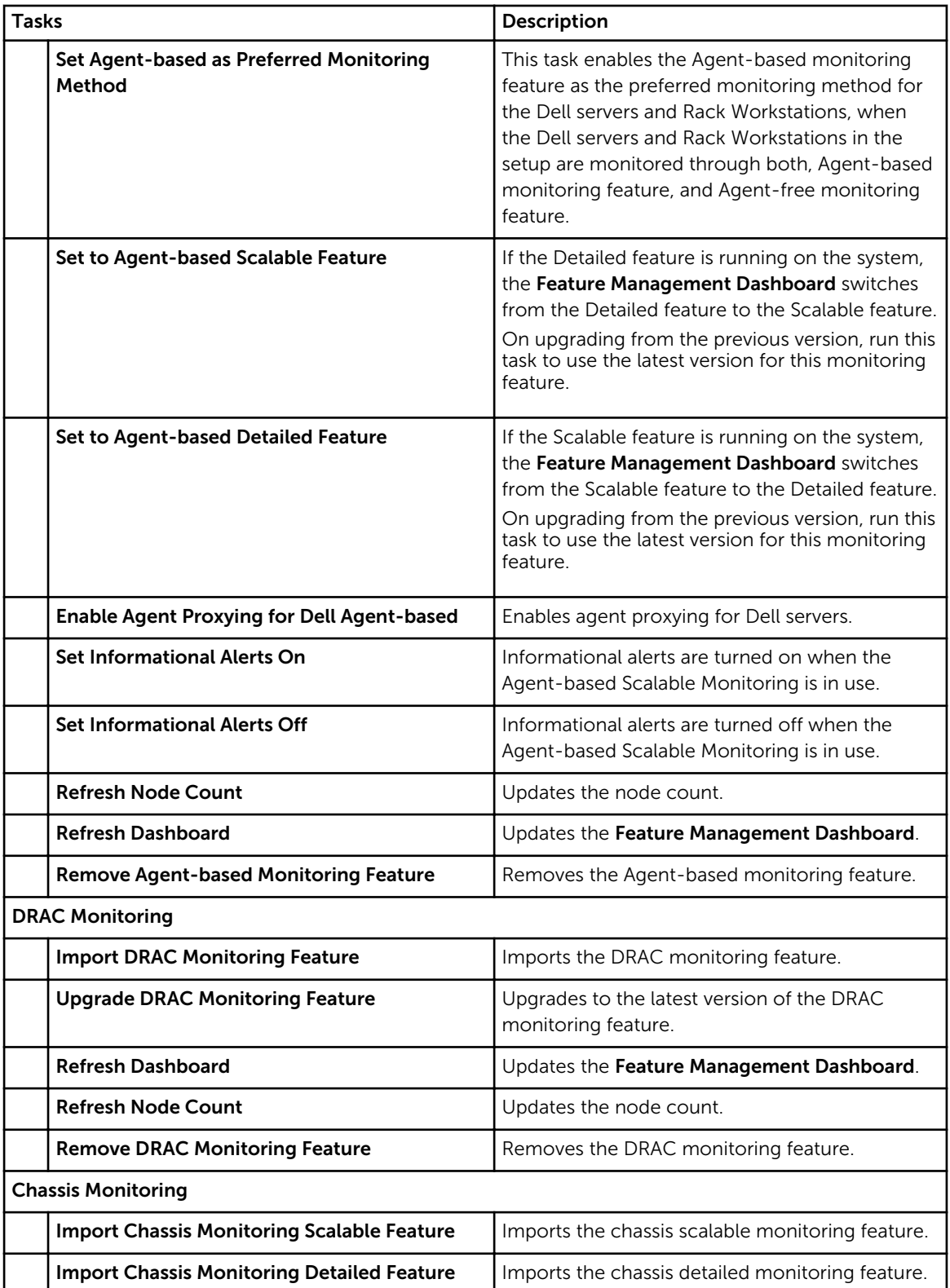

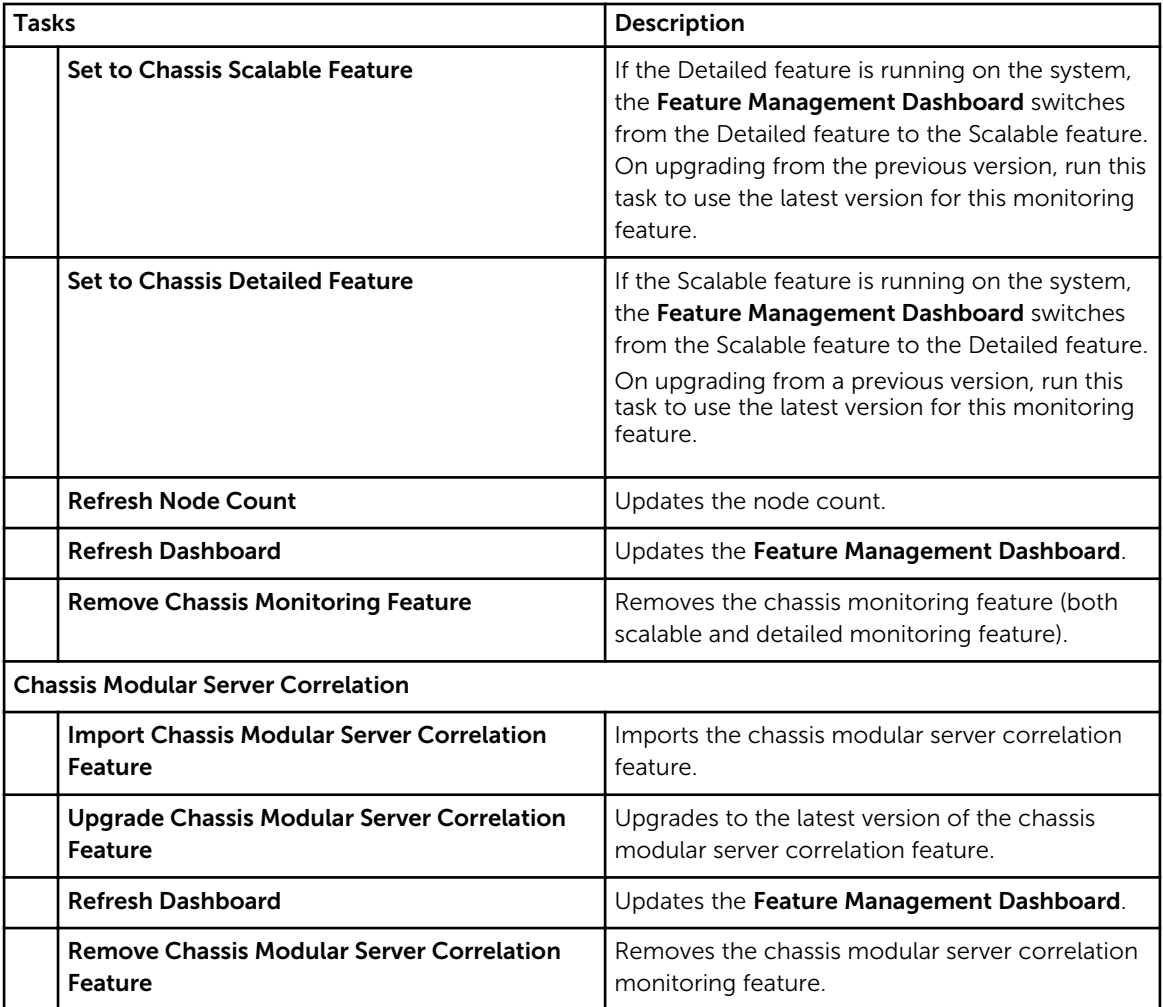

9

# Licensing for Dell Server Management Pack Suite

#### License Information

Agent-free monitoring feature in Dell Server Management Pack Suite for OpsMgr is licensed. Information on the process for obtaining software licenses is as follows.

#### Licenses

Licenses are available as tiered bundles of 1, 50, 200, and Unlimited node(s). One node license is available for evaluation purposes at no additional charge. You are required to purchase at least one license per OpsMgr Management group.

For more information on licensing, go to Dell TechCenter website and then OpenManage Integration Suite for Microsoft System Center wiki page.

#### Purchasing Licenses

To leverage the Agent-free monitoring feature functionalities, you must first purchase the appropriate License Key SKU (based on the desired number of managed nodes). You can purchase licenses from Dell Sales. The order confirmation and license is sent as an email to the email ID that you have specified in My Account — Dell. The purchased licenses are also downloadable from the Dell Online Licensing portal dell.com/support/licensing.

#### Checking License Usage

A Console requires a license to manage PowerEdge servers. To view the PowerEdge servers managed by Agent-free monitoring feature for OpsMgr: In OpsMgr, select Monitoring → Dell → Feature Management Dashboard

The number of nodes consumed is displayed in the Total Node Count column.

When the number of PowerEdge servers increase in a data center, you can purchase the appropriate license bundle.

#### Change from Dell Server Management Pack Suite Version 6.0 for OpsMgr

Until Dell Server Management Pack Suite Version 6.0 for OpsMgr; Dell Connections License Manager (DCLM) was required to manage licenses. From Dell Server Management Pack Suite Version 6.1, you do not require DCLM.

There is no longer a license-count enforcement due to DCLM being removed. You can continue to manage the Dell PowerEdge servers using Agent-free monitoring feature for OpsMgr even after reaching or exceeding the limit of the number of licenses purchased from Dell. The Checking License Usage section presents the steps to help you determine the number of nodes being managed to ensure that you have the appropriate number of license entitlements from Dell Inc. Purchase additional licenses if the number of nodes you are managing exceed the number of licenses you have purchased.

Licenses that you have purchased for Dell Server Management Pack Suite Version 6.0 for OpsMgr are still applicable to Dell Server Management Pack Suite Version 6.1 for OpsMgr. So, after a product upgrade, the earlier license is still valid and you can still manage servers per the permissible count mentioned in the previously purchased license.

#### License terms and conditions

The licenses are also governed by the same license terms as the product EULA. You can get the latest updated license terms at dell.com/learn/us/en/uscorp1/terms?s=corp. For further queries, contact Dell Sales and Support.
# Related documentation and resources

This chapter gives the details of documents and references to help you work with Dell Server Management Pack Suite.

### Microsoft guidelines for performance and scalability for Operations Manager

For optimal performance, deploy device-specific Server Management Pack Suite on different management servers.

For information on Microsoft's recommendations for scalability, see the Microsoft website at technet.microsoft.com.

Ű

NOTE: Make sure that the Autogrow option is enabled in Operations Manager Data Warehouse and/or Database for improved performance.

### Other documents you may need

Besides this *User's Guide*, you may need to see the following guides available at dell.com/support/home.

- *Integrated Dell Remote Access Controller User's Guide*
- *Dell OpenManage Installation and Security User's Guide*
- *Dell OpenManage Server Administrator Installation Guide*
- *Dell OpenManage Server Administrator Compatibility Guide*
- *Dell OpenManage Server Administrator CIM Reference Guide*
- *Dell OpenManage Server Administrator Messages Reference Guide*
- *Dell OpenManage Server Administrator Command Line Interface User's Guide*
- *Dell OpenManage Baseboard Management Controller Utilities User's Guide*
- *Dell OpenManage Port Information Guide*
- *Dell Lifecycle Controller User's Guide*
- *Dell Chassis Management Controller User's Guide*
- *Dell Chassis Management Controller for Dell PowerEdge VRTX User's Guide*
- *Dell Chassis Management Controller for Dell PowerEdge FX2 User's Guide*

The *Dell Systems Management Tools and Documentation DVD* contains a release notes file for Server Administrator and additional release notes files for other systems management software applications found on the DVD.

## Accessing Documents From Dell Support Site

To access the documents from Dell Support site:

- 1. Go to dell.com/support/manuals.
- 2. In the Tell us about your Dell system section, under No, select Choose from a list of all Dell products and click Continue.
- 3. In the Select your product type section, click Software and Security.
- 4. In the Choose your Dell Software section, click the required link from the following:
	- Client System Management
	- Enterprise System Management
	- Remote Enterprise System Management
	- Serviceability Tools
- 5. To view the document, click the required product version.

NOTE: You can also directly access the documents using the following links:

- For Enterprise System Management documents dell.com/openmanagemanuals
- For Remote Enterprise System Management documents dell.com/esmmanuals
- For Serviceability Tools documents dell.com/serviceabilitytools
- For Client System Management documents dell.com/OMConnectionsClient
- For OpenManage Connections Enterprise systems management documents dell.com/ OMConnectionsEnterpriseSystemsManagement
- For OpenManage Connections Client systems management documents dell.com/ OMConnectionsClient

## Contacting Dell

NOTE: If you do not have an active Internet connection, you can find contact information on your purchase invoice, packing slip, bill, or Dell product catalog.

Dell provides several online and telephone-based support and service options. Availability varies by country and product, and some services may not be available in your area. To contact Dell for sales, technical support, or customer service issues:

#### 1. Visit dell.com/support.

- 2. Select your support category.
- 3. Verify your country or region in the Choose a Country/Region drop-down menu at the top of page.
- 4. Select the appropriate service or support link based on your need.

# Appendix A — Issues And Resolutions

## Issues and resolutions

The following table lists the known issues, resolutions, and where the issues are applicable.

#### Table 28. Issues and resolutions

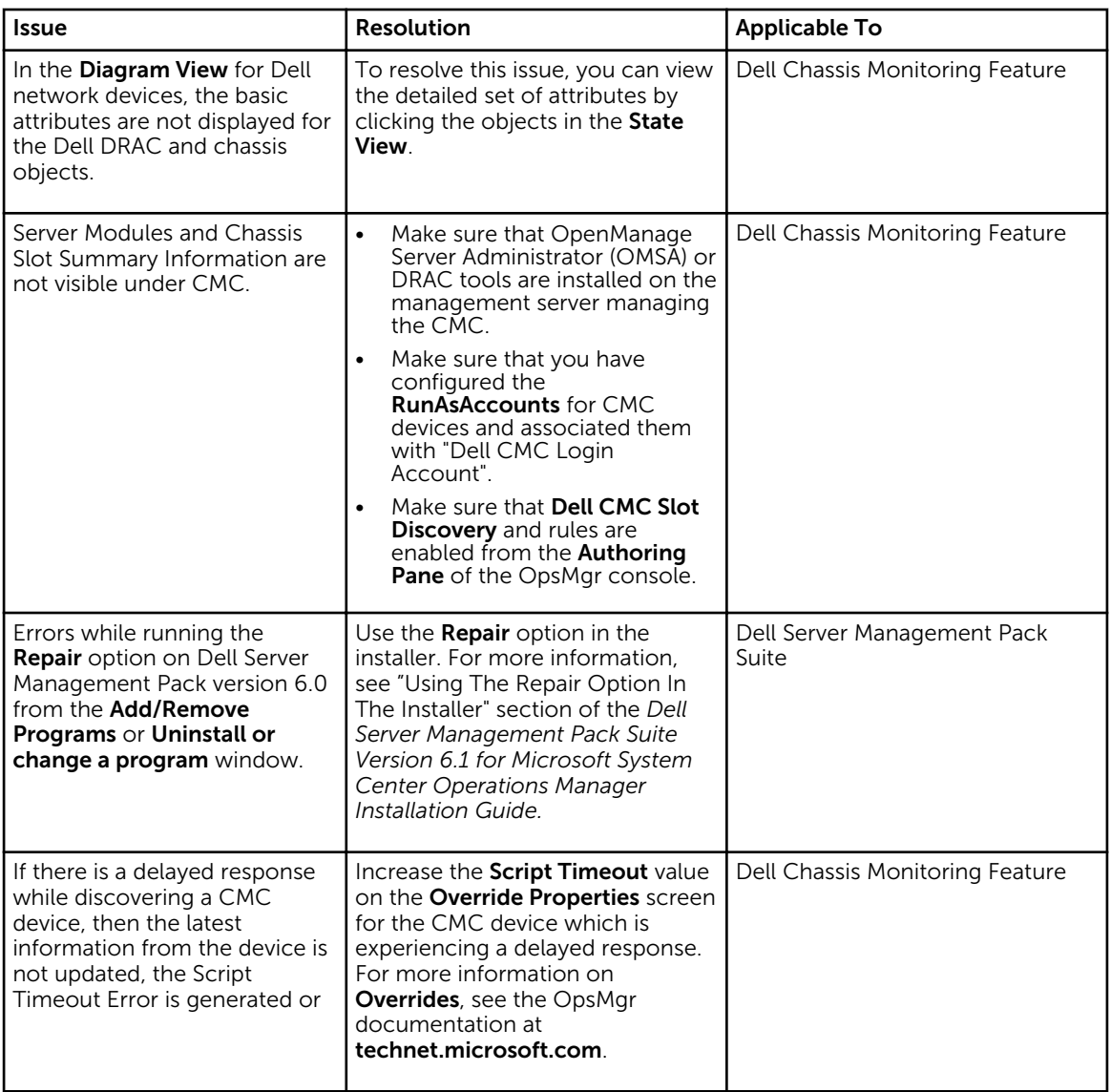

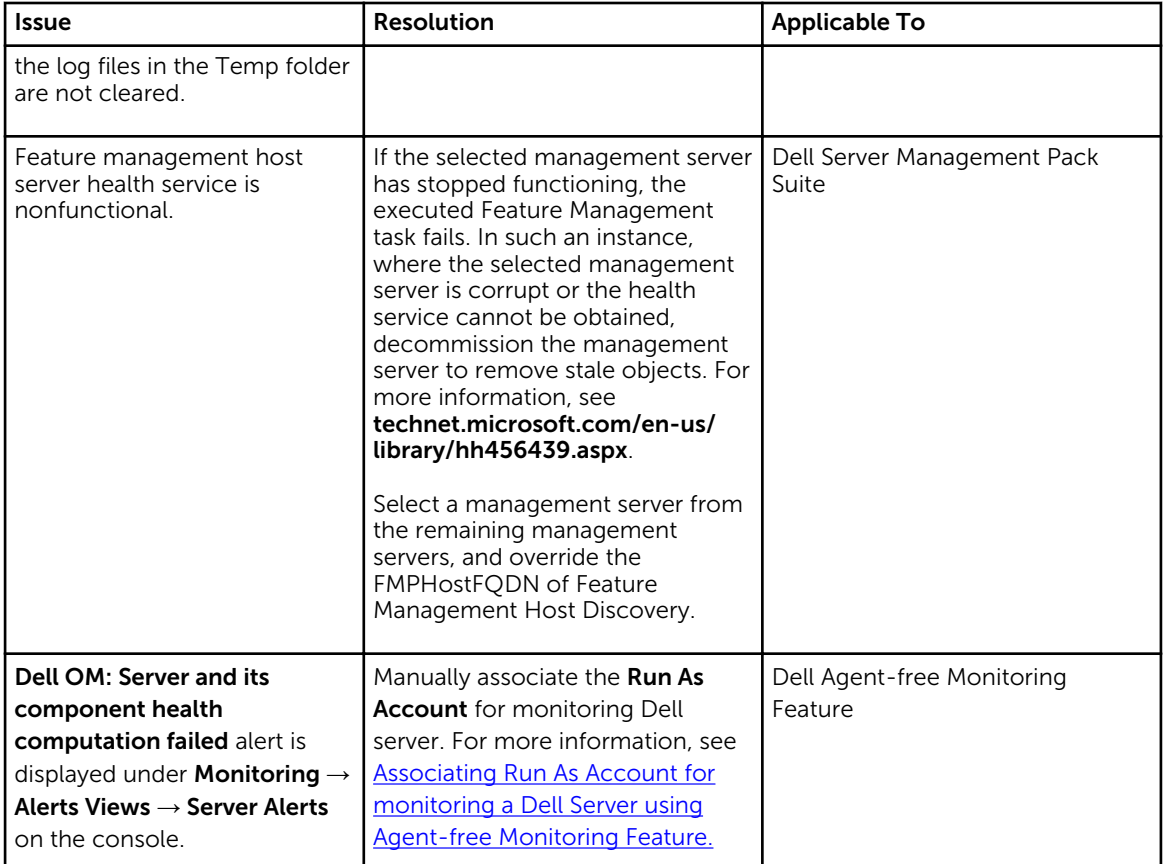

## Known Limitations

#### Table 29. Known Limitations

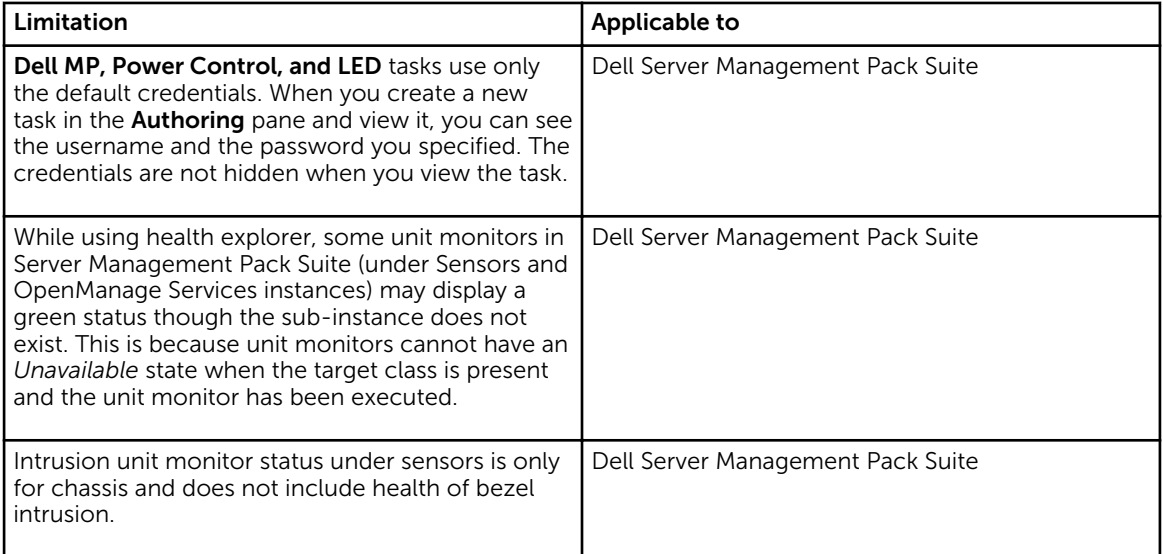

## Feature Management Alerts

The following alert is generated in the Feature Management Alerts on the dashboard, if the Dell Device Helper Utility is not correctly installed.

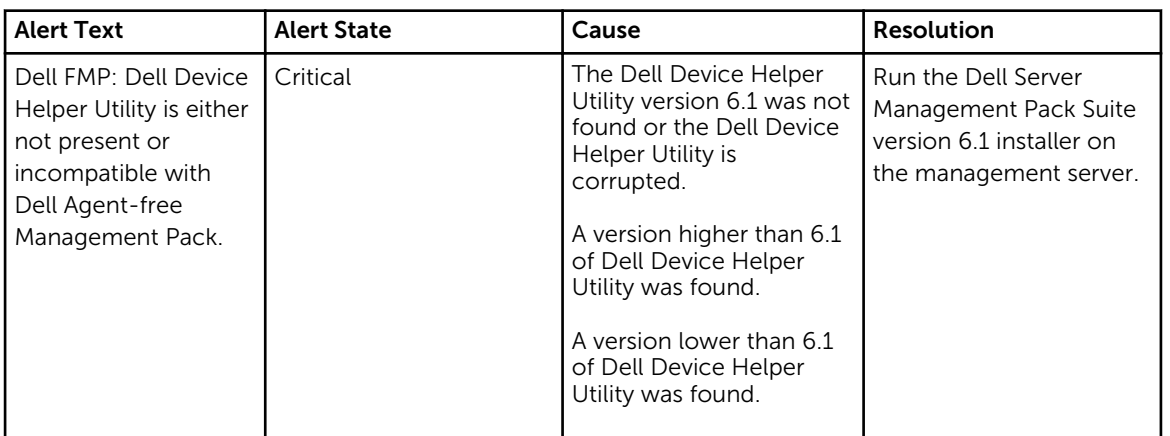

#### Table 30. Feature Management Alerts

# <span id="page-77-0"></span>Appendix B

## Creating A Simple Authentication Run As Account

- 1. Log on to OpsMgr 2012 as an administrator for the OpsMgr Management Group.
- 2. On the OpsMgr console, click Administration.
- 3. Right-click Accounts, and then click Create Run As Account. The Create Run As Account Wizard screen is displayed.
- 4. Click Next.
- 5. From the Run As Account type drop-down menu, select Simple Authentication.
- 6. Provide a display name in the Display Name text box.
- 7. Provide a brief description in the Description text box and click Next.
- 8. On the Credentials screen provide the iDRAC login credentials for the systems you want to discover using the Agent-free monitoring feature.
- 9. Click Next.
- 10. Select the Less secure or More secure option as appropriate. For more information, see the OpsMgr documentation at technet.microsoft.com/en-us/library/ hh321655.aspx.

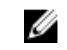

NOTE: If the iDRAC login credentials are different for each of the systems, create a separate Run As Account for each of them.

- 11. Click Create.
- 12. After the Run As Account has been created, click Close.

### Associating Run As Account for Monitoring a Dell Server Using the Agent-free Monitoring Feature

For monitoring the Dell server, the Run As account used to discover it must be associated with the Dell server in the SMASH Device Monitoring Profile. The management pack performs the association automatically. But in some cases, you have to manually associate the Run As account.

To manually associate the Run As account in the SMASH Device Monitoring Profile:

- 1. Launch OpsMgr 2012, and click Administration.
- 2. In the Administration pane, browse to Run As Configuration  $\rightarrow$  Profiles.
- 3. From the list of available profiles, right-click SMASH Device Monitoring Profile and click Properties. The **Introduction** screen is displayed.
- 4. Click Next.

The Specify the Run As profile's general properties screen is displayed.

5. Click Next.

The Run As accounts screen is displayed.

6. Click Add.

The Add a Run As account screen is displayed.

7. Select the run as account used to discover the Dell server from the Run As account drop-down list.

X NOTE: If you are using multiple Run As accounts to discover devices, associate each device with its associated Run As account.

- 8. Click A selected class, group, or object and add the association for the server in the SMASH Monitoring Profile.
	- Click Select  $\rightarrow$  Class option, use Dell server as the selection.
	- Click Select → Group option, use the group containing the Dell server objects as the selection.
	- Click Select → Object option, use the individual Dell server object as the selection.
- 9. Click OK.
- 10. Click Save and Close.

NOTE: If the Run As Account association is not done, the alert Dell OM: Server and its component health computation failed is displayed under Monitoring → Alerts View → Server Alerts on the console.

## Severity Level Indicators

The following table lists the icons that indicate the severity levels of the discovered Dell devices on the OpsMgr console.

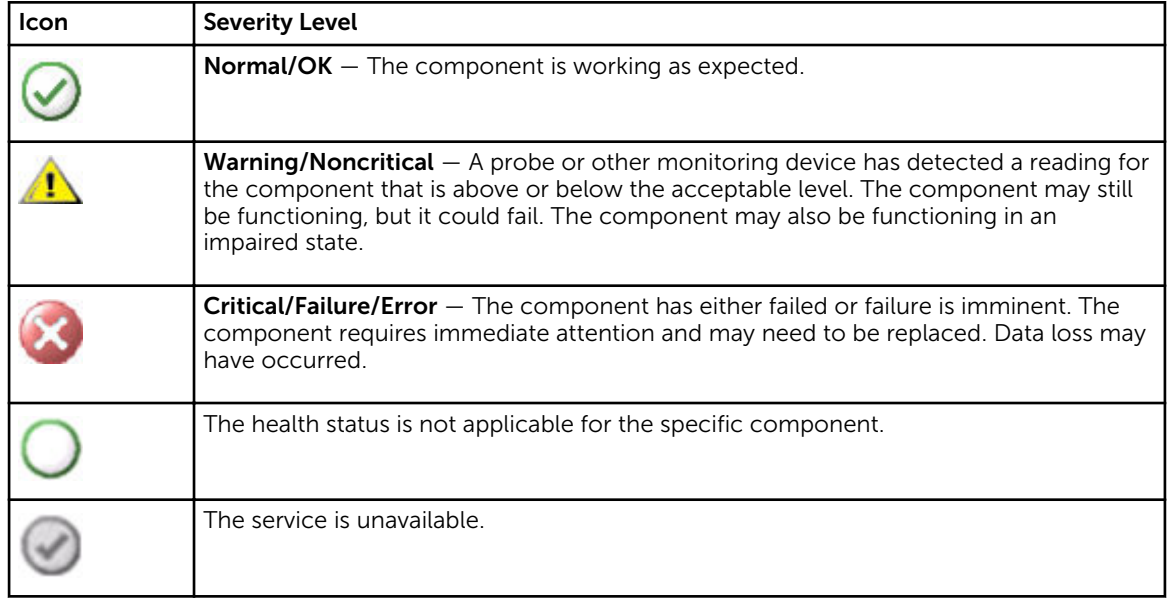

#### Table 31. Severity Level Indicators

Ø

### Associate Run As-Account task — Agent-free Monitoring Feature

Associate Run As-Account task associates the Run As Account used for SMASH discovery with all Dell Server objects, required for health monitoring. This task is available as an option for performing objectlevel association.

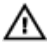

WARNING: Perform the Associate Run As-Account task only if necessary. This task affects the configuration of all Dell Server objects. Dell Server Run As Account Association unit monitor automatically performs the object-level association.

# Appendix C - Enabling External Program Tasks

For tasks provided by the Dell Server Management Pack Suite that launch external programs have to be installed in the default location. Create new tasks to launch the application if the program is not installed in the default location.

### Creating Advanced Power Control and LED Identification Tasks

Advanced power control and LED identification tasks use the default BMC credentials and install path (C: \Program Files\Dell\SysMgt\bmc).

If the systems deviate from the default BMC credentials and install path, install BMU 2.0 or later on the management server and create new console tasks.

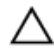

CAUTION: For the following steps, create a task and set the password in plaintext. If BMC is not installed on management server, the OpsMgr Console may display an error with the entire command in a dialog box, and reveal the password. If you export the created override management pack containing this task to a disk, you can open the exported management pack in a common text editor or OpsMgr Authoring Console and the view the password in plain text. Create a task only if necessary and consider the security aspects before you proceed.

To create a task:

- 1. Launch the OpsMgr console and click Authoring.
- 2. In the Authoring pane, right-click Tasks under Management Pack Objects, and select Create new task.
- 3. In the Task Type screen, select Command line under Console Tasks.
- 4. Select the destination management pack and click Next.
- 5. Enter Task name, Description, and select Dell Windows Server as the Task Target and click Next. The **Command-Line** screen is displayed.
- 6. Enter the path of the application *ipmitool.exe* (the path where BMU was installed on the management server) in the **Application** field.

For example, C:\Program Files\Dell\SysMgt\bmc\ipmitool.exe. For the two LED identification tasks, the application path is C:\Program Files\Dell\SysMgt\bmc\ipmish.exe (default BMU path may differ based on the operating system language).

7. For power control tasks, in the Parameters field, enter the command-line parameters in the following format:

- Enter -I lanplus -H and then choose the Remote Access IP with IPMI capability from the drop-down menu.
- Enter -U <username> -P <password> -k <kgkey> <IPMI Task String>
- Replace <IPMI Task String> with one of the following options:
	- power status (for Check Power Status task)
	- power on (for Power On task)
	- power soft (for Power Off Gracefully task)
	- power off (for Force Power Off task)
	- power cycle (for Power Cycle task)
	- power reset (for Power Reset task)
	- identify on (for LED Identification On task)
	- identify off (for LED Identification Off task)

#### Example:

-I lanplus -H \$Target/Property[Type="Dell.WindowsServer.Server"]/ RemoteAccessIP\$ -U root -P <password> -k <kgkey> power status

- 8. For LED on or off tasks, enter the command-line parameters in the following format:
	- Enter  $-ip$  and choose  $the$  **Remote Access IP with IPMI capability** from drop-down menu.
	- Enter -u <username> -p <password> -k <kgkey> <IPMI task string>.
- 9. Click Create to create the task and repeat this procedure for each new BMC task.

### Creating a Launch License Manager Task

Launch License Manager Task uses the default Dell License Manager (DLM) install path (%PROGRAMFILES(X86)%\Dell\SysMgt\LicenseManager\Dell.DlmUI.exe or %PROGRAMFILES%\Dell \SysMgt\LicenseManager\Dell.DlmUI.exe), that cannot be modified.

If the systems deviate from this, install DLM on the management server and create new console tasks in the Authoring pane targeted on DLM for Dell Server.

To create a new task:

- 1. Launch OpsMgr console and click Authoring.
- 2. In the Authoring pane, right-click Tasks under Management Pack Objects, and select Create new task.
- 3. In the Task Type screen, select Command line under Console Tasks.
- 4. Select the destination management pack and click Next.
- 5. Enter Task name, Description, and set the Task Target with one of the following:
	- Dell Windows Server (for Agent-based Monitoring)
	- Dell Server (for Agent-free Monitoring)
	- Dell iDRAC7 or iDRAC8 (for DRAC Monitoring)
- 6. Click Next.

The **Command Line** screen is displayed.

7. Enter the path of the application *Dell.DlmUI.exe* (the path where DLM was installed on the management server) in the **Application** field.

For example, C:\Program Files\Dell\SysMgt\LicenseManager\Dell.DlmUI.exe (default DLM path may differ based on the operating system language).

8. Click Create to create the task and repeat this procedure for each new DLM task.